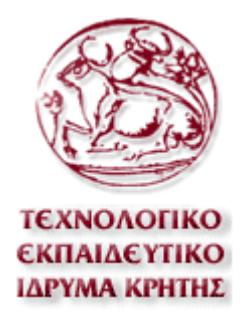

#### ΦΟΙΤΗΤΗΣ:

#### ΛΥΓΚΟΥΝΑΚΗΣ ΕΥΑΓΓΕΛΟΣ

### ΠΤΥΧΙΑΚΗ ΕΡΓΑΣΙΑ

ΘΕΜΑ : ΚΑΤΑΣΚΕΥΗ RICH INTERNET APPLICATION (RIA) ΒΑΣΙΣΜΕΝΗ ΣΕ ΧΑΡΤΕΣ ΣΕ ADOBE FLEX KAI AIR.

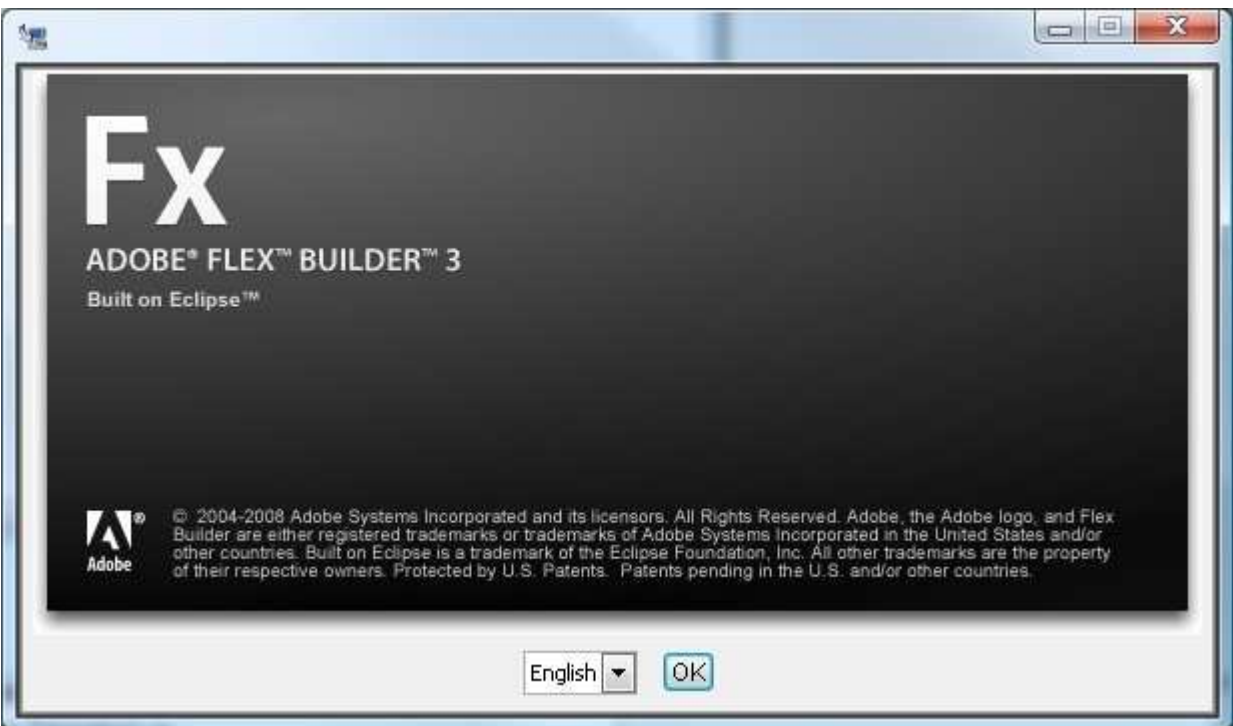

### **ΕΠΟΠΤΕΥΩΝ ΚΑΘΗΓΗΤΗΣ : Κ. ΜΑΛΑΜΟΣ ΑΘΑΝΑΣΙΟΣ**

**Ηράκλειο 2010** 

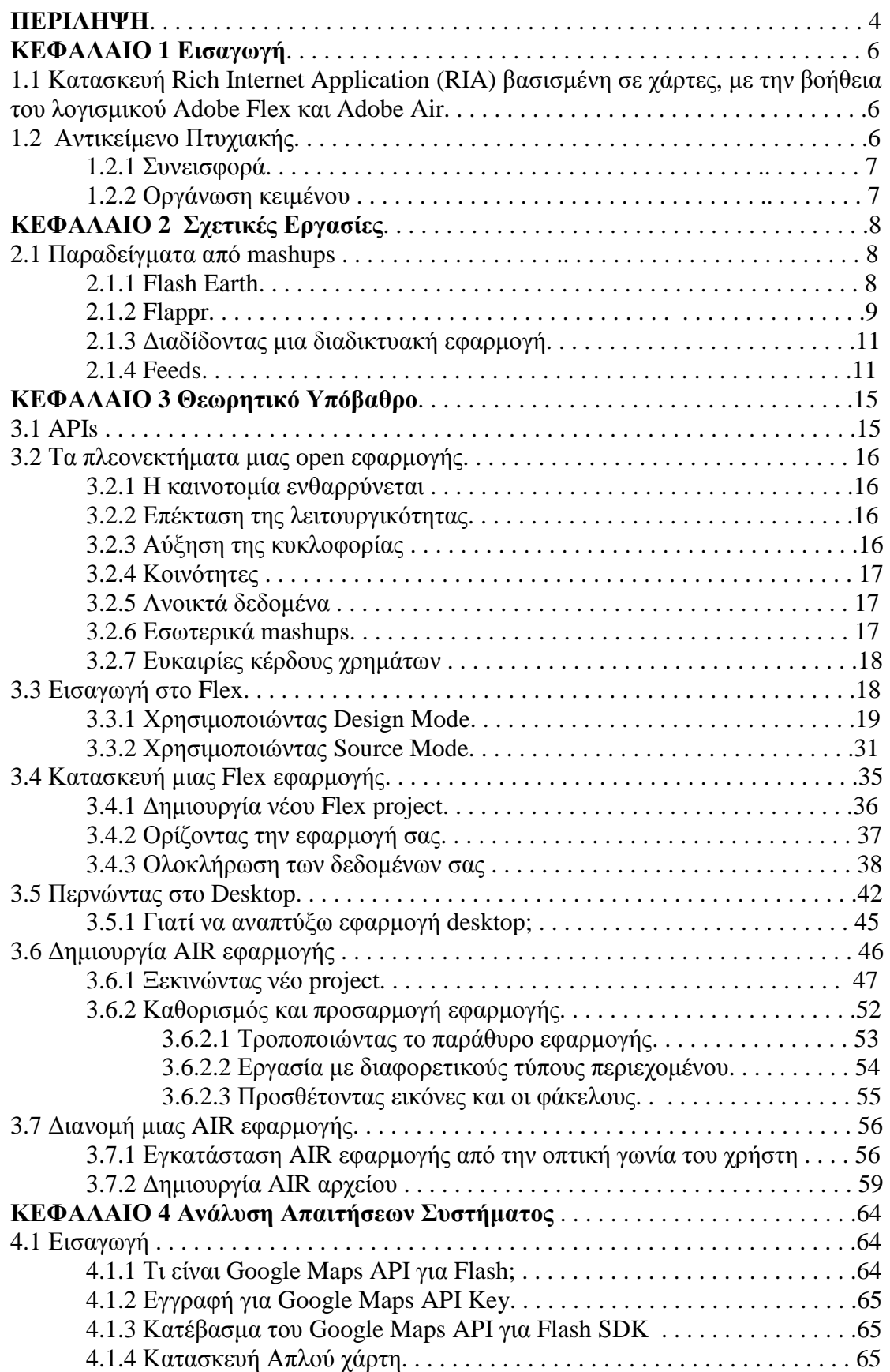

#### **ΠΕΡΙΕΧΟΜΕΝΑ**

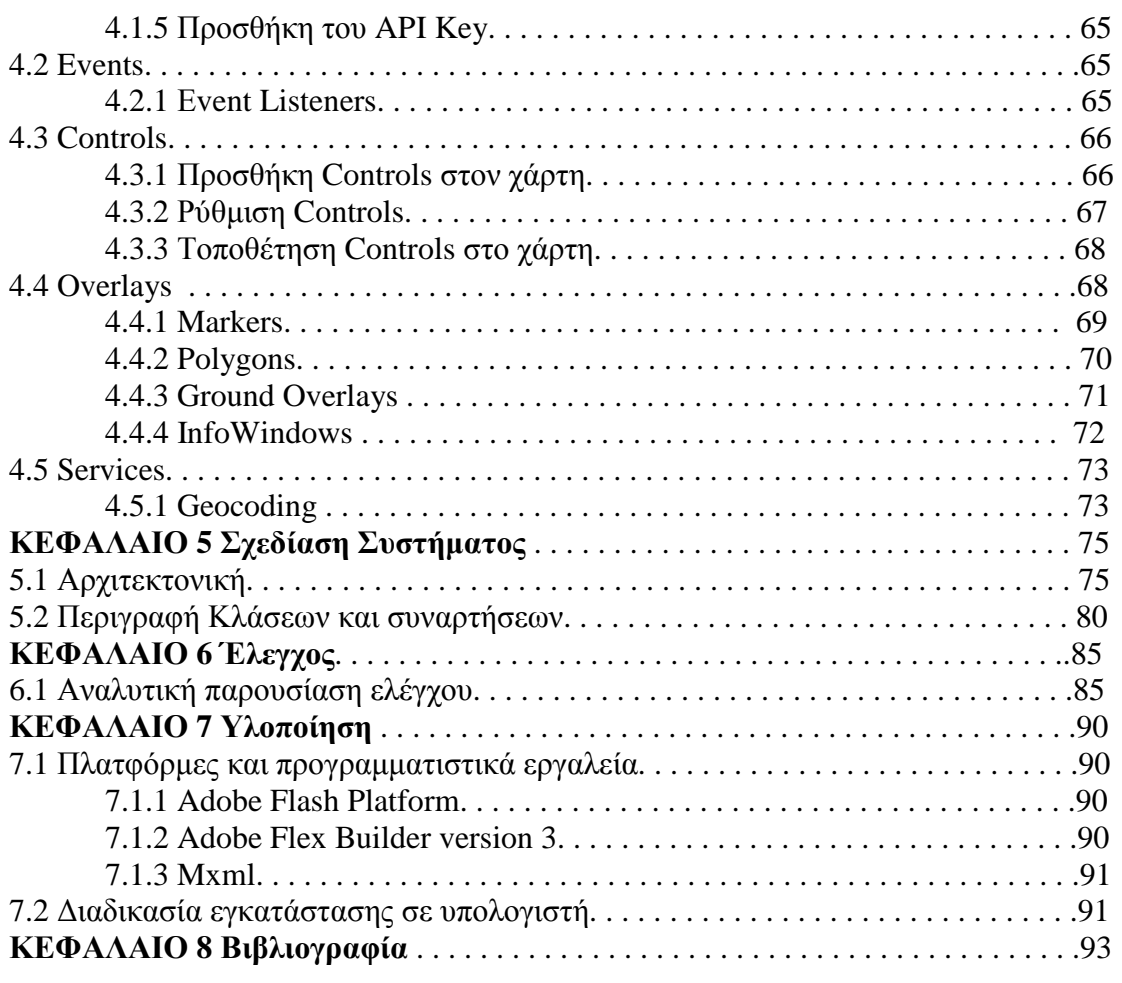

## **ΠΕΡΙΛΗΨΗ**

Μπορούµε να πούµε ότι ένας από τους ταχύτερα εξελισσόµενους τοµείς της τεχνολογίας, όσον αφορά την καινοτοµία είναι το Web. Σε διάστηµα δέκα ετών, το web έχει περάσει από το να περιέχει µόνο κείµενο, σε µια πλατφόρµα πάνω στην οποία οι προγραµµατιστές µπορούν να δηµιουργήσουν συναρπαστικές και άκρως διαδραστικές εφαρµογές. Οι επιπτώσεις στην επιχειρηµατική δραστηριότητα, ψυχαγωγία και καθηµερινές εργασίες είναι τεράστιες. Και ακριβώς τη στιγµή που πολλοί άνθρωποι σκέφτονται να είχαµε φτάσει στο ανώτατο σηµείο, ήρθε η έννοια mashups, εφαρµογές που συνδυάζουν πληροφορίες από περισσότερες από µία πηγή σε µία και µόνο εφαρµογή. Επιτρέπουν στους χρήστες να βλέπουν τα δεδοµένα µε νέους και πιο χρήσιµους τρόπους, και τους επιτρέπουν να χρησιµοποιήσουν την φαντασία τους. Το Adobe Flex και το Adobe AIR παρέχουν µια ισχυρή βάση που επιτρέπει στους προγραµµατιστές γρήγορα και εύκολα να δηµιουργήσουν εφαρµογές mashup µε toolsets και γνώσεις που ήδη χρησιµοποιούνται. Η πτυχιακή εργασία στοχεύει στη σχεδίαση και εφαρµογή µιας πλούσιας διαδικτυακής εφαρµογής, που θα κατασκευαστεί σε Adobe Flex / Air.

## **ABSTRACT**

 We can say that one of the most rapidly evolving fields of technology, as innovation is the Web .In ten years, the web has gone from only contain text, a platform on which developers can create exciting and highly interactive applications. The impact on business, entertainment and daily tasks are enormous. And just when many people think we had reached the peak, came the concept of mashups, applications that combine information from more than one source into a single application. Allow users to view data in new and more useful ways, and allow them to use their imagination. The Adobe Flex and Adobe AIR provide a solid platform that enables developers to quickly and easily create applications mashup with toolsets and knowledge already in use. This thesis aims to design and implement a rich web application, which will be built in Adobe Flex / Air.

## *ΚΕΦΑΛΑΙΟ 1 Εισαγωγή*

### *1.1 Κατασκευή Rich Internet Application (RIA) βασισµένη σε χάρτες, µε την βοήθεια του λογισµικού Adobe Flex και Adobe Air.*

Η προτεινόµενη εργασία στοχεύει στη σχεδίαση και εφαρµογή µιας πλούσιας διαδικτυακής εφαρµογής, που θα κατασκευαστεί σε Adobe Flex / Air. Η εφαρµογή αυτή θα είναι βασισµένη στη γλώσσα προγραµµατισµού Mxml και θα καλύπτει το κοµµάτι της χαρτογράφησης µε τη χρησιµοποίηση του καινούριου Maps API της Google για Flash. Θα καλυφθούν τα κοµµάτια: Events, Map Control, Overlays όπως είναι τα Markers, τα Poly-lines, τα Polygons και Services όπως Geo-coding. Η τελική εφαρµογή θα είναι σε τεχνολογία Flash η οποία είναι συµβατή µε πάνω από το 95% των σύγχρονων υπολογιστικών συστηµάτων.

### *1.2 Αντικείµενο Πτυχιακής*

H συγκεκριµένη εφαρµογή που θα δηµιουργηθεί θα έχει ως βάση το Google Maps Api και θα κατασκευαστεί με την βοήθεια του Adobe Flex. Κατά την εκκίνηση του προγράµµατος θα ενηµερώνεται η εφαρµογή από ένα αρχείο γραµµένο σε γλώσσα προγραµµατισµού Xml σε ποια σηµεία του χάρτη της Κρήτης υπάρχουν καταστήµατα τραπεζών και θα προσθέτονται αυτόµατα markers σε αυτά τα σηµεία. Ο χάρτης θα διαθέτει τα απαραίτητα controls έτσι ώστε να µπορεί ο χρήστης να πλοηγείται με ευκολία στον γάρτη. Στο κάτω μέρος της εφαρμογής θα υπάργει μια ορατή βάση δεδοµένων των τραπεζών από την οποία ο χρήστης θα µπορεί να κάνει εύκολα ταξινόµηση σύµφωνα µε διάφορα δεδοµένα όπως ταξινόµηση ανά περιοχή, ανά ταχυδροµικό κώδικα κ.α. Ακόµα ο χρήστης θα έχει την δυνατότητα να βλέπει διαδραστικά πάνω στον χάρτη µέσω ενός menu επιλογής µε ποιες εταιρίες συνεργάζεται η κάθε τράπεζα σε εσωτερικό και εξωτερικό ( visa, cirrus, maestro κοκ.).

## *1.2.1 Συνεισφορά*

- 1. Έγινε µελέτη των συστηµάτων Adobe Flex και Adobe Air καθώς και του Maps API της Google
- 2. Υλοποιήσαµε αλγορίθµους για τη λειτουργία της εφαρµογής, χρησιµοποιήσαµε interfaces, datagrid και ανάγνωση δεδοµένων από εξωτερικό xml αρχείο.
- 3. Αξιολογήσαµε την επίδοση της εφαρµογής και βρήκαµε ότι είναι ικανοποιητική για την πλειοψηφία των σύγχρονων πληροφοριακών συστηµάτων.
- 4. Ενσωµατώσαµε τους αλγορίθµους σε πρότυπο σύστηµα γραµµένο σε γλώσσα προγραµµατισµού Χml.
- 5. Έγινε έλεγχος για την σωστή λειτουργία της εφαρµογής.

## *1.3 Οργάνωση κειµένου*

Το Κεφάλαιο 1 είναι η εισαγωγή της πτυχιακής εργασίας. Γίνεται γενική αλλά και συγκεκριµένη περιγραφή του χώρου εφαρµογής της πτυχιακής εργασίας. Εργασίες σχετικές µε το αντικείµενο της πτυχιακής παρουσιάζονται στο Κεφάλαιο 2 . Το Κεφάλαιο 3 αναφέρεται στο θεωρητικό υπόβαθρο της εργασίας όπως είναι τα πλεονεκτήµατα µιας open εφαρµογής, τη διαδικασία κατασκευής µιας εφαρµογής σε Adobe Flex και Air, ορισμοί καθώς και πληροφορίες που αφορούν την διανομή εφαρµογών. Στο Κεφάλαιο 4 γίνεται η ανάλυση των απαιτήσεων του συστήµατος, αναλύοντας κάποιες βασικές έννοιες γύρο από τον προγραµµατισµό του Maps Api της Google σε γλώσσα Xml. Το Κεφάλαιο 5 αναφέρεται στη σχεδίαση του συστήµατος και συγκεκριµένα στην αρχιτεκτονική του παρουσιάζοντας ορισµένα κοµµάτια στα οποία έχει χτιστεί πάνω ο κώδικας µας και περιγράφοντας τις κλάσεις, τις µεθόδους και τα interface που χρησιµοποιήθηκαν για την κατασκευή της εφαρµογής. Στο Κεφάλαιο 6 παρουσιάζουµε αναλυτικά τον έλεγχο του συστήµατος Το κεφάλαιο αυτό, λειτουργεί και ως εγχειρίδιο χρήσης του προγράµµατος. Στο Κεφάλαιο 7 είναι ο επίλογος της πτυχιακής. Συνοψίζουµε τα αποτελέσµατα της διπλωµατικής και περιγράφουµε τα συµπεράσµατα που προέκυψαν, αρνητικά και θετικά και δίνουµε ιδέες για επέκταση της εφαρµογής. Τέλος στο Κεφάλαιο 8 αναφέρουµε την βιβλιογραφία.

# *ΚΕΦΑΛΑΙΟ 2 Σχετικές Εργασίες*

### *2.1 Παραδείγµατα από mashups*

Υπάρχουν πολλές διαφορετικές ερµηνείες για το τι είναι mashups και τι σηµαίνουν για το Web. Σε γενικές γραµµές, ένα mashup είναι µια εφαρµογή που λαµβάνει δεδοµένα από διαφορετικές πηγές και τα συνδυάζει προς όφελος του χρήστη. Έτσι αυτό µπορεί να προσθέσει αξία σε προϋπάρχοντα δεδοµένα. Με πολλούς τρόπους, τα mashups προσφέρουν µια καινοτόµο πλατφόρµα, όπου οι προγραµµατιστές µπορούν να αποδείξουν το ταλέντο και η δηµιουργικότητα τους χωρίς να χρειάζεται να επανεφεύρουν τον τροχό, και να ψάχνουν πρόσβαση σε δεδοµένα που µπορεί και να µην είναι στη διάθεσή τους.

Αν και αρχικά τα mashups ήταν ένας όρος που χρησιµοποιούταν για να περιγράψει web εφαρµογές που χτίστηκαν γύρω από µια ή περισσότερες πηγές δεδοµένων, εµείς τα βλέπουµε να µετακινούνται από το διαδίκτυο στην επιφάνεια εργασίας ως πλατφόρµες widget.

Τα δεδοµένα µπορούν λαµβάνονται από διάφορες πηγές, συµπεριλαµβανοµένων των εξής:

- Public APIs
- Web services
- Data feeds (such as RSS)

Τα Mashups έχουν αγκαλιαστεί από πολλές εταιρείες του ∆ιαδικτύου, συµπεριλαµβανοµένων των Google, Yahoo και Amazon, οι οποίες αναζητούσαν διάφορες µεθόδους για την ανάπτυξη και λειτουργικότητα των εφαρµογών στις ιστοσελίδες τους.

### *2.1.1 Flash Earth (http://www.flashearth.com/)*

Το Flash Earth είναι ένα ενδιαφέρον παράδειγµα, αντί να συνδυάζει διάφορους τύπους δεδοµένων, επιτρέπει στο χρήστη να επιλέγει µεταξύ διαφορετικών πηγών των ίδιων στοιχείων. Στην περίπτωση αυτή, η αίτηση µπορεί να ανακτήσει δεδοµένα από εκτεταµένη συλλογή χαρτών και αεροφωτογραφιών σε Google, Yahoo, Microsoft, Ask.com και NASA. Ακόμα, ένας χρήστης μπορεί να κάνει αναζήτηση και ζουµ.

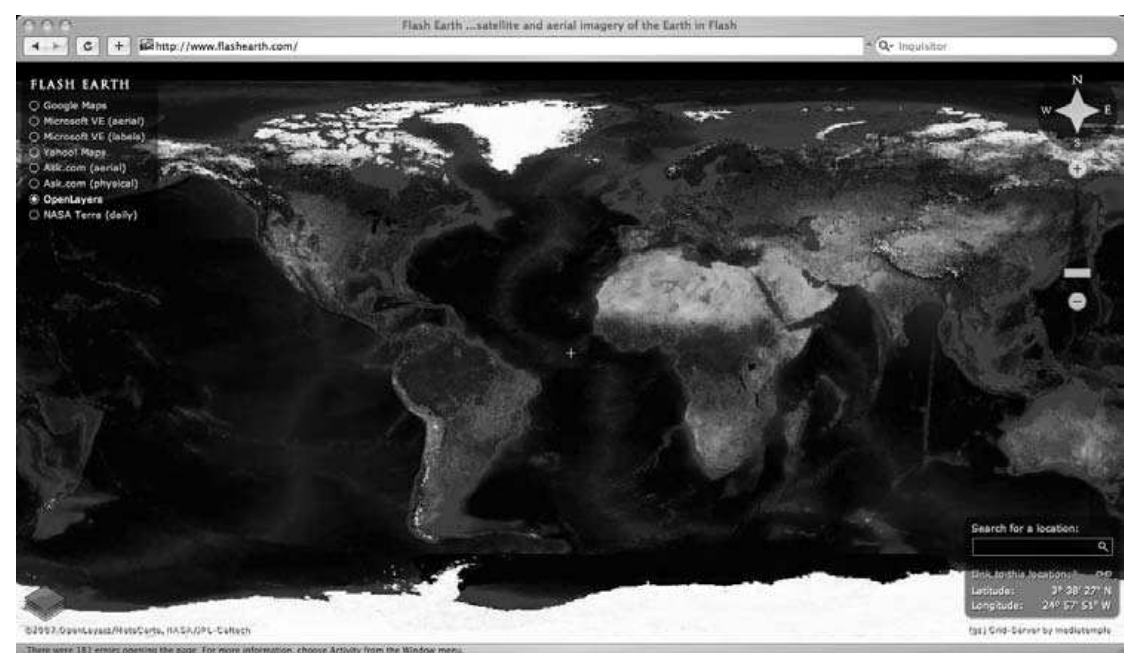

**Bird's-presentations-and contact contact contact contact of the second function and contact the second function and contact the second function and contact the second function and contact the second function of the secon** controls στο πάνω αριστερό µέρος που επιτρέπουν στον χρήστη να επιλέξει την πηγή των δεδοµένων χαρτογράφησης.

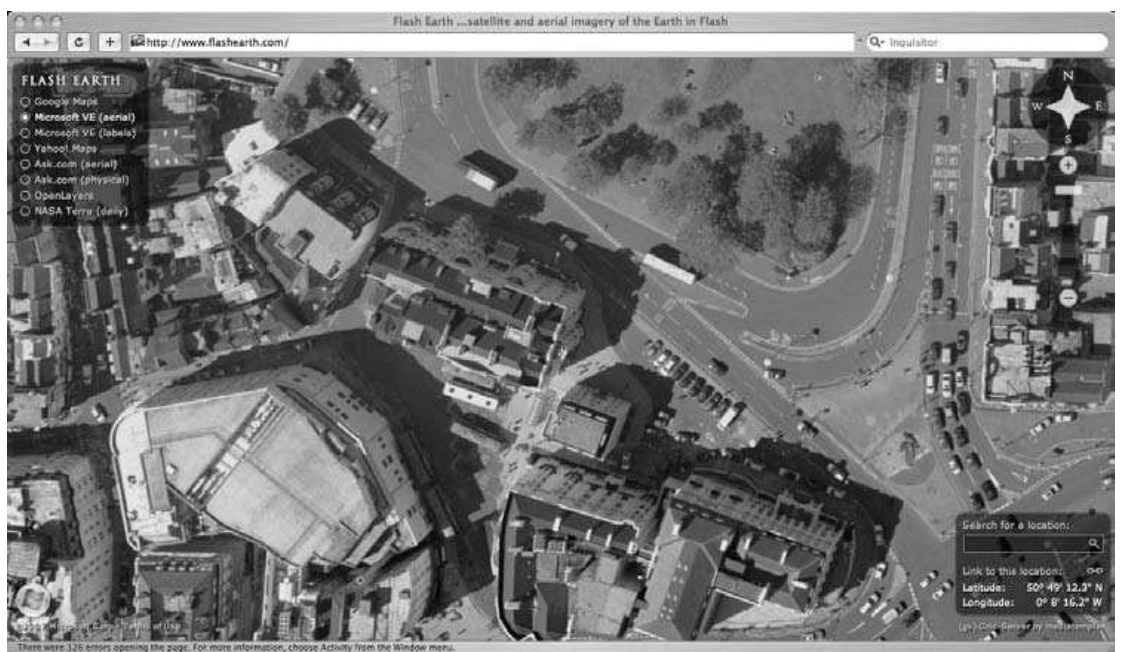

Μια µεγέθυνση του κεντρικού Brighton

## *2.1.2 Flappr (http://bcdef.org/flappr/)*

To Flappr χτίζεται επάνω στο Flickr API και αποτελεί ουσιαστικά µια εντελώς νέα διεπαφή που µπορεί να χρησιµοποιηθεί για την πρόσβαση στην photo-sharing ιστοσελίδα. Αυτό αποδεικνύει και πάλι τις εντυπωσιακές δυνατότητες του Flash, δίνοντας τη δυνατότητα στον χρήστη προβολής και περιήγησης µέσα σε µεγάλες συλλογές φωτογραφιών.

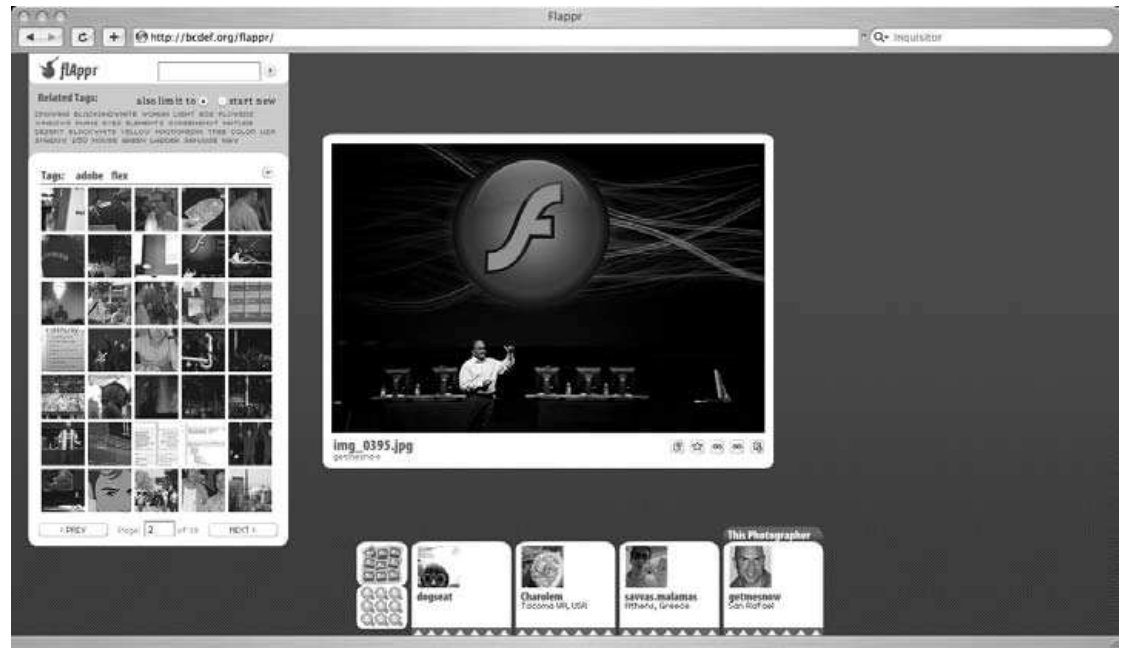

Eναλλακτική προβολή δεδοµένων στο Flickr

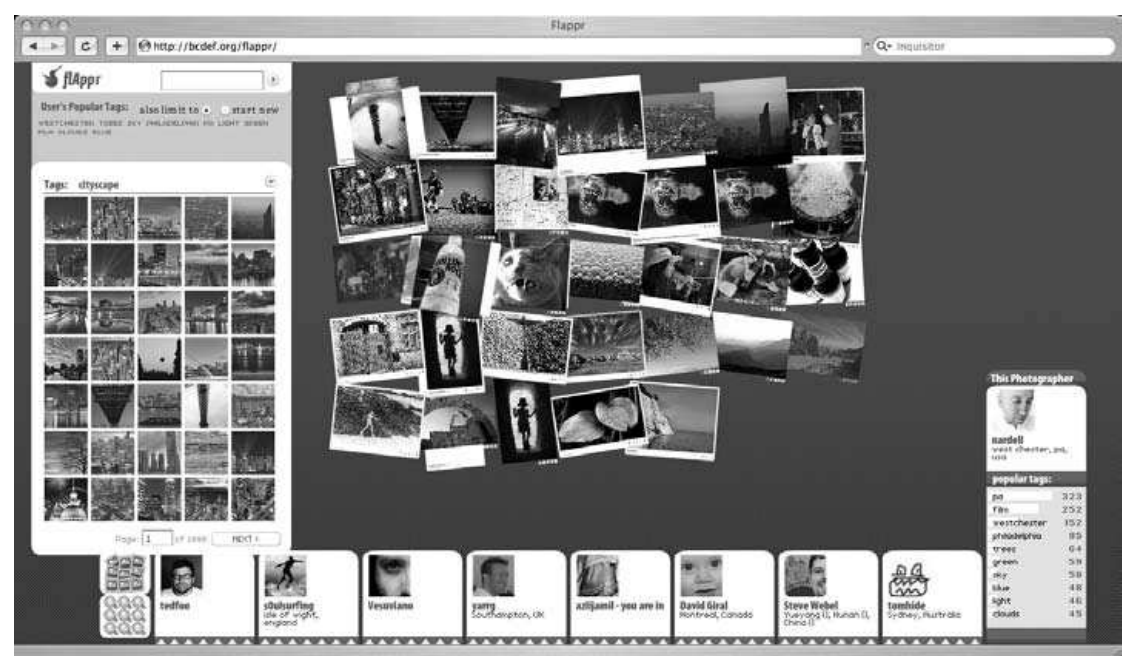

Ξεφυλλίζοντας ένα σωρό φωτογραφίες

## *2.1.3 ∆ιαδίδοντας µια διαδικτυακή εφαρµογή*

Οι προγραµµατιστές εφαρµογών web έχουν πολλές επιλογές όταν πρόκειται να δώσουν την εφαρµογή τους στους προγραµµατιστές mashup. Συχνά, ένας από τους απλούστερους τρόπους είναι µε τη δηµοσίευση ως ένα RSS feed.

## *2.1.4 Feeds*

Το RSS είναι ουσιαστικά ένα Extensible Markup Language (XML) έγγραφο το οποίο περιέχει λεπτοµέρειες του εκδότη feed και οποιοδήποτε αριθµό στοιχείων που αντιστοιχούν σε δεδοµένα της web εφαρµογής όπως ειδήσεις, φωτογραφίες, λίστες, και πολλά άλλα.

Το ακόλουθο είναι ένα παράδειγµα ένα RSS feed:

```
\langle 2xml version="1.0" encoding="ISO-8859-1"?>
<rss xmlns:media="http://search.yahoo.com/mrss/" version="2.0"> 
<channel> 
<title>BBC News | Technology | UK Edition</title> 
<link> 
http://news.bbc.co.uk/go/rss/-/1/hi/technology/default.stm 
\langlelink\rangle<description> 
Visit BBC News for up-to-the-minute news, breaking news, 
video, audio and feature stories. BBC News provides
trusted World and UK news as well as local and regional 
perspectives. Also entertainment, business, science, 
technology and health news. 
</description> 
<language>en-gb</language> 
<lastBuildDate>Mon, 25 Jun 2007 17:24:34 GMT</lastBuildDate> 
<copyright> 
Copyright: (C) British Broadcasting Corporation, see 
http://news.bbc.co.uk/1/hi/help/rss/4498287.stm for terms 
and conditions of reuse 
</copyright> 
<docs>http://www.bbc.co.uk/syndication/</docs> 
<ttl>15</ttl>
<image> 
<title>BBC News</title> 
\langleurl\ranglehttp://news.bbc.co.uk/nol/shared/img/bbc_news_120x60.gif 
\langle/url><link>http://news.bbc.co.uk/go/rss/-/1/hi/technology/default.stm 
\langlelink\rangle</image> 
<item>
```
 $\lt$ title $\gt$ Social sites reveal class divide $\lt$ /title $\gt$ <description> Social networking sites are proving a good guide to socio-economic divisions in the US, reveals research. </description> <link> http://news.bbc.co.uk/go/rss/-/1/hi/technology/6236628.stm  $\langle$ link $\rangle$ <guid isPermaLink="false"> http://news.bbc.co.uk/1/hi/technology/6236628.stm  $\langle$ guid $\rangle$ <pubDate>Mon, 25 Jun 2007 11:42:15 GMT</pubDate> <category>Technology</category>  $\langle$ item> <item> <title>Leader of net piracy gang jailed</title> <description> A Briton who operated a net piracy gang out of his Australian home is jailed in the US for 51 months. </description> <link> http://news.bbc.co.uk/go/rss/-/1/hi/technology/6237610.stm  $\langle$ link $\rangle$ <guid isPermaLink="false"> http://news.bbc.co.uk/1/hi/technology/6237610.stm  $\langle$ guid $\rangle$ <pubDate>Mon, 25 Jun 2007 13:56:19 GMT</pubDate> <category>Technology</category>  $\langle$ item> <item>  $\langle$ title $>$ California landing for Atlantis $\langle$ title $>$ <description> US space shuttle Atlantis touches down in California, after bad weather prevents a Florida landing. </description>  $<$ link $>$ http://news.bbc.co.uk/go/rss/-/1/hi/sci/tech/6232320.stm  $\langle$ link $\rangle$ <guid isPermaLink="false"> http://news.bbc.co.uk/1/hi/sci/tech/6232320.stm  $\langle$ guid $\rangle$ <pubDate>Fri, 22 Jun 2007 20:56:50 GMT</pubDate> <category>Science/Nature</category>  $\langle$ item $\rangle$  $\langle$ item $\rangle$ <title>Computers 'can raise attainment'</title> <description> A study says high levels of computer technology can improve school results, but the picture is mixed. </description>

<link> http://news.bbc.co.uk/go/rss/-/1/hi/education/6231704.stm  $\langle$ link $\rangle$ <guid isPermaLink="false"> http://news.bbc.co.uk/1/hi/education/6231704.stm  $\langle$ guid $\rangle$ <pubDate>Sun, 24 Jun 2007 07:08:51 GMT</pubDate> <category>Education</category>  $\langle$ item $\rangle$  $\langle$ item $\rangle$  $\langle$ title $\rangle$ Yahoo sees advertising shake-up $\langle$ title $\rangle$ <description> Yahoo is overhauling the way it sells advertising in the US, in an effort to help revive the business. </description> <link> http://news.bbc.co.uk/go/rss/-/1/hi/business/6236102.stm  $\langle$ link $\rangle$ <guid isPermaLink="false"> http://news.bbc.co.uk/1/hi/business/6236102.stm  $\langle$ guid $\rangle$ <pubDate>Mon, 25 Jun 2007 06:45:30 GMT</pubDate> <category>Business</category>  $\langle$ item $\rangle$ </channel>  $\langle$ rss>

Αυτό είναι ένα RSS feed από την ιστοσελίδα του BBC News. Ο κόµβος κανάλι περιέχει πληροφορίες σχετικά µε τον feed εκδότη, περιλαµβάνει το όνοµα των feeds, την περιγραφή, την διεύθυνση URL και δηµοσιεύθηκε σήµερα. Περιέχει επίσης πολλά <item> κόμβους που αντιστοιχούν σε μεμονωμένες ειδήσεις, το καθένα µε το δικό του τίτλο, την περιγραφή του, URL, την κατηγορία, και την ηµεροµηνία δηµοσίευσης. Τα RSS feeds χρησιµοποιούνται συχνά από aggregators-desktop ή web εφαρµογές που παρακολουθούν µια λίστα µε feeds και τις παρουσιάζουν σε ένα µόνο interface. Desktop παραδείγµατα περιλαµβάνουν Newsfire, Sage, και NetNewsWire. Tα online ισοδύναµά τους είναι το Google Reader και Jeremy Keith της Adactio Elsewhere. Επιπλέον, οι περισσότερες από τις μεγάλες μηχανές αναζήτησης στο διαδίκτυο υποστηρίζουν την ανάγνωση RSS feeds.

Για τους χρήστες υπάρχει ένα σαφές όφελος, αντί να επισκέπτονται πολλούς δικτυακούς τόπους, ώστε να µένουν ενηµερωµένοι µε τα γεγονότα της ηµέρας, µπορούν απλά να εγγραφούν σε µια λίστα από feeds και να τα προβάλουν σε ένα µόνο interface.

 Η δηµιουργία ενός αρχείου RSS είναι συνήθως µια διαδικασία που µπορεί να αυτοµατοποιηθεί από µια web εφαρµογή. Για παράδειγµα, εάν φορτώσετε µια νέα φωτογραφία σε µια photo-sharing υπηρεσία όπως το Flickr, η εφαρµογή θα αποθηκεύσει τη φωτογραφία στη βάση δεδοµένων της και την ίδια στιγµή θα κάνει update το home page και ένα RSS feed, πληροφορώντας για αυτήν την αλλαγή. Τότε ένα aggregator RSS θα εντοπίσει ότι ένα feed έχει ενηµερωθεί και κατεβάζει την ενηµέρωση.

Μπορείτε να ασφαλίσετε τα RSS feeds ακριβώς όπως σε µια ιστοσελίδα, έτσι για παράδειγµα, εάν ένα feed περιέχει ευαίσθητα δεδοµένα, όπως το περιεχόµενο του inbox ενός χρήστη, τότε μπορείτε να το ρυθμίσετε να απαιτεί επικύρωση του χρήστη πριν από την προβολή του.

Τα Mashups βοηθούν τα feeds να περάσουν σε επόµενο επίπεδο, κάνοντας το format τους µια διεθνώς αναγνωρισµένη µορφή κωδικοποίησης δεδοµένων. Αποτρέπουν πολύπλοκες και συχνά αναξιόπιστες τεχνικές, όπως η λήψη µιας ολόκληρης ιστοσελίδας και η προσπάθεια εξαγωγής συγκεκριµένων κοµµατιών δεδοµένων. Αυτό είναι συχνά γνωστό ως screen scrap και είναι συχνά επιρρεπής σε σφάλµατα, εάν το περιεχόµενο ή τη δοµή µιας σελίδας αλλάξει, τότε η συλλογή δεδοµένων µπορεί να αποτύχει. Τα RSS απλοποιούν σηµαντικά τη χρήση (και την επαναχρησιµοποίηση) των δεδοµένων µεταξύ των διαφόρων ιστοσελίδων και εφαρµογών.

# *ΚΕΦΑΛΑΙΟ 3 Θεωρητικό Υπόβαθρο*

### *3.1 APIs*

Καλούµε **∆ιεπαφή Προγραµµατισµού Εφαρµογών** (API, από το **Application Programming Interface**), γνωστή και ως **∆ιασύνδεση Προγραµµατισµού Εφαρµογών** (για συντοµία *διεπαφή* ή *διασύνδεση*), τη διεπαφή των προγραµµατιστικών διαδικασιών που ένα λειτουργικό σύστηµα, βιβλιοθήκη ή εφαρµογή παρέχει προκειµένου να επιτρέπει να γίνονται προς αυτό αιτήσεις από άλλα προγράµµατα ή / και ανταλλαγή δεδοµένων.

Ένας από τους βασικούς σκοπούς µίας διεπαφής είναι να ορίζει και να διατυπώνει το σύνολο των λειτουργιών-υπηρεσιών που µπορεί να παρέχει µια βιβλιοθήκη ή ένα λειτουργικό σύστηµα σε άλλα προγράµµατα, χωρίς να επιτρέπει πρόσβαση στον κώδικα που υλοποιεί αυτές τις υπηρεσίες. Η διεπαφή, ένα «συµβόλαιο κλήσης» µεταξύ καλούντος και καλούµενου, διαχωρίζει την προγραµµατιστική υλοποίηση κάποιων υπηρεσιών από τη χρήση τους.

Π.χ. το ταχυδροµείο παρέχει την υπηρεσία της αποστολής γραµµάτων. Οι κανόνες οι οποίοι πρέπει να ακολουθηθούν για την υποβολή ενός αιτήµατος αποστολής (φόρµα διεύθυνσης παραλαβής, γραµµατόσηµο κτλ) είναι καλώς ορισµένοι, αλλά το πώς θα υλοποιηθεί στην πράξη αυτό το αίτηµα αφορά έναν ολόκληρο µηχανισµό υπαλλήλων εν πολλοίς αθέατο στον χρήστη της υπηρεσίας. Στο εν λόγω παράδειγµα διεπαφή είναι οι υπηρεσίες που παρέχονται στους πελάτες οι οποίες συνήθως είναι γραµµένες σε ένα φυλλάδιο, τη διεπαφή του ταχυδροµείου προς τους χρήστες του.

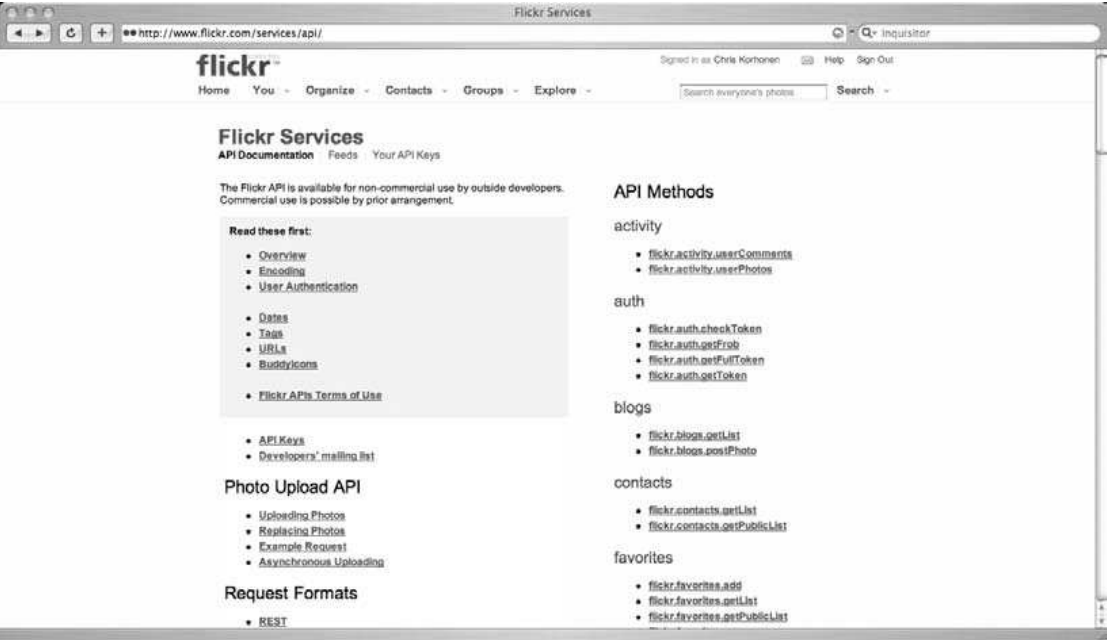

Εικόνα 1-12. Ορισµένες από τα πολλά API που είναι διαθέσιµα στους Flickr προγραµµατιστές

## *3.2 Τα πλεονεκτήµατα µιας open εφαρµογής*

Πολλές εταιρίες και προγραµµατιστές έχουν ανοίξει τις εφαρµογές τους στο διαδίκτυο, χρησιµοποιώντας ένα συνδυασµό των API και RSS feeds, προκειµένου να δηµιουργηθεί µια πλατφόρµα πάνω στην οποία οι προγραµµατιστές mashup να µπορούν να δουλέψουν. Ανάλογα µε την εφαρµογή, οι λόγοι µπορεί να είναι πολύ διαφορετικοί.

## *3.2.1 Η καινοτοµία ενθαρρύνεται*

 Το Google αναγνωρίζει ότι δεν κατέχει το µονοπώλιο της δηµιουργικότητας. Πολλοί προγραµµατιστές εκεί έξω αν τους δινόταν η ευκαιρία θα µπορούσαν να βρουν δεδοµένα ή λειτουργίες που οι αρχικοί προγραµµατιστές της εφαρµογής µπορεί να µην έχουν σκεφτεί. Ένα API δίνει στους προγραµµατιστές τα εργαλεία για να πειραµατιστούν και να δηµιουργήσουν νέες εφαρµογές.

Σε ορισµένες περιπτώσεις, αυτή η δηµιουργική παραγωγή µπορεί να παράγει νέες ιδέες και να επηρεάσει τη γενική κατεύθυνση του προϊόντος. Αυτές οι ιδέες µπορεί να είναι εντελώς αναπάντεχες και, τελικά, προσθέτουν σηµαντική αξία στα δεδοµένα.

Ως προγραµµατιστής mashup, ένα µεγάλο µέρος της διασκέδασης είναι η δυνατότητα να πάρεις διαφορετικά σύνολα δεδοµένων και να δηµιουργήσεις νέα δεδοµένα βλέποντας τα από άλλη οπτική γωνία. Αυτό θα µπορούσε να δώσει αξία Για παράδειγµα, βάζοντας πληροφορίες σε ένα χάρτη, προσθέτετε υλικό το οποίο διαφορετικά θα λείπει. Εναλλακτικά, συνδυάζοντας τα δεδομένα παρέχεται μια µορφή δηµιουργικής έκφρασης και ψυχαγωγίας.

## *3.2.2 Επέκταση της λειτουργικότητας*

 Ένα API σας επιτρέπει να επεκτείνετε τη λειτουργικότητα µιας web εφαρµογής, σε τοµείς που δεν θα µπορούσαν να ενδιαφέρουν τους προγραµµατιστές εφαρμογών, αλλά που συγγά είναι επιθυμητή από ένα υποσύνολο της βάσης χρηστών. Για παράδειγµα, Housing Maps (http://www.housingmaps.com) επεκτείνει τη λειτουργικότητα της Craigslist, επιτρέποντας µικρές αγγελίες να προβάλλονται σε ένα χάρτη.

## *3.2.3 Αύξηση της κυκλοφορίας*

 Ένα mashup µπορεί συχνά να είναι το µέσο που θα οδηγήσει ένα χρήστη σε µια ιστοσελίδα ή εφαρµογή. Μάλιστα, θα µπορούσε θα µπορούσε να οδηγήσει ένα χρήστη να εγγραφεί µια ιστοσελίδα και εν τέλει να αυξήσει την προβολή της.

Για παράδειγµα, τα πολλά mashups µε Flickr feeds και APIs αποτελούν σηµαντικό παράγοντα για την διαφήµιση του site που βρίσκονται. Τα Mashups βοηθούν στην φήµη των ιστοσελίδων στις online κοινότητες και χρησιµεύουν συχνά για να ξεχωρίσουν από τους ανταγωνιστές τους.

 Συχνά αυτό µπορεί να λειτουργήσει µε δύο τρόπους, αν µια γνωστή εταιρία λανσάρει µια διεπαφή API για τις υπηρεσίες της, τότε οι προγραµµατιστές θα είναι περισσότερο διατεθειµένοι να το ελέγξουν σε σύγκριση µε µια άλλη νέα εταιρία. Ένα καλό παράδειγµα είναι η Amazon, και οι S3 υπηρεσίες της, καθώς είναι µια εταιρεία που φηµίζεται για την αξιοπιστία της.

## *3.2.4 Κοινότητες*

 Ένα API µπορεί να είναι ένας τρόπος µέσω του οποίου θα αναπτυχθεί µια κοινότητα γύρω από µια συγκεκριµένη δικτυακή εφαρµογή. Αυτό µπορεί να είναι ζωτικής σηµασίας για την επιτυχία µιας web εφαρµογής, διότι µε άλλους προγραµµατιστές να ασχολούνται µε την εφαρµογή µπορούν να δηµιουργηθούν τεράστια οφέλη σε όλους τους τοµείς.

 Οι social networking ιστοσελίδες όπως το Facebook, έχουν επιτυχία γιατί έχουν αναπτύξει τεράστιες κοινότητες προγραµµατιστών που ενδιαφέρονται για την δηµιουργία mashups και εφαρµογές στις πλατφόρµες τους. Αυτό έχει οδηγήσει σε µια εκρηξη λειτουργικότητας διαθέσιμη για τους χρήστες και παράγει τεράστια ποσά της δηµοσιότητας.

## *3.2.5 Ανοικτά δεδοµένα*

 Συχνά, τα feeds και τα APIs εξυπηρετούν έναν πρωταρχικό σκοπό, να επιτρέψουν την πρόσβαση στα δεδοµένα που περιέχονται µέσα σε µια εφαρµογή. Αυτή η λειτουργικότητα είναι η αρχή των ανοικτών δεδοµένων, δίνοντας στον χρήστη τον έλεγχο των δεδοµένων που είναι αποθηκευµένα στην εφαρµογή. Αν θέλουν, οι χρήστες µπορούν να σταµατήσουν να χρησιµοποιούν τις υπηρεσίας και να φύγουν παίρνοντας όλα τα δεδοµένα µαζί τους.

 Ακόµα, τα ανοιχτά δεδοµένα απλουστεύουν την επαναχρησιµοποίηση τους σε πολλές διαφορετικές εφαρµογές. Αν κοιτάξετε την πρόσφατη ανάπτυξη των social networking ιστοσελίδων, θα δείτε κάτι ενοχλητικό, ο χρήστης είναι αναγκασµένος για να διατηρήσει τα ίδια στοιχεία στο προφίλ του σε πολλές ιστοσελίδες (Facebook, MySpace, και ούτω καθεξής), να δαπανήσει επιπλέον χρόνο κάθε φορά που έχει ένα νέο αγαπηµένο τραγούδι, για παράδειγµα!

 Τα APIs παρέχουν λύση σε αυτό. Για παράδειγµα, η Facebook πλατφόρµα ανάπτυξης επιτρέπει εύκολη δηµιουργία mashups και ενοποίηση µε άλλες πηγές δεδοµένων.

 Στο τέλος, ναι, υπάρχει ο κίνδυνος οι χρήστες να είναι ίσως λιγότερο προσκολληµένοι σε µια εφαρµογή, αλλά σίγουρα αυτό θέτει µια πρόκληση για τους προγραµµατιστές να αναπτύξουν τις εφαρµογές είναι τελικά αυτό που ζητάει ο χρήστης.

## *3.2.6 Εσωτερικά mashups*

 Τα Mashups, επίσης, δεν χρειάζεται να είναι public. Αντίθετα, µπορούν να χρησιµοποιηθούν για το όφελος της ίδιας της εταιρίας. Έτσι οι προγραµµατιστές µπορούν να δηµιουργήσουν εφαρµογές µέσα από τις υποδοµές της εταιρείας και επίσης να επαναχρησιμοποιήσουν απλά δεδομένα. Αυτό μπορεί να οδηγήσει σε σηµαντική εξοικονόµηση χρηµάτων.

 Η Yahoo για παράδειγµα χρησιµοποιεί µια έννοια που ονοµάζεται Hack Day. Με απλά λόγια, µια Hack Day είναι µια ηµέρα όπου οι εργαζόµενοι αντιµετωπίζουν ως πρόκληση την ανάπτυξη µιας πρωτότυπης εφαρµογής και την παρουσιάζουν. Κάθε εφαρµογή πρέπει να χρησιµοποιήσει οποιοδήποτε αριθµό προϊόντων και υπηρεσιών της εταιρείας, feeds, και APIs.

Οι επιτυχείς εφαρµογές µπορούν να εξελιχθούν σε ολοκληρωµένα προϊόντα.

 Αυτή η καινοτοµία βοηθά τη δηµιουργικότητα στην εταιρία και χρησιµεύει για την ενίσχυση του ηθικού των εργαζοµένων δίνοντας τους την ευκαιρία να κάνουν κάτι διασκεδαστικό για µια ηµέρα, εκτός των κανονικών καθηκόντων τους.

### *3.2.7 Moneymaking ευκαιρίες*

 ∆εν υπάρχει τίποτα να λέει ότι ένα API θα πρέπει να είναι ελεύθερα διαθέσιµο σε όλους. Αν είστε ο ιδιοκτήτης δεδοµένων που οι χρήστες είναι πρόθυµοι να πληρώσουν για την πρόσβαση τους σε αυτά, τότε δεν υπάρχει τίποτα που σας αναγκάζει να µην απαιτήσετε να πληρώσουν για τη χρήση του.

 Στο Ηνωµένο Βασίλειο, εταιρείες όπως η Royal Mail το κάνουν αυτό για πολλά χρόνια. Αυτό επιτρέπει σε άλλες οργανώσεις να κάνουν αναζήτηση στη βάση δεδοµένων για ένα µικρό ποσό. Η Amazon έχει επίσης εκδώσει ένα παρόµοιο µοντέλο για S3 (online file / data storage) υπηρεσία, τη χρέωση των χρηστών για χώρο στο δίσκο και εύρος ζώνης που χρησιµοποιούν.

## *3.3 Εισαγωγή στο Flex*

Σε αντίθεση µε το Flash που βασίζεται σε µπάρες στο πεδίο του χρόνου (timeline based) και απευθύνεται σε κατασκευαστές δυναµικής κίνησης εφαρµογών (animators / designers ) το Flex είναι βασισµένο σε συστατικά / γεγονότα ( component / event based) και απευθύνεται περισσότερο σε προγραμματιστές εφαρµογών και στο προγραµµατιστικό κοµµάτι δηµιουργίας µιας εφαρµογής.

Πριν ξεκινήσουµε να µιλάµε για προηγµένες έννοιες κατά την κατασκευή Rich Flex-Based mashups, θα καλύψουμε μερικές από τις λειτουργίες που προσφέρονται και τα βήµατα µέσω των οποίων µπορείτε να δηµιουργήσετε µια απλή εφαρµογή χρησιµοποιώντας Flex 3 και το Flex Builder ολοκληρωµένο περιβάλλον ανάπτυξης (IDE). Από το Flex 2, η Adobe επικεντρώθηκε στην παροχή ενός περιβάλλοντος για την ανάπτυξη πλούσιων εφαρµογών στο Internet που τρέχει σε Flash Player, ακόμα και για προγραμματιστές που μπορεί να μην γνωρίζουν animation και γραφικά σε Flash.

Το Flex 3-framework, που χτίστηκε σε ActionScript 3.0, παρέχει κοινά στοιχεία και λειτουργικότητα που µπορεί να χρησιµοποιηθεί ως βάση για την ανάπτυξη εφαρµογών. Παρόλο που πολλές από τις λειτουργίες framework µε την προηγούµενη έκδοση παραµένουν ίδιες, πολλά επιπλέον χαρακτηριστικά επεκτείνουν το σύνολο εργαλείων και κάνουν δυνατή την ανάπτυξη νέων τύπων εφαρµογών.

#### Μερικές από αυτές τις βελτιώσεις:

**Υποστήριξη για τη δηµιουργία AIR εφαρµογές**, που µπορούν να τρέχουν στον υπολογιστή γραφείου

**Ενισχυµένο skinning και styling**, δίνοντας στον προγραµµατιστή ακόµα µεγαλύτερο έλεγχο κατά την προσαρµογή των οπτικών στοιχείων της διεπαφής χρήστη. Το Flex 3 προσθέτει CSS προβολή σχεδίασης καθώς και στήριξη για οπτικά στοιχεία, όπως η stateful component skins που καταργούν την ανάγκη δηµιουργίας εικόνων ή SWFs για κάθε state.

**Περισσότερα components**, ειδικά για την εργασία µε δεδοµένα. Το DataGrid είναι

ενισχυµένο, και υπάρχει µια παραλλαγή που υποστηρίζει OLAP queries, τα οποία έχουν σχεδιαστεί για να καταστεί τον τεµαχισµό των δεδοµένων γρήγορο και εύκολο. Αυτό µε τη σειρά του ενισχύει σηµαντικά την built-in δυνατότητα ανάλυσης των δεδοµένων του Flex.

 **Developer εργαλεία**, (performance, memory profilers) που σας επιτρέπουν να παρακολουθείτε την χρησιµοποίηση των πόρων του συστήµατος των εφαρµογών σας για βελτιστοποίηση.

**Runtime localization**. Αντί να δημιουργήσει πολλαπλές version μιας εφαρµογής µπορείτε τώρα να χρησιµοποιήσετε το Resource Manager για τη διαχείριση των

locales

**Επιδόσεις βελτιώσεις**, οι οποίες βελτιώνουν την ταχύτητα εκτέλεσης και µειώνουν τη χρήση µνήµης.

## *3.3.1 Χρησιµοποιώντας Design Mode*

To Design Mode είναι ένα εξαιρετικό mode για να ξεκινήσετε. Θα έχετε στη διάθεσή σας µια λίστα από visual components που µπορείτε απλά να σύρετε και να σχεδιάσετε την εφαρµογή σας. Ακόµα µπορείτε να τροποποιήσετε κάθε επιλογή για τα εν λόγω visual components. Στο κεφάλαιο αυτό, θα αποκτήσετε οικειότητα µε τον τρόπο σχεδιασµού και θα αρχίσετε να σχεδιάζετε µια εφαρµογή οπτικά.

#### **Canvas**

 Εάν ανοίξτε µια κύρια εφαρµογή (ένα MXML αρχείο) σε Design Mode θα δείτε ένα κενό, µπλε φόντο, το προεπιλεγµένο στυλ για όλες τις Flex εφαρµογές. Όταν είστε σε Design Mode, το Components Panel θα πρέπει να είναι ορατό από προεπιλογή και να εµφανίζεται αριστερά κάτω δίπλα στο Outline Panel και κάτω από το Flex Navigator. Εάν τo Components Panel είναι ορατό, µπορείτε να το εµφανίσετε από το µενού Window, το οποίο έχει τα πιο κοινά πάνελ για το Flex, δεξιά στην κορυφή του. Σηµειώστε ότι το Components Panel δεν είναι διαθέσιµο όταν αλλάζετε σε Source Mode, επειδή σε Source mode θα χρησιµοποιήσετε MXML κώδικα για να δηµιουργήσετε στοιχεία.

 Μπορείτε να εµφανίσετε τον Components Panel µέσω Window → Components. Αυτό το Panel έχει όλα τα User Interface (UI), Components που θα σας βοηθήσουν για να σχεδιάσετε τα πάντα.

#### **Προσθήκη στοιχείων στην Εφαρµογή**

Για να τοποθετήσετε Components στην εφαρµογή σας, µπορείτε να τα µεταφέρετε από τον Components Panel και να τα τοποθετήσετε οπουδήποτε σας αρέσει στον καµβά σας, όπως φαίνεται στο παρακάτω σχήµα. Αυτά θα αποτελέσουν τον καµβά, και µπορείτε να τα µετακινήσετε και να τις ορίσετε τις ιδιότητες τους

οπτικά. Ας προσπαθήσουµε να τοποθετήσουµε ένα Button Component που θα βρείτε κοντά στην κορυφή του πίνακα Components, στο πλαίσιο Controls.

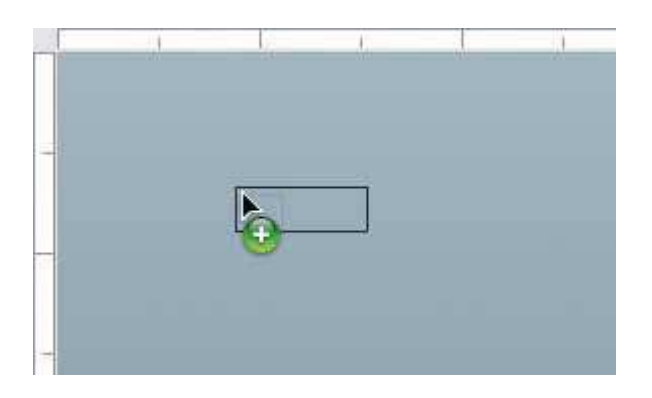

#### **Μετακινώντας τα Components**

Τώρα που έχετε ένα Button Components στη σκηνή, µπορείτε να το µετακινήσετε σύροντάς το σε διάφορα µέρη της σκηνής. Μπορείτε να παρατηρήσετε ότι αν το σύρετε προς τα άκρα της σκηνής, ορισµένες γραµµές αναφοράς εµφανίζονται για να σας βοηθήσουν να ευθυγραµµίσετε το στοιχείο. Αυτές είναι γνωστές ως οδηγοί ή οι έξυπνοι οδηγοί στο σχεδιαστικό κόσµο, και µπορεί να τις έχετε συναντήσει στο Photoshop ή στο αγαπηµένο σας σχεδιαστικό πρόγραµµα. Οι οδηγοί αυτοί είναι µια οπτική αναπαράσταση του λεγόµενου snapping, που αναγκάζει το συστατικό να ευθυγραµµιστεί µε τις ακµές ή µε άλλα Components. Όταν σύρετε ένα στοιχείο σε µια άκρη της σκηνής, το snapping θα προκαλέσει κατά κανόνα ευθυγράµµιση του στοιχείου κατά 10 pixels από την άκρη. Όταν το σύρετε κοντά σε άλλα Components, οι οδηγοί εµφανίζονται και ευθυγραµµίζουν µε απόσταση 10 ή 20 εικονοστοιχεία το ένα Component από το άλλο.

#### **Εξερευνώντας κοινά Components**

Ένα Component είναι απλά κάθε επαναχρησιµοποιήσιµο κοµµάτι κώδικα που µπορεί να χρησιµοποιηθεί ως εργαλείο για να σχεδιάσετε την αίτησή σας. Ο όρος Component σημαίνει ότι θα πρέπει να χρησιμοποιείται ως ένα κομμάτι του συστήµατος, και υπάρχουν περισσότερο από ένα εξ αυτών σε οποιοδήποτε εφαρµογή. Ένα από τα πιο χρήσιµα µέρη του Flex είναι η µεγάλη ποικιλία Components που προσφέρει. Και ενώ µπορούν να σας γλιτώσουν πολύ χρόνο και απαιτούν πολύ λίγη τεχνογνωσία, η άριστη γνώση τους µπορεί να πάρει λίγο χρόνο και µόλις την αποκτήσετε, είστε στο δρόµο να γίνετε ειδικός στο Flex.

#### **Controls**

Τα Controls είναι οπτικά Components που είναι βασικό µέρος του UI, όπως κουµπιά και το κείµενο. Ονοµάζονται Controls, διότι ελέγχουν τη χρήση µιας εφαρµογής. Σκεφτείτε ένα τηλεχειριστήριο, το οποίο έχει κουµπιά για να επικοινωνεί µε την τηλεόραση, ή µε ένα stereo, το οποίο µπορεί να αλλάξει την ένταση του ήχου. Εδώ είναι µερικά από τα πιο κοινά Controls που είναι πιθανό να χρησιµοποιήσετε:

#### **Button**

Είναι ένα clickable Control που φαίνεται και λειτουργεί σαν ένα κουµπί. Έχει επίσης τη δυνατότητα toggle µέσω του toggle property, καθώς και η κατάσταση του µπορεί να διαφοροποιηθεί µε το Selected Property.

#### **CheckBox**

Αυτό µοιάζει πολύ µε ένα κουµπί, αλλά µε το Toggle ως προεπιλογή.

#### **ComboBox**

To ComboBox συνδυάζει ένα List Component µε ένα Button Component, επιτρέποντας µια συµπαγή, drop-down/pop-up λίστα στοιχείων για επιλογή. Το selectedItem (αντικείμενο) ή selectedIndex (integer) property σας επιτρέπει να πάρετε ή να ορίσετε την επιλογή.

#### **Image**

Αυτό το Component σας επιτρέπει να φορτώσετε εικόνες. Οι πιθανοί τύποι είναι GIF, JPEG, PNG, και άλλα Swfs. Χρησιµοποιήστε το Source Property να ορίσετε το path που βρίσκεται η εικόνα.

#### **Label**

Αυτή είναι µια καλή λύση για ένα απλό, το αναγνωριστικό κείµενο µιας γραµµής.

#### **List**

Αυτό το στοιχείο παίρνει έναν κατάλογο αντικειµένων και τα εµφανίζει, επιτρέποντας την επιλογή και προσθέτοντας scroll bars εάν υπάρχουν πάρα πολλά στοιχεία για το µέγεθός της.

#### **ProgressBar**

Το Component αυτό είναι κατάλληλο για να τονίσουµε την πρόοδο των πραγµάτων όπως downloads. Εάν συνδυάσετε µια ProgressBar µε ένα Image Component µπορείτε να δείτε την πρόοδο ενός download.

#### **RadioButton**

Μοιάζει µε το CheckBox Control και χρησιµοποιείται σε ένα group που όταν επιλέξετε ένα, αποδιαλέγονται όλα τα άλλα. Ο ευκολότερος τρόπος να χρησιµοποιηθεί ο έλεγχος αυτός είναι σύροντας ένα RadioButtonGroup στη σκηνή, το οποίο θα εµφανίσει ένα παράθυρο διαλόγου που σας επιτρέπει να σχεδιάσετε ένα σύνολο κουµπιών οπτικά.

#### **Text**

Χρησιµοποιήστε το Text Component, όταν θέλετε να εµφανίσετε κοµµάτια κειµένου που δεν θέλετε να έχουν κύλιση. Θα θέσει το µέγεθός του σε ένα τετράγωνο που να εφαρµόζει το κείµενο.

#### **Textarea**

Χρησιµοποιήστε ένα Textarea όταν θέλετε ένα κοµµάτι του κειµένου που µπορεί να είναι µεγαλύτερο από τον διαθέσιµο χώρο. Θα προστεθεί κύλιση.

#### **TextInput**

Αυτό είναι ένα κοινό Component για είσοδο µιας γραµµής. Με αυτό, µπορείτε να πάρετε ή να θέσετε τις ιδιότητες ενός κειµένου (αυτό ισχύει για Text, Textarea, και RichTextEditor).

#### **Layout Containers**

Τα Layout Containers, ή απλά Containers είναι οπτικά στοιχεία που χρησιµοποιούνται για τη διαχείριση του τρόπο που η εφαρµογή είναι ευθυγραµµισµένη ή πώς οι έλεγχοι βρίσκονται σε σχέση µεταξύ τους. Μερικές φορές, θα έχουν µια σαφή οπτική αναπαράσταση, όπως ένα Panel's title bar.

#### **Canvas**

Αυτό είναι ένα Container που δεν έχει καµία ειδική διάταξη. Ορίστε το x και y για κάθε

στοιχείο που τοποθετείτε µέσα για να δείξετε που θέλετε να εµφανιστεί.

#### **Form**

Αυτό το Container δηµιουργεί µια HTML διάταξη. Εάν το χρησιµοποιήσετε µαζί µε FormItem Components, θα τα στοιχίσει κάθετα, µε τα πεδία της φόρµας στα αριστερά.

#### **FormItem**

Αυτό το Container παίρνει ένα Control όπως ένα TextInput και του δίνει τη δυνατότητα να έχει µια ετικέτα. Απλά ορίστε την ιδιότητα ετικέτα του δοχείου FormItem. Αν βάλετε µερικά από αυτά µέσα σε ένα Form Container, τα πάντα θα στοιχηθούν αυτόµατα.

#### **HBox**

Το ΗBox παίρνει τα Components και τα στοιχίζει µε οριζόντιο τρόπο.

#### **Panel**

Αυτό το στοιχείο είναι ένα Component που µοιάζει µε ένα παράθυρο µε µια γραµµή τίτλου. Όταν το τοποθετήσετε στη σκηνή σε Design Mode, η προεπιλεγµένη διάταξη θα είναι "absolute", που σηµαίνει ότι τα Components που

τοποθετούνται στο εσωτερικό του θα πρέπει να έχουν συντεταγµένες x και y, σαν ένα καµβά. Αλλά µπορείτε να αλλάξετε τη διάταξη είτε σε «οριζόντια» είτε «κάθετη», καθώς, το οποίο σηµαίνει ότι µπορείτε να ευθυγραµµίσετε controls µε οποιονδήποτε τρόπο θέλετε.

#### **VBox**

Παίρνει τα Components και τα στοιχίζει κάθετα.

#### **Navigators**

H δουλειά τους είναι να πάρουν ένα σύνολο από components κάνοντας μόνο ορισµένα ορατά κάθε φορά.

#### **Accordion**

Αυτό είναι παρόµοιο µε το TabNavigator (εξηγείται στη συνέχεια), µε εξαίρεση το ότι η στοίχιση γίνεται κάθετα.

#### **TabNavigator**

Παίρνει ένα σύνολο από containers, όπως HBoxes και Panels και εµφανίζει µόνο µια οµάδα κάθε φορά.

Υπάρχουν επίσης components που ονοµάζονται non-visual τα οποία παρέχουν λειτουργικότητα που δεν είναι οπτική. Σκεφτείτε ένα στοιχείο δεδοµένων που θα µπορούσε να κάνει τη σύνδεση µε αποµακρυσµένα δεδοµένα πολύ εύκολη, αυτό θα ήταν ένα παράδειγµα ενός στοιχείου που δεν έχει πρόσωπο, σα να λέµε. Αυτό σηµαίνει ότι για µη οπτικά components, δεν θα είστε σε θέση να χρησιµοποιήσετε Design τρόπο να τα προσθέσετε ή να τα τροποποιήσετε, αλλά θα πρέπει να γράψετε κώδικα.

#### **Τροποποιώντας τα properties**

Μπορείτε να τροποποιήσετε το button components σας απευθείας σε Design mode, όπως την αλλαγή της ετικέτας και την τροποποίηση του µεγέθους της. Μπορείτε να δοκιµάσετε την αλλαγή της ετικέτας του button component σας µε διπλό κλικ στο κουµπί στη σκηνή. Θα εµφανιστεί µια εισαγωγή κειµένου που σας επιτρέπει να αλλάξετε την ετικέτα. Μπορείτε επίσης να σύρετε ένα από τα handles που εµφανίζονται γύρω από το component σας για να αλλάξετε το µέγεθός. Όσο για την µπλε κουκκίδες που περιβάλλουν το components σας, αυτά είναι τα handles που σας επιτρέπουν να ρυθµίσετε εύκολα τη δηµιουργία περιορισµών που βασίζονται στην διάταξη.

#### **Το Properties Panel**

 Για να τροποποιήσετε τις ιδιότητες ενός στοιχείου, θα πρέπει να µάθετε άλλο ένα Panel, το Flex Properties Panel. Θα το δείτε κατά πάσα πιθανότητα στα δεξιά εκτός αν το έχετε µετακινήσει ή το έχετε κλείσει. Αν δεν το βλέπετε, µπορείτε να το εµφανίσετε επιλέγοντας Window → Flex Properties. Σηµειώστε ότι αυτή η οµάδα δεν εµφανίζεται στο Source mode, επειδή υποτίθεται δεν χρειάζεται, γιατί προγραµµατίζετε µε το χέρι έτσι κι αλλιώς. Αλλά στον τρόπο σχεδίασης µπορεί να είναι ο καλύτερος φίλος σας. Αλλάζει τις επιλογές του, όταν επιλέξετε διαφορετικά στοιχεία πάνω στη σκηνή, οπότε αν έχετε πατήστε ένα button component, κάνοντας κλικ επάνω στη σκηνή, θα παρατηρήσετε ότι το Flex Properties Panel αλλάζει και δείχνει το mx: Button στον τίτλο και µια σειρά από ιδιότητες για το κουµπί.

#### **Standard View**

Η Κανονική προβολή είναι η προεπιλεγµένη προβολή του πίνακα Flex Properties και περιλαμβάνει μια προσαρμοσμένη διάταξη για κάθε component. Είναι πολύ χρήσιµη για να τροποποιεί τις πιο κοινές ιδιότητες ενός component, όπως η ετικέτα του, το ID, το πλάτος και το ύψος. Είναι εξαιρετικά χρήσιµη για την τροποποίηση του στυλ του στοιχείου σας όπως η γραµµατοσειρά, ο τύπος κειµένου (έντονη γραφή, πλάγια γραφή, µε υπογράµµιση, και ούτω καθεξής), και της διαφάνειας.

#### **Category View**

H Category View είναι μια άλλη άποψη του Panel Properties. Η άποψη αυτή οργανώνει το σύνολο των ιδιοτήτων ενός στοιχείου του σε µια ιεραρχική προβολή δέντρου. Αυτό µοιάζει πολύ µε το πώς η Standard View είναι οργανωµένη σε οµάδες όπως η Common Layout και Style. Ωστόσο, κατά την άποψή της Category View έχετε κάθε δυνατή ιδιότητα διαθέσιμη.

#### **Alphabetical View**

Η τρίτη και τελευταία διαθέσιμη προβολή Panel Properties είναι η Alphabetical View. H Alphabetical View, έγει όλα τα πιθανά διαθέσιμα properties. Εντούτοις, εκτός από την κατηγορία Standar View, καµία δεν είναι οργανωµένοι σε αλφαβητική σειρά. Είναι απλά µια λίστα που οργανώνεται από το Α έως το Ω. Αυτό είναι χρήσιµο όταν γνωρίζετε το όνοµα ή τουλάχιστον τα πρώτα γράµµατα της ιδιότητας που θέλετε να τροποποιήσετε. Είναι επίσης χρήσιµο για να ρίξετε µια µατιά στις ιδιότητες που έχουν τεθεί σε ένα συγκεκριµένο components. Μπορείτε να σύρετε µερικά στοιχεία στη σκηνή και να τα µετακινήσετε όπου θέλετε. Τροποποιήσει ορισµένες ιδιότητες όπως η ετικέτα, το πλάτος, και το χρώµα για να πάρετε µια ιδέα για το πώς λειτουργεί.

#### **Common Properties**

Όλα τα visual components Flex (αυτά που µπορείτε να χειριστείτε σε κατάσταση σχεδίασης) κληρονοµούν από µια βάση ένα component που ονοµάζεται UIComponent. Αυτό το στοιχείο έχει πολλές ιδιότητες που σχετίζονται με την προβολή, το ποντίκι και το πληκτρολόγιο την αλληλεπίδραση, την εστίαση, το µέγεθος, καθώς και όλα τα καλούδια που θέλετε να προσθέσετε .Επειδή τα κουµπιά, text inputs, και τα containers επεκτείνουν αυτό το component, που σηµαίνει ότι θα κληρονοµήσει όλες τις λειτουργίες. Μόλις µάθετε την χρήση των properties για ένα common component, θα είστε σε θέση να την χρησιµοποιήσετε και σε άλλα components. Πάρτε το width property ενός button control, για παράδειγµα. Επειδή το πλάτος είναι µία ιδιότητα των εν λόγω component που µοιράζεται µεταξύ των visual

components, αν κατανοήσετε πώς να το χρησιµοποιήσετε µε ένα κουµπί θα σας βοηθήσει να το χρησιµοποιήσετε και µε άλλα components.

Ακολουθεί µια λίστα µε τις πιο συχνά χρησιµοποιούµενες ιδιότητες για τα πιο κοινά components, µαζί µε ένα παράδειγµα για κάθε ένα:

#### **ID**

Το id (συντόµευση του identifier) είναι µια πολύ σηµαντική ιδιότητα, γιατί είναι το το όνοµα που δίνετε σε ένα component. Εάν έχετε τοποθετήσει δύο κουµπιά πάνω στη σκηνή, καλώντας τα Button1 και button2 σας επιτρέπει να διακρίνετε αργότερα στον κώδικα. Ακόµα καλύτερα είναι όταν τους δίνετε περιγραφικά ονόµατα που βασίζονται σε ό, τι κάνουν στην αίτηση (για παράδειγµα, submitButton και refreshButton). Δεν είναι πάντα απαραίτητο να πληκτρολογήσετε ένα αναγνωριστικό, διότι το Flex εκχωρεί ένα από µόνο του. Αλλά είναι χρήσιµο να το κάνατε.

#### <mx:Button id="submitButton"/>

#### **x**

Αυτό είναι ένας αριθµός που παίρνει ή ορίζει τον αριθµό των pixels ενός στοιχείου που πρέπει να εµφανίζει στα δεξιά. Αυτό σηµαίνει ότι, όταν ένα στοιχείο τοποθετείται µέσα σε ένα container, και ότι το κουµπί του x τιµή έχει οριστεί σε 20, το κουµπί θα εµφανίσει 20 εικονοστοιχείων προς τα δεξιά από την άκρη του component.

#### $\langle$ mx:Button x="20"/ $>$

#### **y**

Αυτό είναι ένας αριθµός που παίρνει ή ορίζει τον αριθµό των pixels ενός στοιχείου πρέπει να εµφανίζει από την κορυφή. Παρόµοια µε το x, εκτός από το ότι αυτή η ιδιότητα ελέγχει την κατακόρυφη θέση αντί οριζόντια θέση.

#### $\langle$ mx:Button y="10"/ $>$

#### **visible**

Αυτή η ιδιότητα ελέγχει αν ένα στοιχείο θα είναι ορατό στη σκηνή. Ορίζοντας την ρύθµιση visible σε false θα κάνει ένα στοιχείο να εξαφανιστεί από την προβολή, αλλά θα εξακολουθεί να καταλαµβάνει χώρο. Για παράδειγµα, αν έχω τέσσερα κουµπιά µέσα σε ένα δοχείο HBox, ευθυγραµµίζοντας και τα τέσσερα οριζόντια, και κάνω το δεύτερο κουµπί αόρατο, τα δύο κουµπιά στα δεξιά του και το ένα στα αριστερά του θα παραµείνει στον ίδιο σηµείο, επειδή το αόρατο κουµπί καταλαµβάνει ακόµα χώρο.

<mx:HBox>

 $\langle$ mx:Button label="One"/ $>$  $\langle$ mx:Button label="Two" visible="false"/>

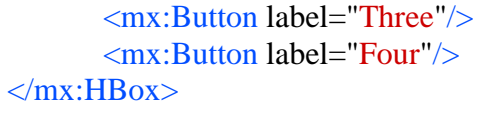

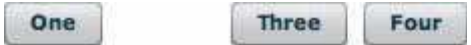

#### **includeInLayout**

Η Ρύθµιση αυτή σε false για ένα component θα προκαλέσει ένα container να αγνοήσει αυτό το component κατά την διάταξη. Αν δεν θέλετε κάτι να καταλαµβάνει χώρο, µπορείτε να το ορίσετε σε false. Είναι χρήσιµο όταν θέλετε να κάνετε ένα component αόρατο χωρίς να επηρεαστεί η διάταξή σας.

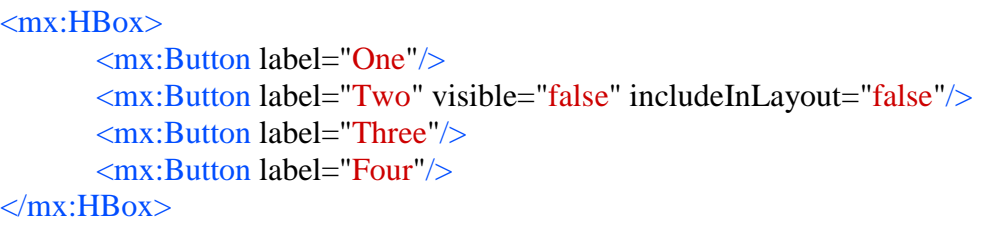

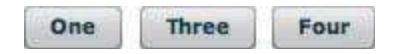

#### **tooltip**

Ένα tooltip είναι ένα µικρό αναδυόµενο µήνυµα που εµφανίζεται όταν τοποθετείτε το ποντίκι σας πάνω από ένα στοιχείο για µια στιγµή. Μπορεί να βοηθήσουν στην περιγραφή του στοιχείου. Όλα τα Flex UI components υποστηρίζουν τα tooltip, οπότε είναι εύκολο να εφαρµοστούν.

```
<mx:Button toolTip="Click Me!"/>
```
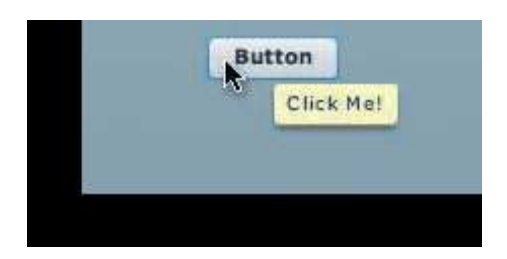

#### **Label**

∆εν χρησιµοποιούν όλα τα components labels, αλλά πολλά. Για ένα κουµπί, ένα label είναι το κείµενο που εµφανίζεται στο κουµπί. Στα Checkbox χρησιµοποιείται µε παρόµοιο τρόπο. Στα containers χρησιµοποιείται επίσης. Για παράδειγµα, το FormItem container εµφανίζει το label, και µπορεί να χρησιµοποιηθεί ως περιγραφή ενός πεδίου, όταν συνδεθεί µε ένα άλλο στοιχείο ελέγχου, όπως ένα TextInput, σε ένα Form. Για τα άλλα container διάταξης, η ετικέτα θα εµφανιστεί

όταν συνδυάζεται µε στοιχεία πλοήγησης. ∆ηλαδή, όταν χρησιµοποιείται µε ένα TabNavigator, η ετικέτα του container θα εµφανιστεί ως η ετικέτα της καρτέλας που επιλέγεται.

 $\langle$ mx:CheckBox label="I have read the terms and conditions"/ $>$ <mx:Button label="Submit"/>

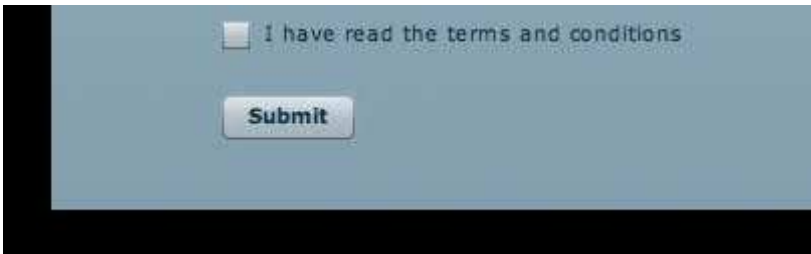

#### **text**

Αυτή η ιδιότητα αλλάζει το κείµενο που εµφανίζεται στο text controls, όπως TextInput, Textarea, και Label.

<mx:Label text="Enter Your Name:"/> <mx:TextInput text="Alaric"/>

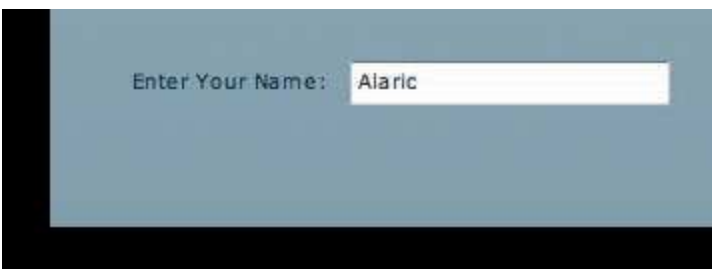

#### **Alpha**

Το Alpha είναι συντόµευση για το alpha channel, και είναι ένας αριθµός από 0 έως 1 που ελέγχει πόσο διαφανής είναι ένα στοιχείο. Αν θέλετε, να εµφανίζεται τι είναι πίσω από ένα component µπροστά, µπορείτε να ορίσετε την τιµή άλφα σε λιγότερο από 1. Είναι percentagebased, οπότε 0,9 σηµαίνει 90 τοις εκατό αδιαφανές, 0,45 σηµαίνει 45 αδιαφανές τοις εκατό, και ούτω καθεξής. Σε περίπτωση ελέγχου καταλόγου, θέτοντας άλφα σε .5 θα επιτρέψει τo έγχρωµο φόντο της εφαρµογής σας για να εµφανιστεί µπροστά.

<mx:TextArea alpha="0.5" text="The alpha of this TextArea control is set to  $.5$ "/>

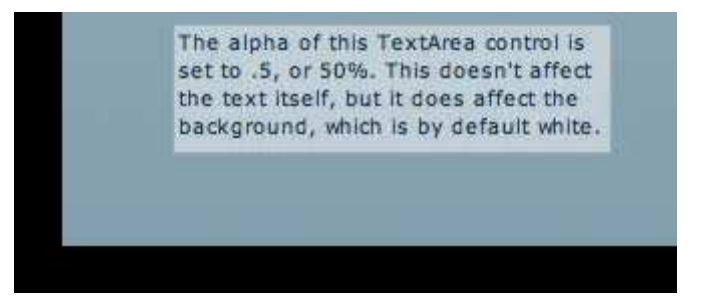

#### **enabled**

Ρυθµίζοντας το enable σε false κάνει ένα component µη διαθέσιµο. Συνήθως, αυτό κάνει το component γκρι και το κάνει ακόµα να µην ανταποκρίνεται στα κλικ από το ποντίκι όπως φαίνεται στην εικόνα. Αυτό είναι χρήσιµο αν θέλετε να απενεργοποιήσετε ένα κουµπί που δεν πρέπει να χρησιµοποιείται ακόµα, αλλά λειτουργεί επίσης µε containers. Μπορείτε να ορίσετε τη ιδιότητα του Panel false και όλα µέσα σε αυτό θα απενεργοποιηθούν επίσης.

```
<mx:Panel title="Enabled Panel" enabled="true"> 
      <mx:ColorPicker/> 
      <mx:NumericStepper/> 
      <mx:Button label="Button"/> 
      <mx:CheckBox label="Checkbox"/> 
      <mx:DateField/> 
      <mx:ComboBox/> 
</mx:Panel>
```

```
<mx:Panel title="Disabled Panel" enabled="false"> 
      <mx:ColorPicker/> 
      <mx:NumericStepper/> 
      <mx:Button label="Button"/> 
      <mx:CheckBox label="Checkbox"/> 
      <mx:DateField/> 
      <mx:ComboBox/> 
</mx:Panel>
```
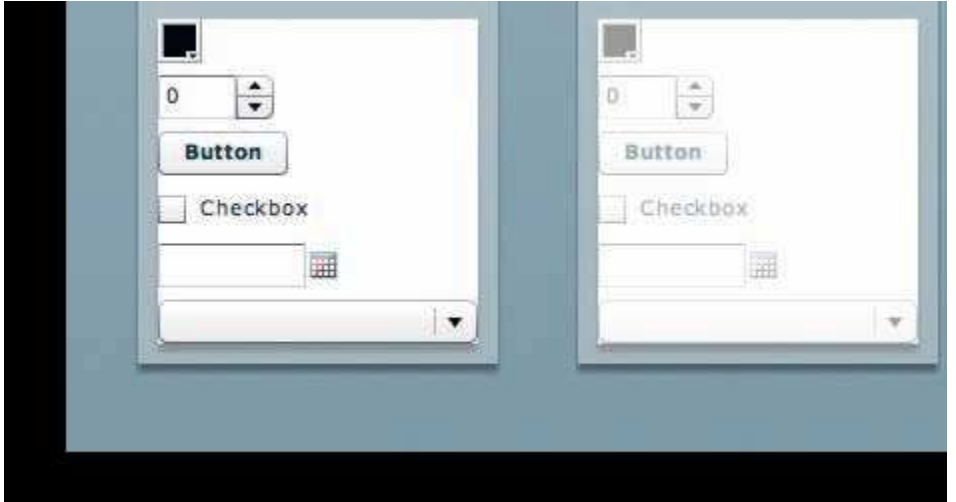

#### **Source**

Μπορείτε να χρησιµοποιήσετε αυτήν την ιδιότητα για τους ελέγχους εικόνας και άλλους έλεγχους από εξωτερικά αρχεία. Μπορείτε επίσης να την χρησιµοποιήσετε µε τον έλεγχο ProgressBar και να καθορίσετε την πρόοδο αυτού του ελέγχου εικόνας. Για παράδειγµα, δύο χρήσεις της ιδιότητας θα είναι µια για το τι στοιχείο ελέγχου εικόνας θα πρέπει να φέρει και µια για το τι θα πρέπει να δείχνει η ProgressBar.

#### <mx:ProgressBar source="{photo}"/> <mx:Image id="photo" source="http://greenlike.com/photos/lydia.jpg" />

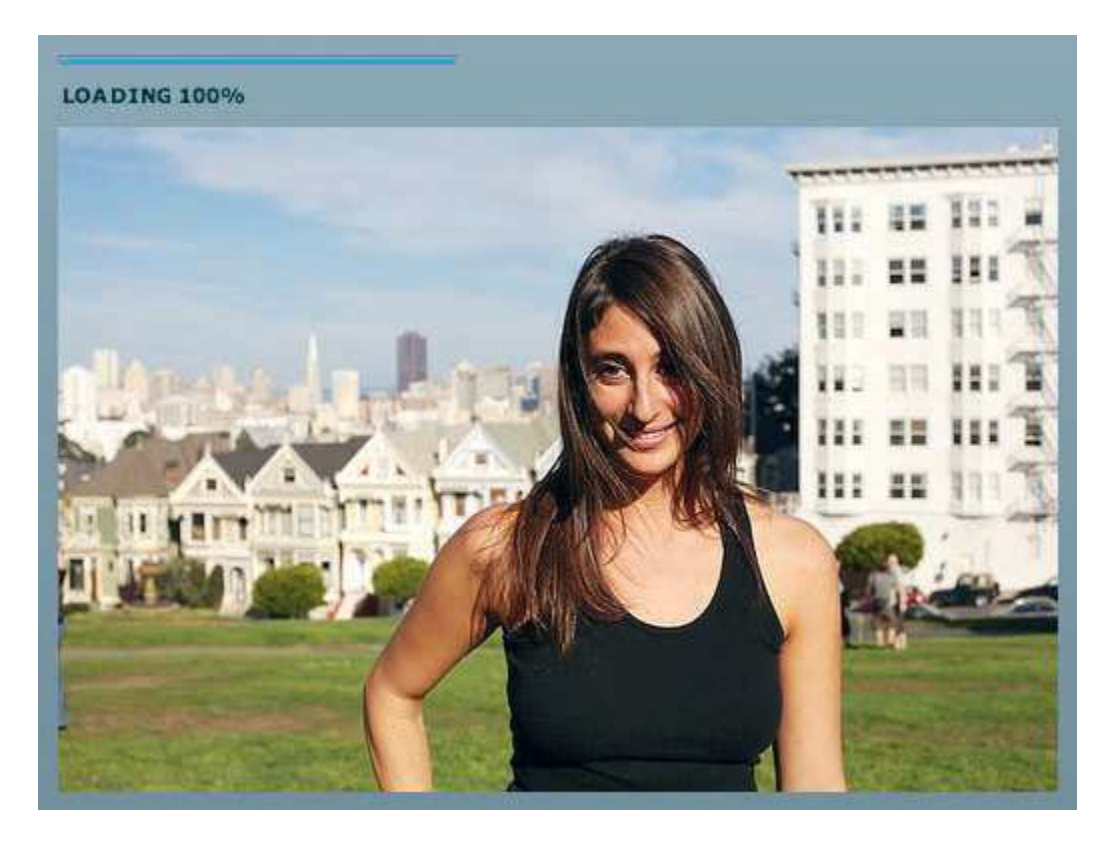

#### **Η κατασκευή µιας διεπαφής χρήστη**

Ας κατασκευάσουµε ένα απλό παράδειγµα χρησιµοποιώντας µερικά κοινά στοιχεία:

1. Σύρετε ένα πάνελ µέσα στο stage. Το Panel είναι ένας τύπος container και θα το βρείτε

στον πίνακα Components Panel στην ενότητα "Layout".

2. ∆ώστε στο Panel έναν τίτλο κάνοντας διπλό κλικ ή µπαίνοντας στις ιδιότητες Panel. Θα χρησιµοποιήσω τη φράση Howdy Ya'll

3. Σύρετε ένα στοιχείο Label στο Panel. Επειδή το Panel είναι ένα Container, µπορεί να κρατήσει τα στοιχεία ακριβώς όπως και το component Application το οποίο είναι επίσης ένα container. Έτσι, αν κάνετε drop ένα Label σε αυτό το πάνελ, τοποθετήστε το κοντά στην

κορυφή του panel.

4. ∆ώστε στην Ετικέτα του κειµένου "My name is":, και κάντε το κείµενο bold. Μπορείτε να το κάνετε bold επιλέγοντας την ετικέτα και κάνοντας κλικ στο bold icon στο Flex Properties

panel στην ενότητα Style.

5. Κάντε Drop ένα TextInput control κάτω από το Label.

6. Κάντε Drop ένα CheckBox control κάτω από το TextInput.

7. ∆ώστε στο CheckBox το laber I'm a Flex Expert!. (Μπορείτε να τροποποιήσει την ετικέτα µε τον ίδιο τρόπο όπως και στα περισσότερα components, κάνοντας διπλό κλικ πάνω στη σκηνή.)

Έχετε δηµιουργήσει το user interface για την πρώτη Flex εφαρµογή σας. Εάν το τρέξετε σε ένα πρόγραµµα περιήγησης, κάνοντας κλικ στο κουµπί "Run" θα δείτε τα ακόλουθα:

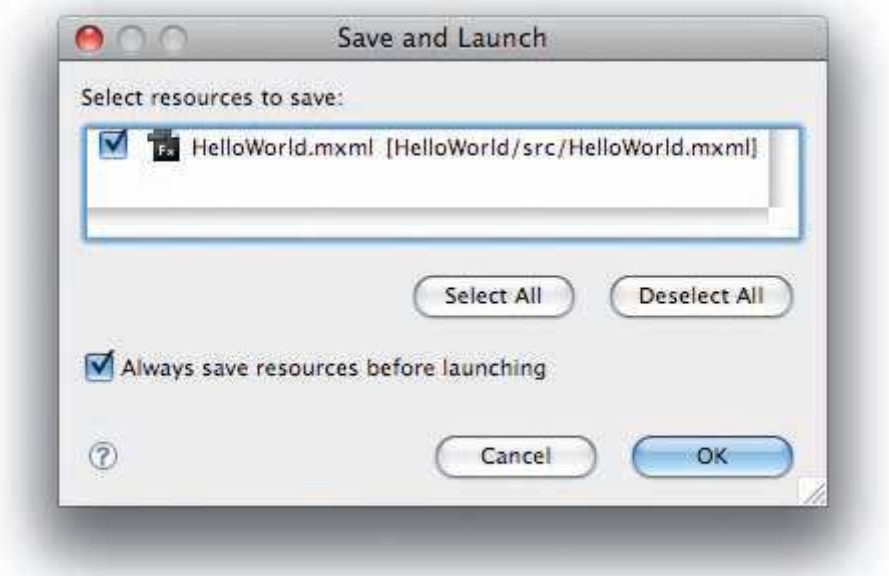

Θα εµφανιστεί η εφαρµογή σας σε ένα παράθυρο του browser. Μπορείτε να πληκτρολογήσετε το όνοµά σας στο text input και ενεργοποιήστε το checkbox που λέει "I'm Flex Expert"

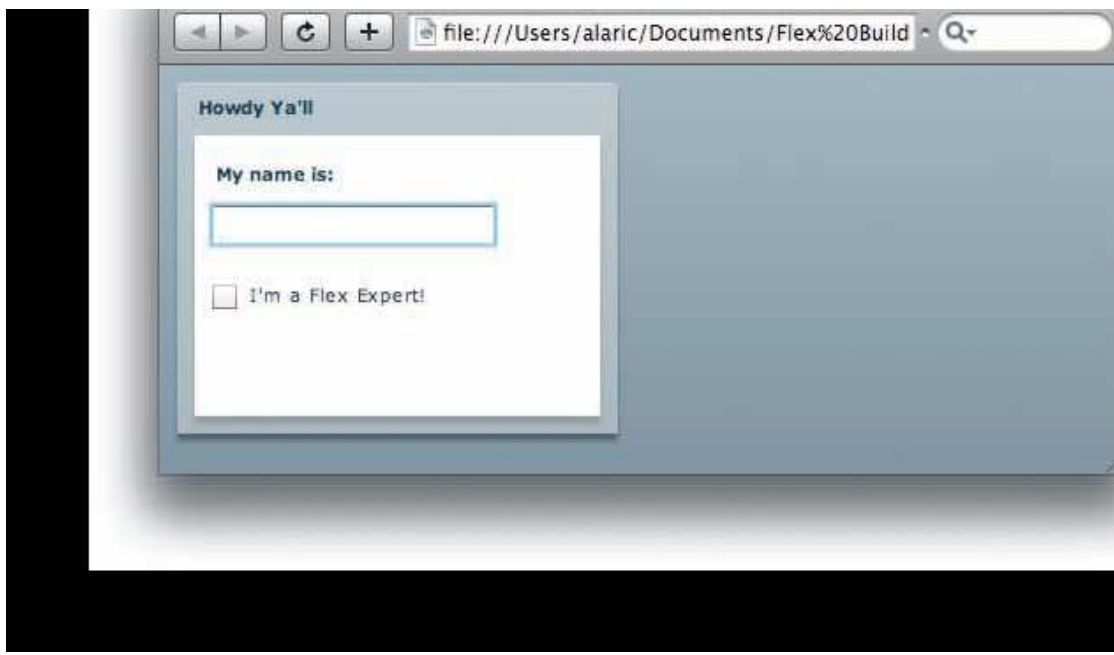

Τώρα είστε εξοικειωµένοι µε τρόπο σχεδιασµού, είστε σε θέση να  $\delta$ ημιουργήσετε μια εφαρμογή τα standard Flex components. Έχετε ακόμα την δυνατότητα να µάθετε πως να κάνετε τις εφαρµογές σας διαδραστικές.

## *Χρησιµοποιώντας SOURCE MODE*

Αυτό που κάνει το Design mode είναι να δηµιουργεί MXML κώδικα για σας. Όταν σύρετε ένα component στη σκηνή, το Design mode γράφει ένα αντίστοιχο Label στην κύρια εφαρμογή του .MXML αρχείου. Εάν τροποποιήσετε τον MXML κώδικα σε Source Mode, ενηµερώνεται το Design Mode και δείχνει αυτές τις αλλαγές. Ανοίξτε την εφαρµογή που ξεκινήσατε στο προηγούµενο κεφάλαιο και στη συνέχεια, µεταβείτε στο Source Mode για να δούµε τον κώδικα που δηµιούργησε για εσάς.

#### **Η Ανατοµία µιας Flex Αίτησης**

Κοιτάζοντας τον πηγαίο κώδικα για αυτό το απλό παράδειγµα HelloWorld, θα δείτε κάτι σαν το παρακάτω:

```
<?xml version="1.0" encoding="utf-8"?> 
<mx:Application xmlns:mx="http://www.adobe.com/2006/mxml" 
layout="absolute"> 
       \langlemx:Panel x="10" y="10" layout="absolute" title="Howdy Ya'll">
              \langlemx:Label text="My name is:" fontWeight="bold" x="10" y="14"/>
              \langlemx:TextInput x="5" y="41"/>\langlemx:CheckBox label="I'm a Flex Expert!" x="10" y="71"/>
       </mx:Panel> 
</mx:Application>
```
Τώρα θα εξηγήσουµε αυτόν τον κώδικα κάτω για σας. Η πρώτη γραµµή περιέχει µια δήλωση XML, η οποία είναι προαιρετική. Στο επόµενο µε την ετικέτα Application αρχίζει το πρόγραμμα.

 Κάθε εφαρµογή Flex αρχίζει µε ένα root tag. Για Flex εφαρµογές που έχουν αναπτυχθεί στο διαδίκτυο, το root tag ονοµάζεται Application. Για τις AIR εφαρµογές,

το root tag ονοµάζεται WindowedApplication και είναι λίγο πολύ ίδιο, µε µερικές µόνο desktop-ιδιαιτερότητες. Για την εφαρµογή σας, η οποία

πρόκειται να προβληθεί σε πρόγραµµα περιήγησης, θα δείτε να εµφανίζεται το root tag <mx:Application>. Παρατηρήστε την ιδιότητα layout "Absolute". Υπάρχει από προεπιλογή στο Flex και σηµαίνει: "να τοποθετηθούν τα πάντα εδώ στις x, y συντεταγµένες." Λόγω του ότι µια εφαρµογή είναι ένα container, έχει την δυνατότητα, είτε να ζητήσει x, y συντεταγµένες ή να τοποθετηθούν όλα σε στοίβες ή γραµµές.

Το Panel µέσα στο Application Tag είναι επίσης ένα container και έχει προεπιλεγμένη διάταξη "absolute" επίσης. Προσέξτε τις ιδιότητες  $x = "10"$  και  $y =$ "10", που λένε στο Flex να τοποθετήσει στον πίνακα 10 pixels από την αριστερή γωνία της εφαρµογής. Τα Label, TextInput, και Checkbox έχουν επίσης συντεταγµένες, αλλά αυτές οι συντεταγµένες είναι σχετικές µε τον container panel στο οποίο εµφανίζονται.

Φυσικά, αυτές οι ετικέτες να έχουν άλλα χαρακτηριστικά. Ρίξτε µια µατιά στο panel, του οποίου ο τίτλος έχει οριστεί µέσω της title ιδιότητας. Επιπλέον, η ετικέτα χρησιµοποιεί το text property για να ορίσει το κείµενο και έχει ένα style property που ονοµάζεται fontWeight για να γίνει το κείµενο bold. Τέλος, το Checkbox χρησιµοποιεί µια ιδιότητα που ονοµάζεται label για να ορίσετε την ετικέτα του.

∆οκιµάστε να επεξεργαστείτε τον κώδικα και να αλλάξετε ορισµένα από τα properties. ακίνητα. Θα µπορούσατε, για παράδειγµα, να αλλάξτε την ετικέτα του Checkbox να λέει "I'm a Flex Genius" Όταν τελειώσετε, µεταβείτε σε Design mode για να δείτε τις αλλαγές.

#### **Components σε Source Mode**

 Τώρα δοκιµάστε την τροποποίηση του UI, πληκτρολογώντας την MXML για να προσθέσετε ένα component. ∆εξιά κάτω από το Checkbox µέσα στο panel, προσθέστε ένα button component πληκτρολογώντας <mx:Button label="Click me"/>.

Εάν πάτε πίσω σε Design Mode, µπορείτε να παρατηρήσετε ότι το κουµπί τοποθετείται πάνω από οτιδήποτε άλλο και ίσως και ίσως όχι εκεί που θέλατε (κάτω από το Checkbox). Αυτό συµβαίνει γιατί δεν έχετε ρυθµίσει τις x, y συντεταγµένες του ακόµη και το Flex έχει προεπιλογές για x = "0" και y = "0". Τώρα, έχετε την επιλογή να µαντέψετε τις συντεταγµένες και να τις πληκτρολογήσετε σε Source mode ή να µετακινήσετε το κουµπί σε Design mode. Στην πραγµατικότητα, έχετε µια άλλη επιλογή. Αν θέλετε µια κάθετη εµφάνιση για τα αντικείµενα στο panel σας αντί να ρυθµίσετε σε κάθε στοιχείο τις x, y συντεταγµένες, θα µπορούσατε να τις αλλάξετε από το properties panel.

Τώρα τα items στοιβάζονται το ένα πάνω στο άλλο κάθετα, και αυτό είναι υπέροχο. Αλλά είναι κολληµένα στο αριστερό άκρο του panel µε ένα όχι και τόσο ελκυστικό τρόπο. Σε αυτό το σηµείο χρησιµοποιούµε την paddingleft property. Εάν ορίσετε την paddingleft property της οµάδας σε 5, θα δηµιουργήσει ένα χώρο µεταξύ στην αριστερή πλευρά της οµάδας και το περιεχόµενό της.

#### **Συµπλήρωση κώδικα**

 Έχετε δει χωρίς αµφιβολία ότι το Flex Builder αναδύει µια λίστα αυτόµατης συµπλήρωσης καταχωρήσεων όταν αρχίσετε να πληκτρολογήσετε κάτι στο πρόγραµµα επεξεργασίας σε λειτουργία Source. Αυτή η αυτόµατη συµπλήρωση είναι ένα από τα πιο χρήσιµα και ισχυρά χαρακτηριστικά γνωρίσµατα του. Τυπογραφικά και ορθογραφικά λάθη µπορούν να καταστρέψου το έργο σας. Όταν αρχίσετε να πληκτρολογείτε µια ιδιότητα, το Flex Builder επεµβαίνει επάνω τις προτάσεις, και σας προτείνει µια πιθανή λύση, έτσι πατώντας Enter εισάγει το πλήρες κείµενο για σας. Αυτή η αυτόµατη συµπλήρωση

είναι χρήσιµη όχι µόνο για τις ιδιότητες αλλά και για λέξεις-κλειδιά. Αν είστε έτοιµος για να εισαγάγετε ένα κουµπί, δεν χρειάζεται καν να ξεκινήσετε τη σύνταξη, γράφοντας το mx: κοµµάτι µόνο εµφανίζεται η λίστα και επιλέγετε ότι εσείς θέλετε.

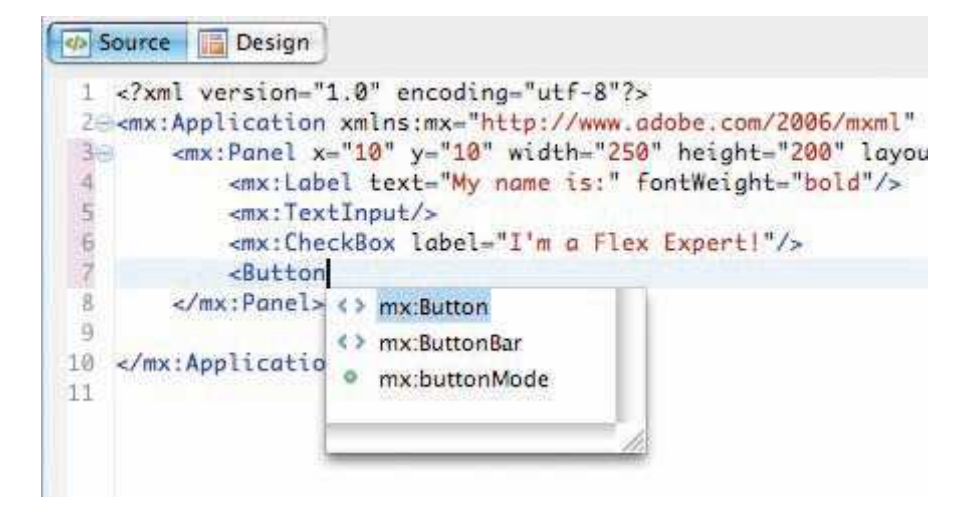

#### **Η Ανατοµία ενός Tag**

 Ένα tag µπορεί να περιέχει πληροφορίες µε δύο τρόπους, είτε µε περιεχόµενο ή κατά ιδιότητες. Το περιεχόµενο είναι απλώς το κείµενο που υπάρχει µεταξύ δύο ετικετών, και τα χαρακτηριστικά είναι το κείµενο µέσα στην ετικέτα ανοίγµατος µόνο, µε τις πληροφορίες να περικλείονται σε εισαγωγικά. Κοιτάξτε τον ακόλουθο κώδικα XML:

<book title="Learning Flex" author="Alaric Cole"> <chapter title="Getting Up to Speed"/> <chapter title="Setting Up Your Environment"/>

</book>

Σε αυτό το παράδειγµα, το <book> είναι το root tag, καθώς ο τίτλος και o συγγραφέας του εν λόγω tag τοποθετούνται ως χαρακτηριστικά του εν λόγω βιβλίου. Ο κώδικας έχει επίσης δύο ετικέτες που αντιπροσωπεύουν τα δύο κεφάλαια. Συγκρίνετε τον προηγούµενο κώδικα µε τον ακόλουθο, ο οποίος περιέχει τις ίδιες πληροφορίες, αλλά τοποθετηµένες µε ένα διαφορετικό τρόπο:

 $<$ book $>$ 

<title>Learning Flex</title> <author>Alaric Cole</author>

```
<chapter> 
        <title>Getting Up to Speed</title> 
</chapter> 
<chapter> 
        \langletitle>Setting Up your Environment\langletitle>
</chapter>
```
</book>

Ο κώδικας αυτός είναι ουσιαστικά ο ίδιος µε τον πρώτο, αλλά θα παρατηρήσετε ότι είναι λίγο πιο αναλυτικός. Ο πρώτος χρησιµοποιεί attributes, ενώ ο δεύτερος χρησιµοποιεί tags. Έτσι, τα attributes µπορεί να είναι χρησιµοποιηθούν ως ένας πιο συµπαγής τρόπος να αναπαρασταθούν οι ίδιες πληροφορίες µε τα tags. Συγκρίνετε αυτό τον κωδικό για το ίδιο παράδειγµα σε MXML.

Ωστόσο, µερικές φορές θα χρειαστεί να tags για τα properties αντί για τα attributes. Ας εξετάσουμε την περίπτωση του text property. Εάν το κείμενο ήταν μια ολόκληρη παράγραφο, θα φαινόταν παράξενο να τοποθετήσουµε το inline σαν ένα attribute. Ακόμη πιο σημαντικό είναι όταν ένα στοιχείο αναμένει δομημένα δεδοµένα. Ίσως χρειαστεί να ρυθµίσετε τον data provider του list control, το οποίο θα είναι µια σειρά από στοιχεία, όχι µόνο µία γραµµή κειµένου. Το ίδιο ισχύει και για τις άλλες ιδιότητες που δέχονται µια σειρά από θέµατα, όπως είναι το column properties ενός DataGrid. Το column property σας επιτρέπει να ορίσετε ιδιότητες για µεµονωµένες στήλες, και µπορείτε να δείτε ένα παράδειγµα αυτής της σύροντας ένα DataGrid control για την εφαρµογή σας σε κατάσταση σχεδίασης. Θα δείτε πιθανώς κώδικα όπως αυτό:

```
<mx:DataGrid> 
      <mx:columns> 
             <mx:DataGridColumn headerText="Column 1" dataField="col1"/> 
             <mx:DataGridColumn headerText="Column 2" dataField="col2"/> 
             <mx:DataGridColumn headerText="Column 3" dataField="col3"/> 
      </mx:columns> 
</mx:DataGrid>
```
Το column property του DataGrid δεν µπορεί πραγµατικά να γραφτεί ως ένα χαρακτηριστικό επειδή αναµένει µια λίστα από DataGridColumn ετικέτες, οι οποίες µε τη σειρά τους έχουν τη δική τους ιδιότητες που πρέπει να οριστούν.

## *3.4 Κατασκευή µιας Flex εφαρµογής*

Για παράδειγµα, θα δείξω πώς να κατασκευάσετε ένα απλό front-end για το **Twitter** 

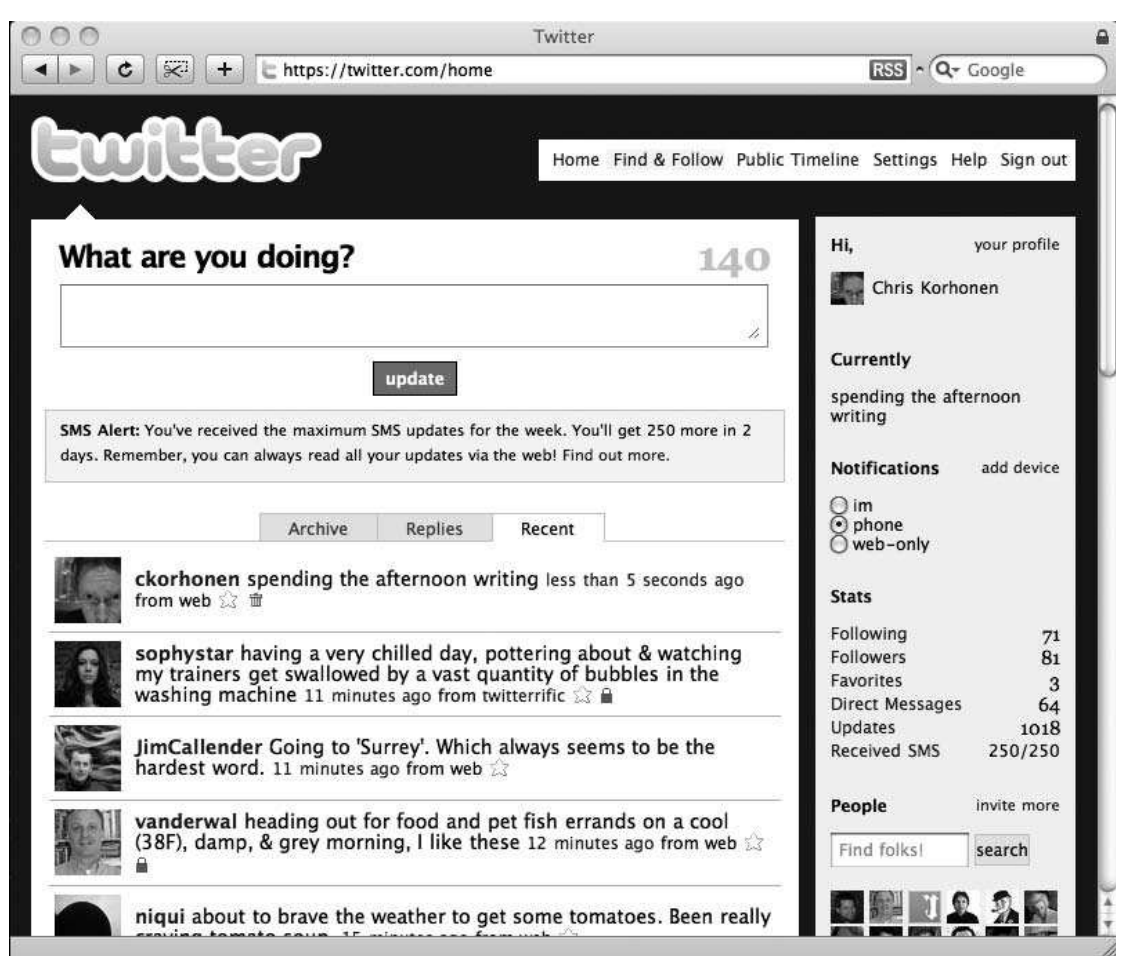

Η αρχική σελίδα του Twitter, δείχνοντας τελευταίες ενηµερώσεις από τους φίλους

Για το παράδειγµα που θα κατασκευάσω, θα θέλω να εµφανίσω τη λίστα των ενηµερωµένων εκδόσεων από ένα σύνολο φίλων. Τα στοιχεία αυτά παρέχονται ως ένα RSS feed.

## *3.4.1 ∆ηµιουργία νέου Flex project*

To πρώτο βήμα είναι να δημιουργηθεί ένα νέο Flex project, επιλέξτε File  $\rightarrow$  New  $\rightarrow$ Flex Project. Όταν o Flex Project οδηγός εµφανιστεί θα πρέπει να δώσετε στο Project ένα όνοµα και ένα path.

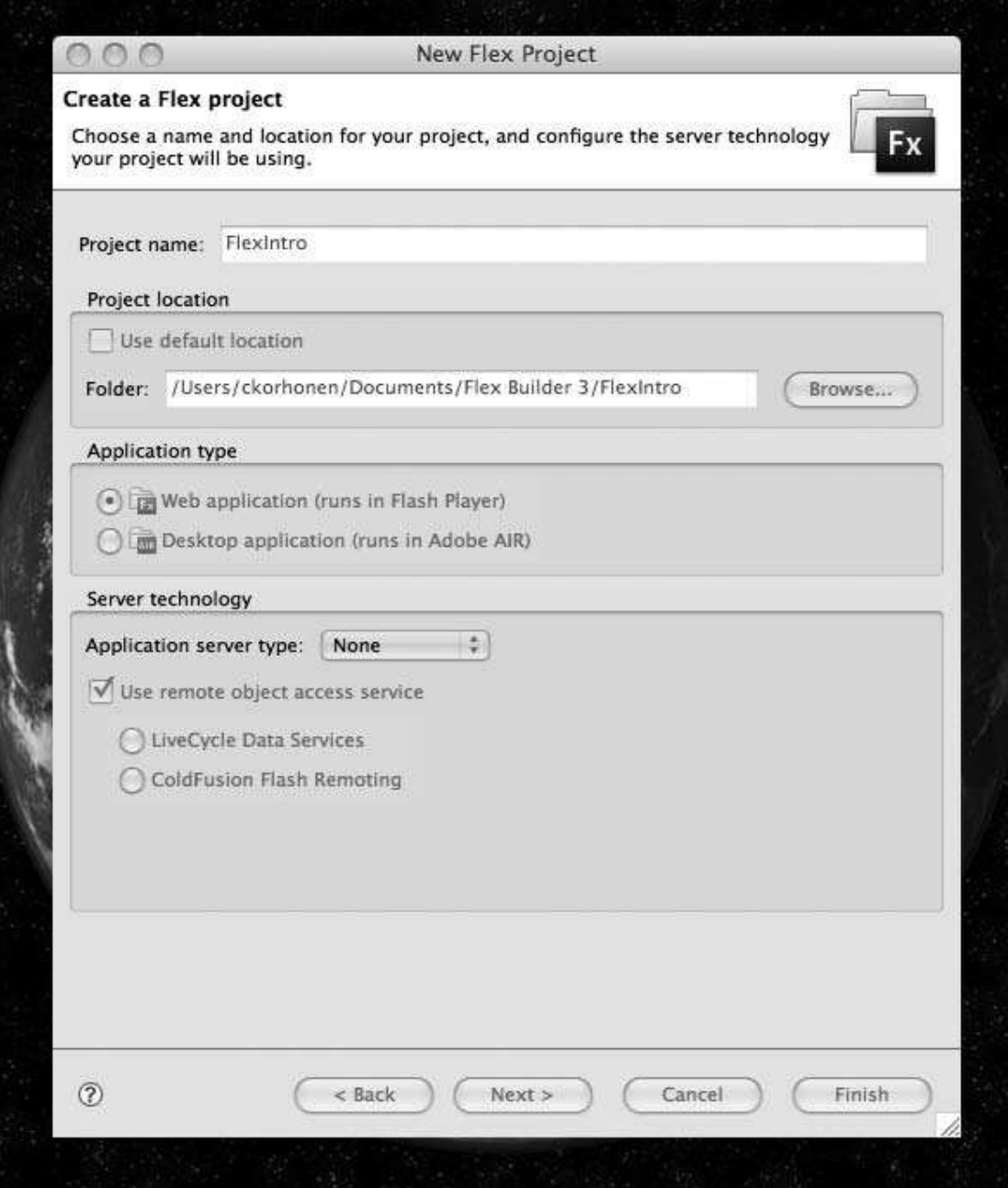

∆ηµιουργώντας ένα νέο Flex Project

Κάντε κλικ στο κουµπί Finish, και o Flex Builder θα δηµιουργήσει τη δοµή φακέλων για την εφαρµογή σας.

Εάν εξετάσετε τη δοµή των φακέλων, θα δείτε πολλά αρχεία και φακέλους που έχουν δηµιουργηθεί:

 **bin**: Αυτός είναι ο κατάλογος στον οποίο η compiled version της εφαρµογής σας παράγεται, συµπεριλαµβανοµένων του αρχείου SWF και κάθε HTML και JavaScript στοιχείων.

 **html-πρότυπο**: Παραδόξως, αυτό είναι το πρότυπο HTML για την εφαρµογή σας. Μπορείτε να το προσαρµόσετε ανάλογα µε τις ανάγκες σας, ή µπορείτε απλά να το αγνοήσετε και να ενσωµατωθεί µε το SWF αρχείο στις σελίδες σας.

**libs**: Αυτός ο κατάλογος περιέχει βιβλιοθήκες κώδικα που καθορίζονται κατά
τη δηµιουργία του project. **src**: Αυτός ο κατάλογος περιέχει τον πηγαίο κώδικα της εφαρµογής.

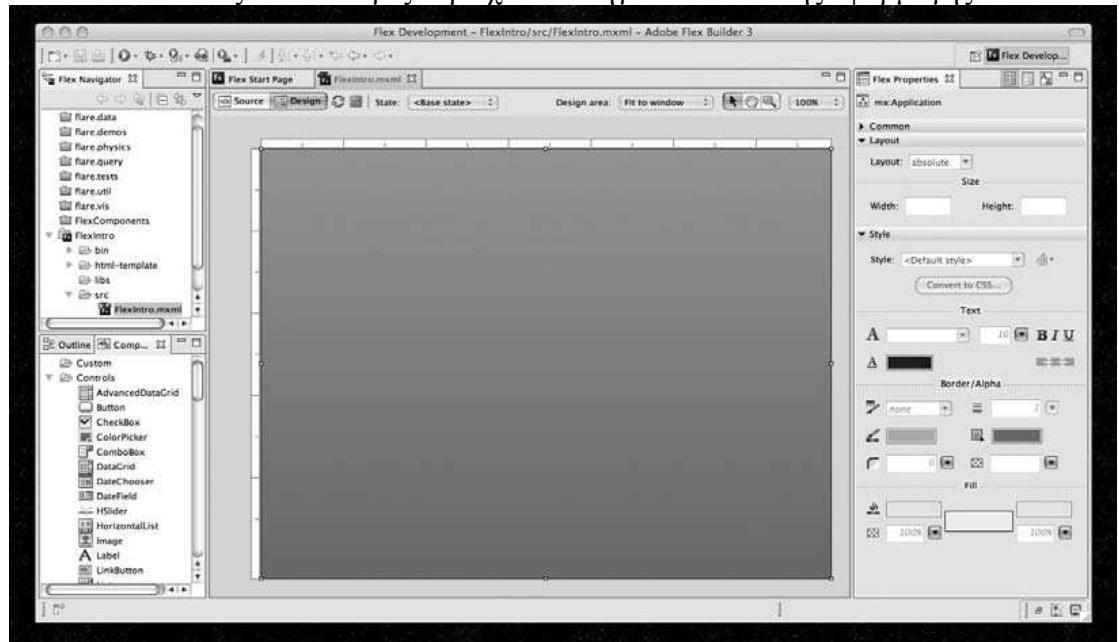

Το νέο project σας.

### *3.4.2 Ορίζοντας την εφαρµογή σας*

 Στον κατάλογο src, θα δείτε ένα αρχείο που ονοµάζεται <project name>.mxml. Αυτό είναι ο αρχείο ορισµός της εφαρµογής σας. Αν µεταβείτε από την προβολή σχεδίασης, στην προβολή κώδικα µέσα στον Flex Builder, θα δείτε αυτόν τον κώδικα:

```
\langle 2xml version="1.0" encoding="utf-8"?>
<mx:Application xmlns:mx="http://www.adobe.com/2006/mxml" 
layout="absolute"> 
</mx:Application>
```
Στην προβολή σχεδίασης µπορείτε να ξεκινήσετε τον καθορισµό διεπαφής χρήστη της εφαρµογής σας. Από το Component πίνακα, σύρετε ένα στοιχείο Label και ένα στοιχείο List επάνω στον καµβά. Το Label πρόκειται να λειτουργήσει ως τίτλος για την εφαρµογή σας. Μπορείτε να το κάνετε style χρησιµοποιώντας τo Property Inspector και στη συνέχεια να το τοποθετήσετε κατάλληλα.

 Ο κατάλογος θα γεµίσει µε Twitter ενηµερώσεις όταν η εφαρµογή ξεκινά. Κάντε την λίστα αρκετά µεγάλη, και ρυθµίστε τα Layout Properties έτσι ώστε το στοιχείο θα είναι πάντα σε µια συγκεκριµένη απόσταση από τις πλευρές της εφαρµογής. Αυτό εξασφαλίζει ότι η διάταξη δεν χαλάει καθώς η εφαρµογή µεγεθύνεται.

Ένα τελευταίο βήµα πριν τελειώσετε µε τις αρχικές διάταξης είναι να δώσετε ένα id attribute στο Property Inspector. Μπορείτε να το κάνετε αυτό απλά µε την προσθήκη id = "tweets" στo component's tag.

Εκχωρώντας ένα id attribute σε οποιοδήποτε αντικείµενο ή component σας

επιτρέπει να αναφερθείτε εκεί αργότερα από τον ActionScript κώδικα. Αλλιώς, δεν έχετε κανέναν εύκολο τρόπο συσχέτισης. Σε γενικές γραµµές, ένα αναγνωριστικό θα πρέπει να είναι ένα µοναδικό string, παρόµοιο µε ένα όνοµα µεταβλητής, και δεν πρέπει να χρησιµοποιείται για τον προσδιορισµό οποιουδήποτε άλλου component µέσα από την εφαρµογή.

Σε Μxml θα πρέπει να έχετε τώρα αυτό το αποτέλεσµα:

 $\langle$  2xml version="1.0" encoding="utf-8"?> <mx:Application xmlns:mx="http://www.adobe.com/2006/mxml"layout="absolute">  $\langle$ mx:Label x="10" y="10" text="My Super Twitter Application!" fontFamily="Arial" fontWeight="bold" fontSize="15"/>  $\langle$ mx:List left="10" right="10" top="41" bottom="10" id="tweets">  $\langle$ mx:List $\rangle$ </mx:Application>

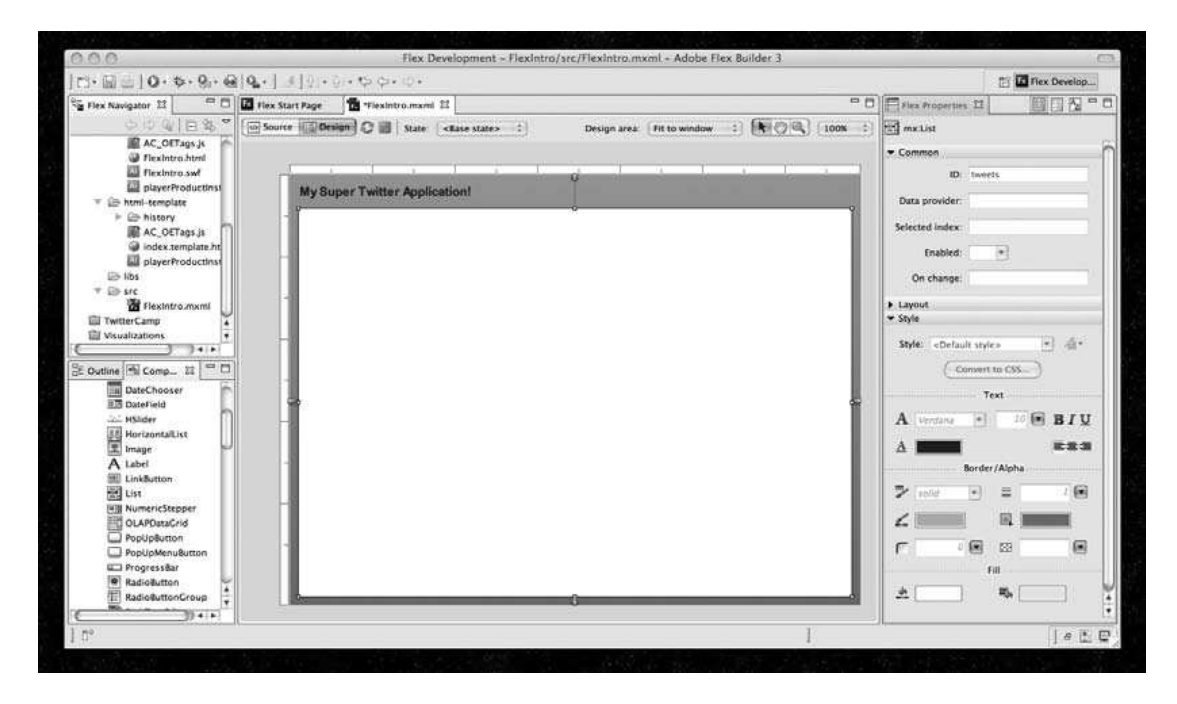

Το αρχικό user interface στο Flex Builder IDE σε Προβολή σχεδίασης

### *3.4.3 Ολοκλήρωση των δεδοµένων σας*

Το Twitter, παρέχει ένα RSS feed µε τις τελευταίες ενηµερώσεις του χρήστη µαζί µε τις ενηµερώσεις των φίλων. Επιπλέον, το Twitter παρέχει διάφορες API µεθόδους για τις επαφές µε τις υπηρεσίες Twitter. Ας δούµε πώς θα φέρετε ένα RSS feed στην εφαρµογή σας.

Το Flex προσφέρει ένα component του HTTPService που επιτρέπει να γίνουν οι HTTP αιτήσεις και τα ανακτηθούν τα δεδοµένα απόκρισης. Για να το χρησιµοποιήσετε, µεταβείτε σε προβολή Κώδικα, και καθορίστε το στο MXML αρχείο σας µέσα στο <mx:Application> tag:

<mx:HTTPService id="twitterFeed" url="https://twitter.com/statuses/friends\_timeline/25883.rss" />

Όπως µπορείτε να δείτε, καθορίσατε το HTTPService component µε τη δική του id χαρακτηριστικό της και επίσης ορίζει το URL που πρέπει να πάρει το RSS feed. Για να µπορέσετε να δείτε όλα τα δεδοµένα, θα πρέπει να κάνετε δύο βήµατα. Κατ 'αρχάς, θα πρέπει να ενεργοποιήσετε το HTTPService component και να δώσετε εντολή που επιχειρεί να φορτώσει το URL του RSS feed. ∆εύτερον, πρέπει να πάρετε τα στοιχεία από το response για να γεµίσει η λίστα σας.

Λογικά, θέλετε να προσπαθήσετε να φορτώσετε το RSS feed, όταν η εφαρµογή φορτώνεται αρχικά. Κατά συνέπεια, πρέπει να γίνει τροποποίηση του ορισµού της εφαρµογής για να προσθέσετε ένα event, το οποίο ενεργοποιείται όταν ολοκληρωθεί η φόρτωση του interface:

<mx:Application

xmlns:mx="http://www.adobe.com/2006/mxml"layout="absolute" creationComplete="twitterFeed.send()" >

Τώρα που έχετε έναν τρόπο για να φορτώσετε το RSS feed σας, το επόµενο βήµα είναι να αναλύσετε αυτό το έγγραφο XML και να ενηµερώσετε το περιεχόµενο του καταλόγου.

Το E4X δίνει την δυνατότητα στον προγραµµατιστή να αποκτήσετε πρόσβαση σε ένα έγγραφο XML µε ένα πιο φυσικό τρόπο, και παράλληλα προσφέρει καλύτερη απόδοση στο παρασκήνιο. Για παράδειγµα, εδώ είναι µια συµπιεσµένη έκδοση από το RSS feed:

```
<?xml version="1.0" encoding="UTF-8"?> 
\langlerss version="2.0">
        <channel id="tweets"> 
                <title>Twitter / ckorhonen with friends</title><link>http://twitter.com/ckorhonen/with_friends</link> 
                <description> 
                        Twitter updates from Chris Korhonen / ckorhonen and
                        folks. 
                </description> 
                <language>en-us</language> 
                <ttl>40</ttl><item> 
                        \langle\text{title}\rangle vezzer: battlestar galactica = tv crack\langle\text{title}\rangle<description> 
                                yezzer: battlestar galactica = tv crack 
                        </description> 
                        <pubDate>Sat, 08 Dec 2007 15:29:02 +0000</pubDate> 
                        <guid>http://twitter.com/yezzer/statuses/481306382</guid> 
                        <link>http://twitter.com/yezzer/statuses/481306382</link> 
                \langleitem\rangle</channel> 
\langlerss>
```
Αν θέλετε να αλλάξετε το περιεχόµενο του <title> που συνδέεται µε την ενηµέρωση του Twitter, θα χρησιµοποιήστε τη σύνταξη rss.channel.item.title. Είναι πραγµατικά τόσο απλό. Στο πλήρες RSS feed, όπου έχετε πολλαπλά nodes <item>, η πρόσβαση σε δεδοµένα γίνετε µε παρόµοιο τρόπο. Ωστόσο, αυτή τη φορά έχουµε να κάνουµε µε ένα array από items:

#### rss.channel.item[0].title

Μπορείτε επίσης να αποκτήσετε πρόσβαση στα attributes συγκεκριµένων nodes χρησιµοποιώντας παρόµοια σύνταξη, αλλά µε το @:

#### rss.channel.@id

Για να πάρετε αυτά τα δεδοµένα στο List component σας, µπορείτε να χρησιµοποιήσετε κάτι που ονοµάζεται data provider. Αυτό είναι ακριβώς το πώς το RSS feed με Ε4Χ. Το μόνο που χρειάζεται να κάνετε είναι να πείτε το στοιχείο λίστας ποιος είναι ο παροχέας, χρησιµοποιώντας άγκιστρα (()).

```
<mx:List left="10" right="10" top="41" bottom="10" id="tweets" 
       dataProvider="{twitterFeed.lastResult.rss.channel.item}" > 
</mx:List>
```
Όταν κατεβάσετε το RSS feed, θα παρατηρήσετε πολλά αντικείµενα [object Object] στο component λίστας. Πρόκειται για στοιχεία από το RSS feed σας.

Αν κάνετε compile την εφαρµογή σας και την εκτελέσετε, θα πρέπει να δείτε κάτι σαν το σχήµα:

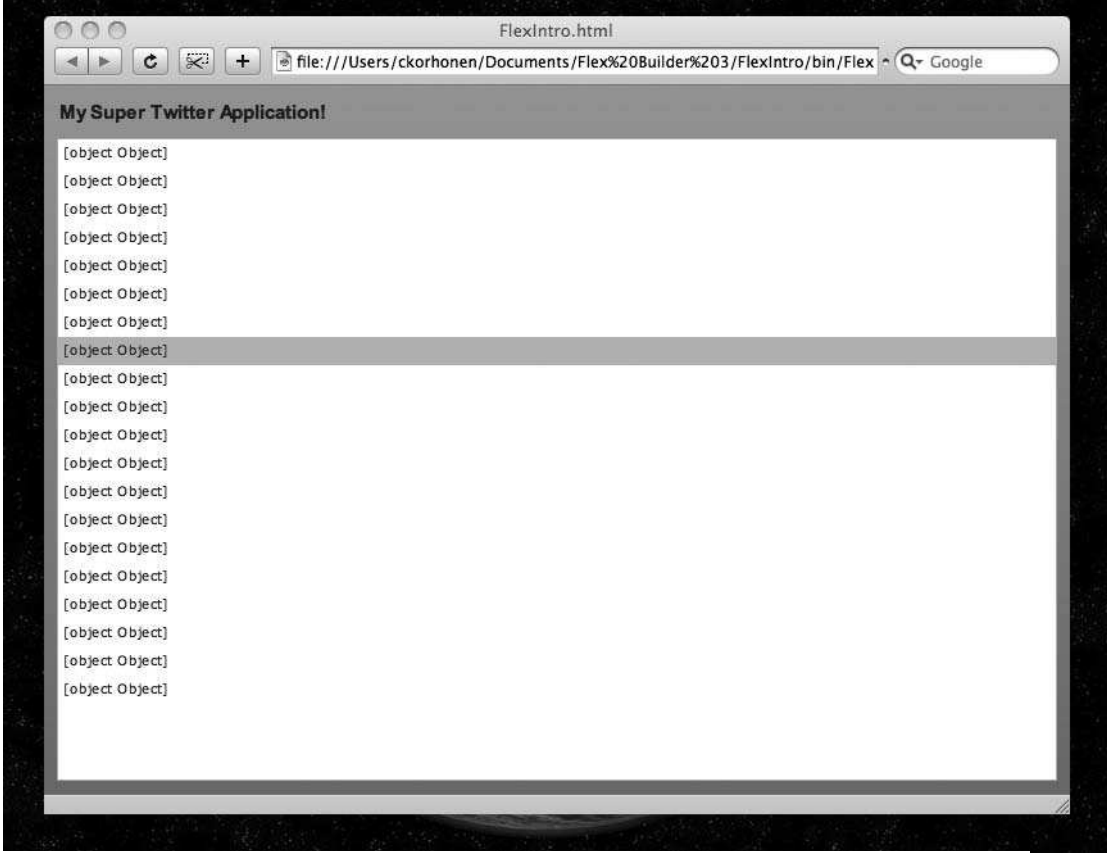

Η εφαρµογή σας, µε τα δυναµικά δεδοµένα που φορτώνονται από ένα RSS feed

Κάθε στοιχείο RSS είναι στην πραγµατικότητα µια συλλογή από αντικείµενατον τίτλο, την περιγραφή, την ηµεροµηνία, τον οδηγό, και τον σύνδεσµο. Αυτό σηµαίνει ότι δεν µπορεί απλώς να αποδίδεται ως ένα στοιχείο λίστας. Μια λύση θα ήταν να χρησιµοποιηθεί ένα στοιχείο DataGrid και όχι µια τυπική συνιστώσα List, η οποία θα βάλει τα αντικείµενα σε διαφορετικές στήλες.

Αντ 'αυτού, θα σας δείξουµε πώς να δηµιουργήσετε ένα στοιχείο renderer για τη λίστα. Ένα στοιχείο renderer προσφέρει έναν τρόπο καθορισµού των πώς ένα στοιχείο λίστας θα πρέπει να εκδίδεται και είναι συνήθως χτισµένο ως ένα αυτόνοµο MXML component. Αυτό σας δίνει

µεγάλο έλεγχο, όταν πρόκειται για την εµφάνιση την αισθητική και τη λειτουργικότητα της λίστας σας.

Eάν επιλέξετε File  $\rightarrow$  New, θα δείτε μια επιλογή για να δημιουργήσετε ένα components MXML. Επιλέξτε αυτό, καθώς και το όνοµα του component Tweet.

Μπορείτε να δηµιουργήσετε ένα MXML component µε τον ίδιο τρόπο όπως µε την κύρια εφαρµογή σας. Ξεκινήστε µε drag µερικών text fields επάνω στον καµβά σε προβολή σχεδίασης. Τακτοποιήστε τα όµως θέλετε. Ας βάλουµε τώρα το κείµενο του κάθε Twitt component και την ηµεροµηνία που δηµοσιεύτηκε.

```
<?xml version="1.0" encoding="utf-8"?> 
<mx:Canvas xmlns:mx="http://www.adobe.com/2006/mxml" 
width="100%"height="50"> 
      \langlemx:Text x="69" y="25" text="on {data.pubDate}"
      fontFamily="Arial"fontSize="12" fontWeight="bold" 
      color="#969696"width="620"/> 
      <mx:Text y="10" text="{data.title}" width="682" 
right="10"fontFamily="Arial" 
      fontWeight="bold" fontSize="12"/> 
</mx:Canvas>
```
Τώρα, αν συνδέσετε το item στο component της λίστα σας και ξανακάνετε compile, θα πρέπει να βλέπε Twitter µηνύµατα, ή Tweets, σχήµα 2-6

```
\langlemx:List left="10" right="10" top="41" bottom="10" id="tweets"
       dataProvider="{twitterFeed.lastResult.rss.channel.item}"itemRenderer="Twee
t^{\prime\prime}</mx:List>
```
Έτσι, έχετε καταφέρει να πάρετε ένα δυναµικό RSS feed, να φορτώσετε τα δεδοµένα του, και να το βάλετε µέσα στην εφαρµογή σας-όλα µέσα σε λιγότερο από περίπου 20 γραµµές κώδικα, το οποίο σας δείχνει ακριβώς πόσο εύκολο είναι να εργαστείτε µέσα στο Flex.

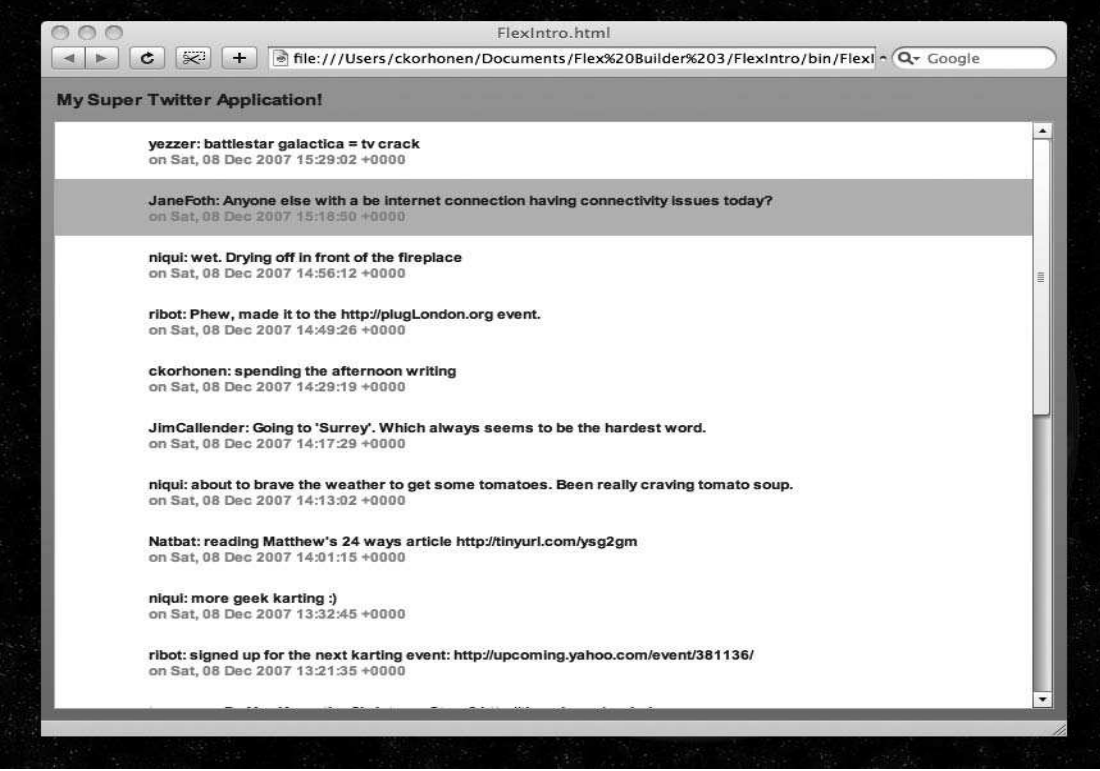

Η εφαρµογή σας, µε επιλογή Tweets

# *3.5 Περνώντας στο Desktop*

Συνήθως οι web εφαρµογές έχουν δύο προβλήµατα:

 Μια web εφαρµογή απαιτεί από το χρήστη να συνδεθεί µε το ∆ιαδίκτυο, προκειµένου να έχει πρόσβαση και αξιοποίηση των δεδοµένων.

 Είναι δύσκολο να υπάρξει συµβατότητα στις desktop εφαρµογές µε τους διάφορους web browsers και πλατφόρµες. Παραδοσιακά, έγινε δεκτό ότι δεν µπορείτε να έχετε πρόσβαση σε δεδοµένων ενώ δεν ήσασταν συνδεδεµένοι µε το Internet. Σήμερα, ωστόσο, η στάση αυτή αλλάζει. Οι χρήστες απαιτούν όλο και περισσότερο οι online εφαρµογές να αποθηκεύουν τα δεδοµένα τους.

Για παράδειγµα, ένας χρήστης µπορεί να χρησιµοποιήσει το Google Mail για τα e-mails του, το Flickr για αποθήκευση φωτογραφιών, και µια εφαρµογή ηµερολογίου

όπως το 30 Boxes για να παραµείνει οργανωµένος. Επιπλέον, µπορούν να αποθηκεύουν τις επαφές στο Google Mail παράλληλα µε τις instant-messaging συνοµιλίες. Χωρίς σύνδεση, ο χρήστης δεν έχει πρόσβαση σε οποιαδήποτε από αυτές τις λειτουργίες ή τα δεδοµένα. Για κάποιους, αυτό ενδέχεται να µην είναι µεγάλο πρόβληµα, αλλά για άλλους θα µπορούσε να είναι ένα σηµαντικό µειονέκτηµα.

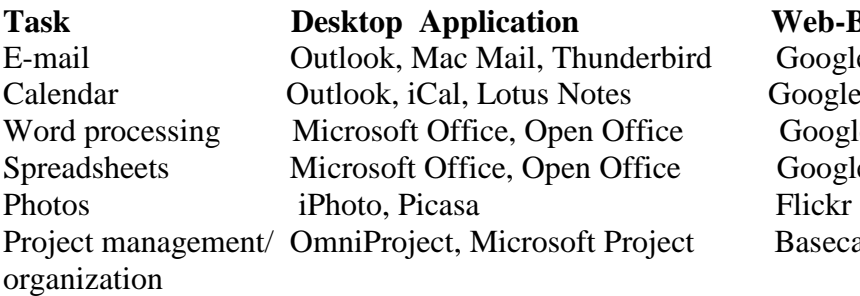

**Web-Based Alternative** 

Google Mail, Yahoo Mail Google Calendar, 30 Box Google Documents Google Spreadsheets Basecamp

Ο πίνακας αναγράφει τις ποιο συνήθεις web-based εναλλακτικές για τις εφαρµογές web.

Φυσικά, τα εργαλεία που µπορούν να χρησιµοποιηθούν για την πρόσβαση δεδοµένων χωρίς σύνδεση σε ορισµένες από αυτές υπάρχουν. Για παράδειγµα, το Google

Mail προσφέρει πρόσβαση µέσω POP, έτσι ώστε οι χρήστες µπορούν να κατεβάσουν τα µηνύµατα του ηλεκτρονικού ταχυδροµείου τους σε ένα desktop client. Λογισµικό επίσης, υπάρχει για να συγχρονίσετε το ηµερολόγιο Google µε τα ποιο κοινά ηµερολόγια γραφείου.

 Το µειονέκτηµα αυτών είναι ότι είναι αναγκασµένος ο χρήστης να διατηρεί τα δεδοµένα του µέσω πολλαπλών διαφορετικών λογισµικών. Έτσι, ένας χρήστης µπορεί να έχει πρόσβαση στα δεδοµένων χωρίς σύνδεση, αλλά δεν µπορεί να έχει πρόσβαση σε οποιοδήποτε λειτουργία µιας web εφαρµογής. Το Google Mail είναι ένα καλό παράδειγµα-κατά τη λήψη των Mails σας χρησιµοποιώντας POP, θα χάσετε όλη τη λειτουργικότητα labeling και filtering που προσφέρεται από την web εφαρµογή, και επίσης δεν θα έχετε πλέον πρόσβαση στο βιβλίο διευθύνσεών σας ή στην πολύ σηµαντική λειτουργία search.

Η µόνη λύση, είναι να δηµιουργήσουµε µια desktop εφαρµογή που προσφέρει λειτουργικότητα είτε ο χρήστης είναι online ή offline.

Φανταστείτε να επιθυµούσε ένας χρήστης να έχει τη δυνατότητα να εισάγει ορισµένα στοιχεία από την web εφαρµογή στο βιβλίο διευθύνσεων (Σχήµα 11-1). ∆εν υπάρχει αξιόπιστη µέθοδος για αυτό, η καλύτερη µέθοδος είναι να διατεθούν τα δεδοµένα, ως vCard, ένα τυποποιηµένο έντυπο για τις καταχωρήσεις του βιβλίου διευθύνσεων. Πέρα αυτό, δεν είναι τίποτα σίγουρο.

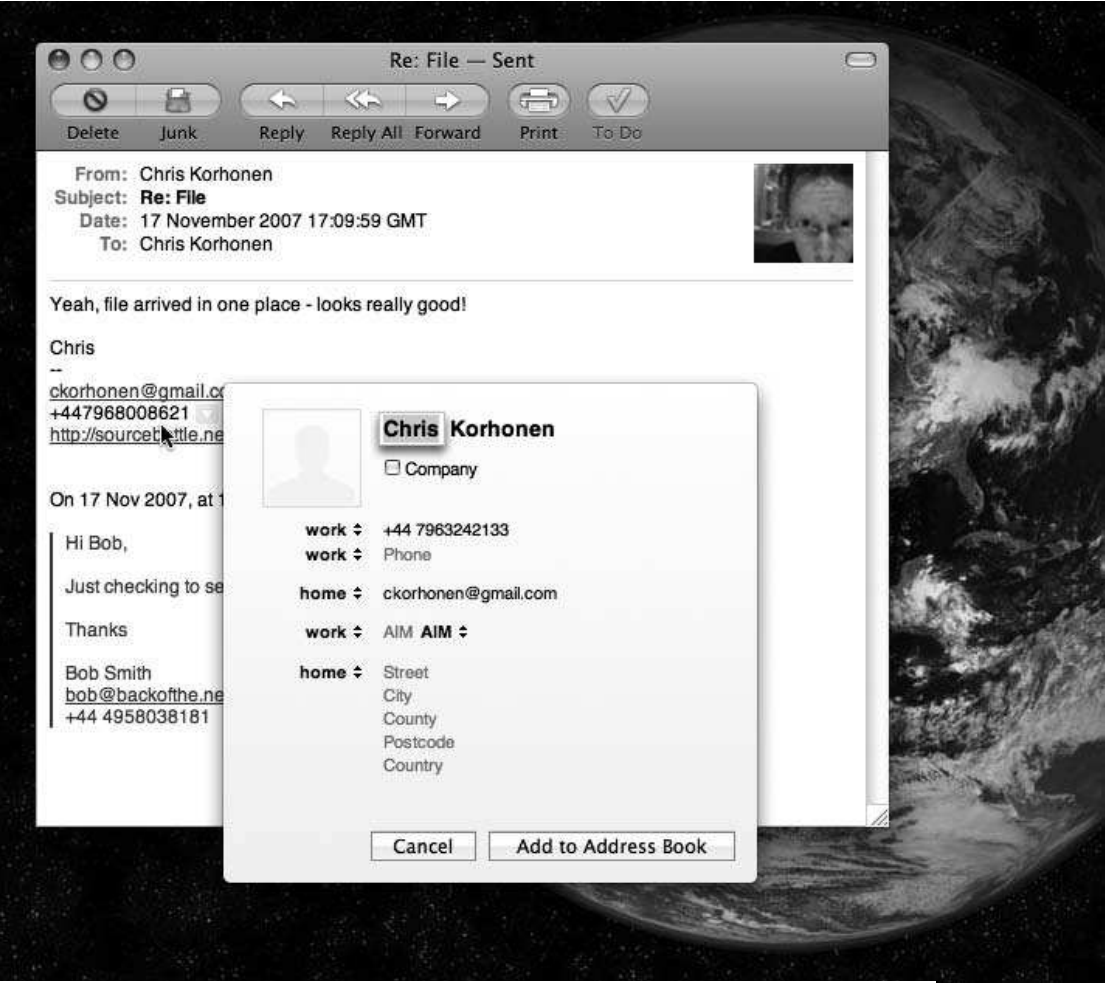

Ένα παράδειγµα σε Mac OS ηλεκτρονικού ταχυδροµείου όπου δεδοµένα εντοπίζονται και εισάγονται στην βιβλίο διευθύνσεων του συστήµατος

Πώς ο browser του χρήστη θα χειριστεί µια vCard; Θα προσπαθήσει να την δώσει σε µια εξωτερική εφαρµογή; Πώς το λειτουργικό σύστηµα του χρήστη θα χειριστεί την vCard; Έχει ο χρήστης το κατάλληλο file associations set up για να χειριστεί την vCard; Έχει ο χρήστης συµβατή εγκατεστηµένη εφαρµογή; Με όλα αυτά τα πιθανά σηµεία αποτυχίας, µπορεί απλώς να είναι πιο εύκολο να ζητήσει από το χρήστη να αντιγράψει και να επικολλήσει στο βιβλίο διευθύνσεων τα δεδοµένα µε το χέρι-αν και αυτό δεν θα ήταν η καλύτερη επιλογή.

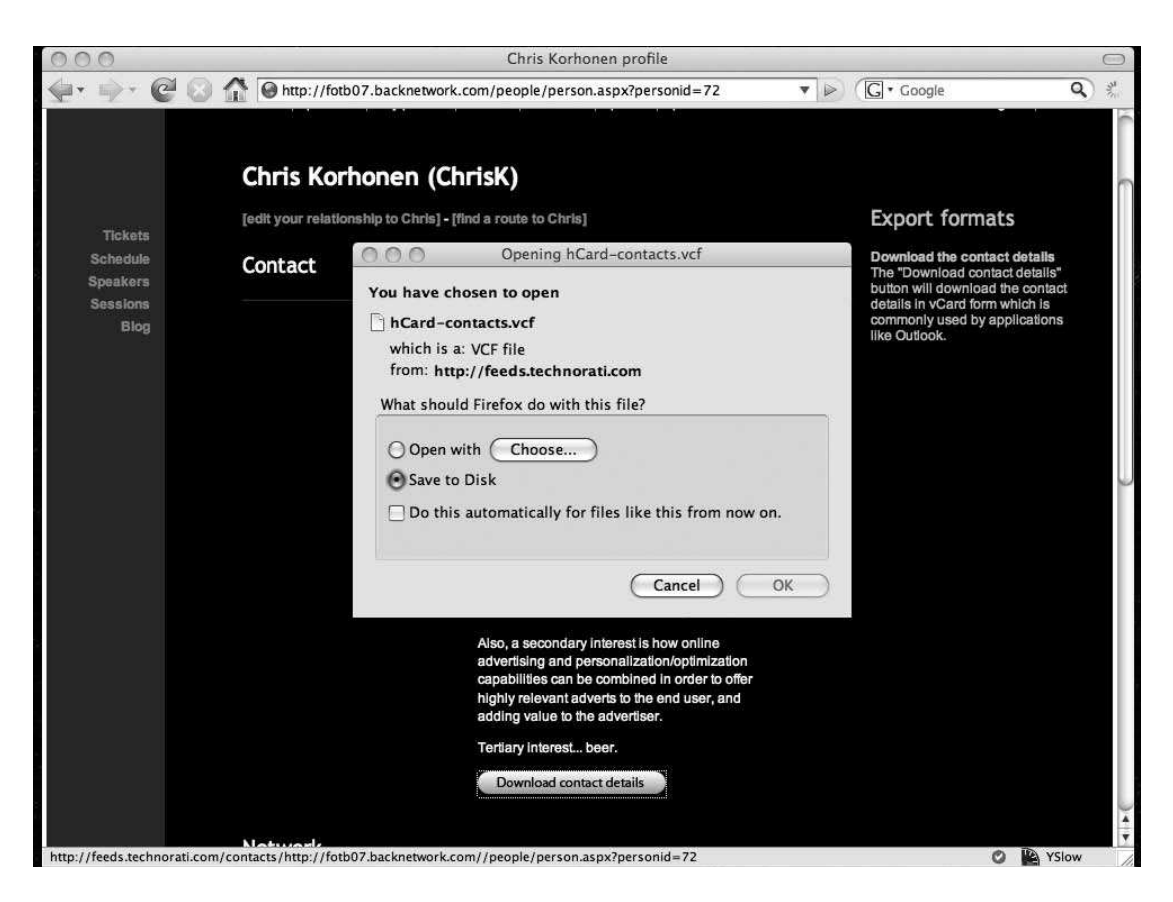

Μια προσπάθεια να χρησιµοποιηθεί µια vCard στο Firefox, το πρόγραµµα δεν γνωρίζει τι να κάνει!

Εκτός από την ανταλλαγή δεδοµένων µεταξύ των εφαρµογών, µια διαδικτυακή εφαρµογή δεν µπορούµε να ελπίζουµε ότι θα συνεργαστεί µε το τοπικό σύστηµα αρχείων ή το λειτουργικό σύστηµα. Για να επιτευχθεί αυτό, θα πρέπει να έχετε µια εφαρµογή desktop.

### *3.5.1 Γιατί να αναπτύξω εφαρµογή desktop;*

Από τεχνική σκοπιά, το desktop µπορεί να προσφέρει λύσεις στα προβλήµατα της ενσωµάτωσης µε άλλες εφαρµογές και µε το λειτουργικό σύστηµα του χρήστη. Μια desktop εφαρµογή µπορεί επίσης να προσφέρει δυνατότητες που να παρέχουν πρόσβαση δεδοµένων χωρίς σύνδεση σε µια διαδικτυακή εφαρµογή. Αλλά γιατί θα πρέπει να εστιαστείτε στην ανάπτυξη desktop εφαρµογών;

Η απλή απάντηση είναι ότι υπάρχουν πολλά πράγµατα που µπορεί να προσφέρει µια desktop εφαρµογή, πράγµατα που είτε δεν µπορούν να εφαρµοστούν είτε δεν µπορούν να υλοποιηθούν σε µια διαδικτυακή εφαρµογή.

Για παράδειγµα, ρίξτε µια µατιά στο DropSend (www.dropsend.com), µια διαδικτυακή εφαρµογή που επιτρέπει στους χρήστες να ανεβάσουν µεγάλα αρχεία και να τα στείλουν µε e-mail. Ο παραλήπτης θα λάβει ένα σύνδεσµο όπου µπορεί να κατεβάσει το αρχείο.

Ένα από τα κύρια καθήκοντα της εφαρµογής είναι να επιτρέψει στους χρήστες να ανεβάζουν αρχεία, µια λειτουργία που γίνεται παραδοσιακά µε άσχηµο τρόπο µέσα στις web εφαρµογές. Λόγω της περιορισµένης λειτουργίας του web browser, ένας

χρήστης πρέπει να επιλέξετε κάθε αρχείο ξεχωριστά για να το φορτώσει. Κατά την αποστολή µεγάλου αριθµού αρχείων, αυτή η διαδικασία γίνεται δύσκολη. Ως εκ τούτου, οι δηµιουργοί του DropSend αποφάσισαν να δηµιουργήσουν µια desktop εφαρµογή.

Αυτή η desktop έκδοση του DropSend επιτρέπει στο χρήστη να κάνει απλά drag and drop τα αργεία επάνω στην εφαρμογή κάνοντας τα έτσι έτοιμα για αποστολή. Αυτό προσφέρει απλότητα και ευκολία

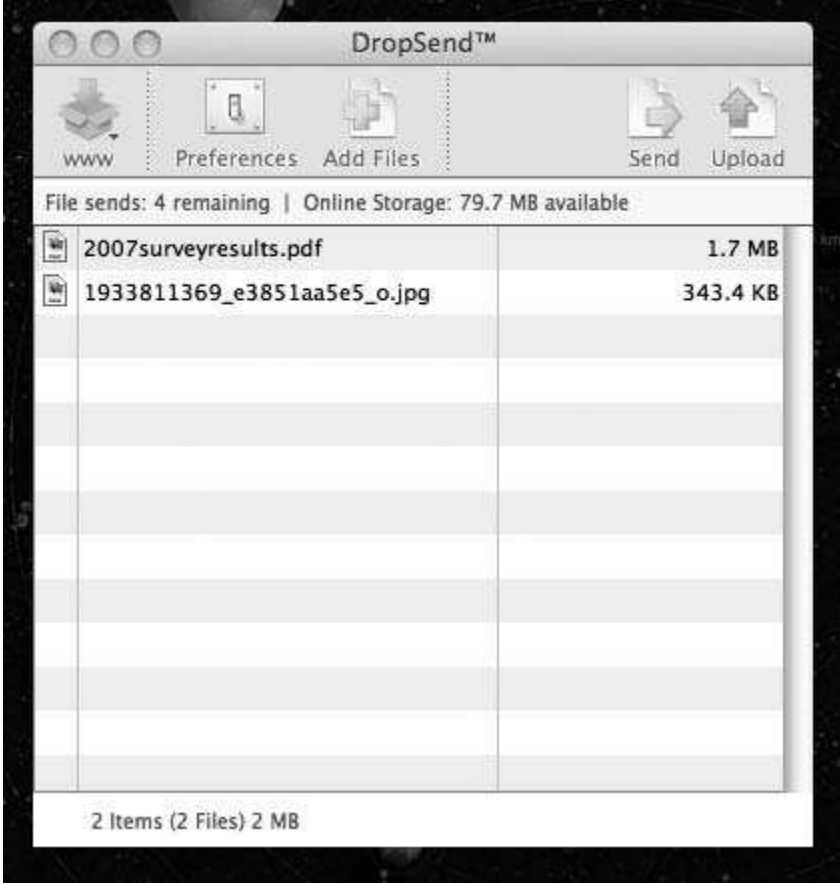

Ο desktop client DropSend. Ένας χρήστης απλά ρίχνει τα αρχεία πάνω από το παράθυρο και τα αποστέλλει για online αποθήκευση.

# *3.6 ∆ηµιουργία AIR εφαρµογής*

Το AIR είναι συµβατό µε όλα τα λειτουργικά συστήµατα, δίνοντας την δυνατότητα στον προγραµµατιστή να τον απασχολεί µόνο το interface και η λειτουργικότητα της εφαρµογής και όχι το πώς θα διαβάσει ένα αρχείο από ένα σύστηµα αρχείων Mac OS ή τον τρόπο εµφάνισης ενός notification στα Windows Vista.

Το AIR επίσης, προσφέρει τη λειτουργικότητα που οι προγραµµατιστές µπορούν να αξιοποιήσουν σε Flex ή HTML / JavaScript εφαρµογές, οι οποία είναι συχνά επιθυµητή.

Αυτό περιλαµβάνει την πρόσβαση στον τοπικό σύστηµα αρχείων και την αποθήκευση και την ικανότητα να ανταποκρίνεται σε drag-and-drop αλληλεπιδράσεις.

Για να δηµιουργήσουµε µια Flex-based εφαρµογή AIR, χρειάζεστε ένα αντίγραφο του Flex Builder 3, ή µπορείτε να χρησιµοποιήσετε τη δωρεάν AIR SDK (www.adobe.com / go / getairsdk), η οποία παρέχεται από την εταιρεία Adobe και µπορεί να χρησιµοποιηθεί σε συνδυασµό µε κάθε IDE, προκειµένου να µπορεί να κάνει compile και debug την AIR εφαρµογή σας. Χρειάζεστε επίσης ένα αντίγραφο του AIR εγκατεστηµένο καθώς σχεδιάζετε την AIR εφαρµογή σας.

### *3.6.1 Ξεκινώντας νέο project*

Στον Flex Builder, θα ακολουθήσετε µια παρόµοια διαδικασία που χρησιµοποιήσατε για να δηµιουργήσετε µια νέα Flex εφαρµογή. Πρώτα επιλέξτε File  $\rightarrow$  Flex Project και στη συνέχεια επιλέξτε Desktop Application ως τύπος εφαρμογής στον οδηγό που εµφανίζεται

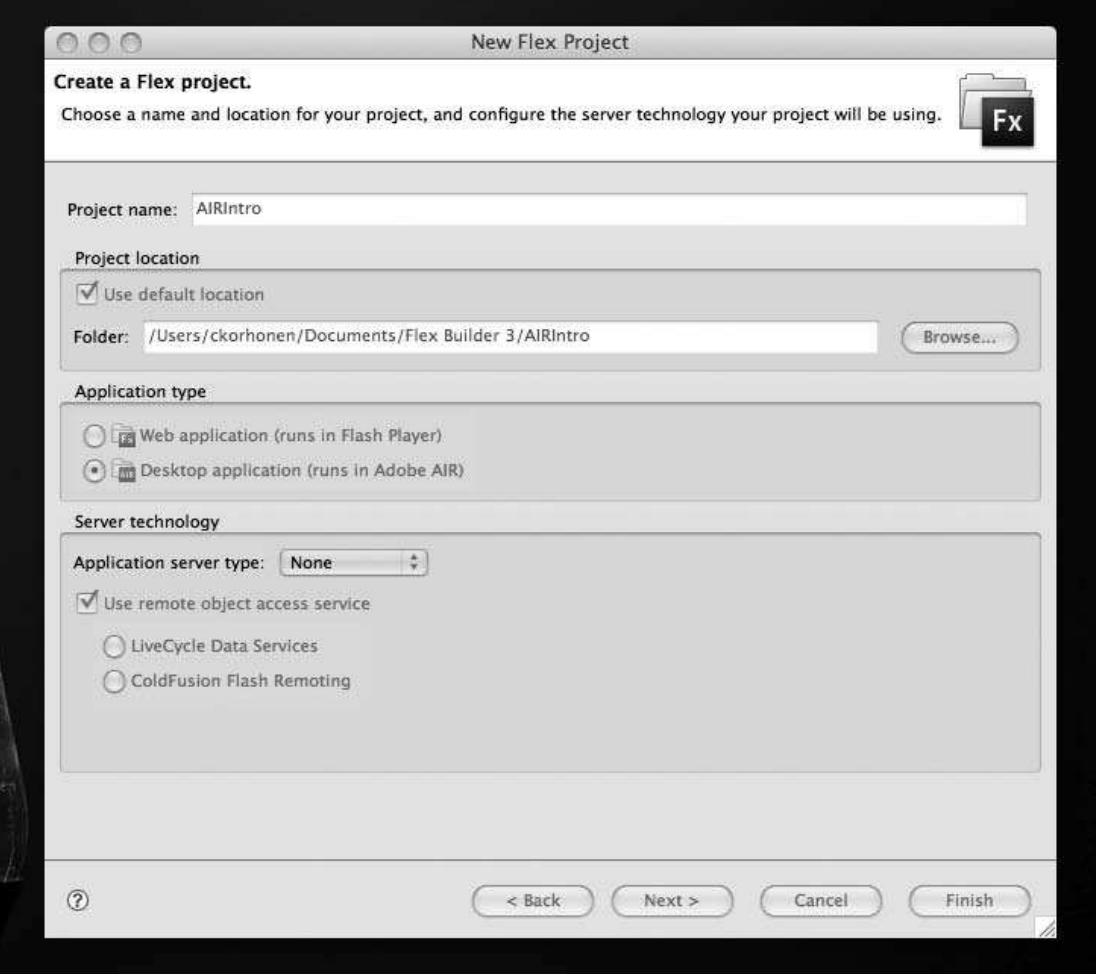

#### ∆ηµιουργώντας µια νέα εφαρµογή AIR

Όπως και πριν, µπορείτε να αφήσετε τις υπόλοιπες επιλογές του οδηγού όπως είναι εκτός αν θέλετε να αλλάξετε file locations, να κάνετε import βιβλιοθήκες, ή να ενσωµατώσετε την εφαρµογή σας απευθείας σε έναν local server.

 Όταν κάνετε κλικ στο κουµπί Finish, o Flex Builder θα δηµιουργήσει τη δοµή εφαρµογής. Η δοµή των φακέλων που δηµιουργούνται στο AIR για την εφαρµογή σας είναι σχεδόν ταυτόσηµη µε αυτό που θα παίρνατε αν κατασκευάζατε µια Flex

εφαρµογή.

Έχετε το src directory σας, όπου περιέχει τον πηγαίο κώδικα, το libs directory σας για οποιαδήποτε εξωτερική βιβλιοθήκη µπορεί να θέλετε να χρησιµοποιήσετε και τον κατάλογο bin σας, όπου η εφαρµογή σας θα δηµιουργηθεί.

 Μπορείτε να παρατηρήσετε ότι δεν έχετε πλέον έναν html-template κατάλογο, εφόσον τα αρχεία που χρησιµοποιούνται ως βάση HTML για τη σελίδα σας θα µένουν κανονικά. Ο λόγος είναι πολύ απλός: δεν κατασκευάζετε πλέον την εφαρµογή σας σε µια ιστοσελίδα. Αντ 'αυτού, θα τρέχει στην επιφάνεια εργασίας.

 Αν ρίξετε µια µατιά στον src κατάλογο, θα διαπιστώσετε ότι έχετε δύο αρχεία, το οικείο αρχείο σας MXML και ένα νέο αρχείο που λήγει σε -app.xml, το οποίο είναι ο descriptor της εφαρµογής AIR που περιέχει τις ειδικές παραµέτρους που χρησιµοποιούνται κατά την εγκατάσταση και τη λειτουργία εφαρµογών. Ας ανοίξουµε το MXML αρχείο:

```
<?xml version="1.0" encoding="utf-8"?> 
<mx:WindowedApplication xmlns:mx="http://www.adobe.com/2006/mxml" 
                    layout="absolute"> 
</mx:WindowedApplication>
```
Αυτό πρέπει να µοιάζει µε µια Flex εφαρµογή, µε τη µόνη διαφορά ότι το πρωταρχικό όνοµα ετικέτας. Σε Flex, αυτό θα ήταν <mx:Application>. Με το AIR, είναι <mx:WindowedApplication>. Η διαφορά είναι ότι WindowedApplication κληρονοµεί πρόσθετη λειτουργικότητα που εφαρµόζεται ιδιαίτερα στις εφαρµογές desktop.

 Επειδή δεν υπάρχουν θεµελιώδεις διαφορές µεταξύ Flex εφαρµογών που κατασκευάζονται για το Web και εφαρµογές για την επιφάνεια εργασίας, η µετατροπή εφαρµογών που ήδη υπάρχουν είναι µια σχετικά ανώδυνη διαδικασία. Εάν σας παραπέµψω στο Twitter που αναπτύχθηκε στο κεφάλαιο 2 και αντιγράψετε τα αρχεία στο νέο Flex Project σας, µπορείτε να γρήγορα και απλά να το µετατρέψετε σε AIR.

Εάν ανοίξετε το αρχείο MXML για το Flex της εφαρµογής σας, θα δείτε τα εξής:

```
\langle 2xml version="1.0" encoding="utf-8"?>
<mx:Application xmlns:mx="http://www.adobe.com/2006/mxml" 
              layout="absolute" 
              creationComplete="twitterFeed.send()"> 
       <mx:HTTPService id="twitterFeed" 
              url="http://www.twitter.com/statuses/friends_timeline/25883.rss" /> 
       \langlemx:List left="10" right="10" top="41" bottom="62" id="tweets"
              dataProvider="{twitterFeed.lastResult.rss.channel.item}" 
              itemRenderer="Tweet"> 
       </mx:List> 
       <mx:Label x="10" y="10" text="My Super Twitter Application!" 
              fontFamily="Arial" fontWeight="bold" 
              fontSize="15"/>
       <mx:TextArea bottom="10" left="10" right="112" id="tweet_txt" 
              maxChars="160"/>
```

```
<mx:Button label="Post" bottom="10" right="10" height="44" 
              width="94" 
              id="submit_btn" click="postData()"/> 
       <mx:Script> 
              <![CDATA[ 
                      import mx.rpc.events.ResultEvent; 
                      import com.dynamicflash.util.Base64; 
                      public function postData():void{ 
                             var request: HTTPService = new HTTPService();
                             request.url = "http://twitter.com/statuses/ 
                                            update.xml"; 
                             request.method = "POST"; 
                             request.addEventListener(ResultEvent.RESULT, 
                                            handleComplete); 
                             var username:String = "username"; 
                             var password:String = "password"; 
                             var encodedCredentials:String = Base64.encode( 
                                            username + ":" + password);
                             var headerArray = 
                                    new Array( 
                                    new URLRequestHeader("Authentication", 
                                            "Basic " + encodedCredentials)); 
                             request.headers = headerArray; 
                             request.request = { status: tweet txt.text };
                             request.send(); 
                      } 
                      public function handleComplete(e:Event):void{ 
                             tweet txt.text = "";
                             twitterFeed.send(); 
                      ]]>
                      </mx:Script> 
</mx:Application>
```
Επικολλήστε αυτόν τον κώδικα σε αρχείο MXML για AIR εφαρµογή σας, αλλάζοντας <mx:Application>µε <mx:WindowedApplication>:

```
\langle 2xml version="1.0" encoding="utf-8"?>
<mx:WindowedApplication xmlns:mx="http://www.adobe.com/2006/mxml" 
                     layout="absolute" 
                     creationComplete="twitterFeed.send()"> 
       <mx:HTTPService id="twitterFeed" 
              url="http://www.twitter.com/statuses/friends_timeline/25883.rss" />
       <mx:List left="10" right="10" top="41" bottom="62" id="tweets" 
              dataProvider="{twitterFeed.lastResult.rss.channel.item}"
```

```
itemRenderer="Tweet"> 
       </mx:List> 
       \langlemx:Label x="10" y="10" text="My Super Twitter Application!"
              fontFamily="Arial" fontWeight="bold" 
              fontSize="15"/> 
       \langlemx:TextArea bottom="10" left="10" right="112" id="tweet txt"
              maxChars="160"/> 
       <mx:Button label="Post" bottom="10" right="10" height="44" 
              width="94"
              id="submit_btn" click="postData()"/> 
       <mx:Script> 
              <![CDATA[ 
                     import mx.rpc.events.ResultEvent; 
                      import com.dynamicflash.util.Base64; 
                      public function postData():void{ 
                             var request: HTTPService = new HTTPService();
                             request.url = "http://twitter.com/statuses/ 
                                                   update.xml"; 
                             request.method = "POST"; 
                             request.addEventListener(ResultEvent.RESULT, 
                                                   handleComplete); 
                             var username:String = "username"; 
                             var password:String = "password"; 
                             var encodedCredentials:String = 
                                    Base64.encode(username + ":" + password); 
                             var headerArray = 
                                    new Array(new 
                             URLRequestHeader("Authentication", 
                                           "Basic " + encodedCredentials)); 
                             request.headers = headerArray; 
                             request.request = { status: tweet txt.text };
                             request.send(); 
                      } 
                      public function handleComplete(e:Event):void{ 
                             tweet txt.txt = "";twitterFeed.send(); 
                      |]</mx:Script> 
</mx:WindowedApplication>
```
Τώρα µπορείτε να κάνετε compile και να τρέξετε την εφαρµογή, και θα δείτε ότι λειτουργεί σε desktop. Συγκρίνετε την έκδοση του web προς την έκδοση desktop.

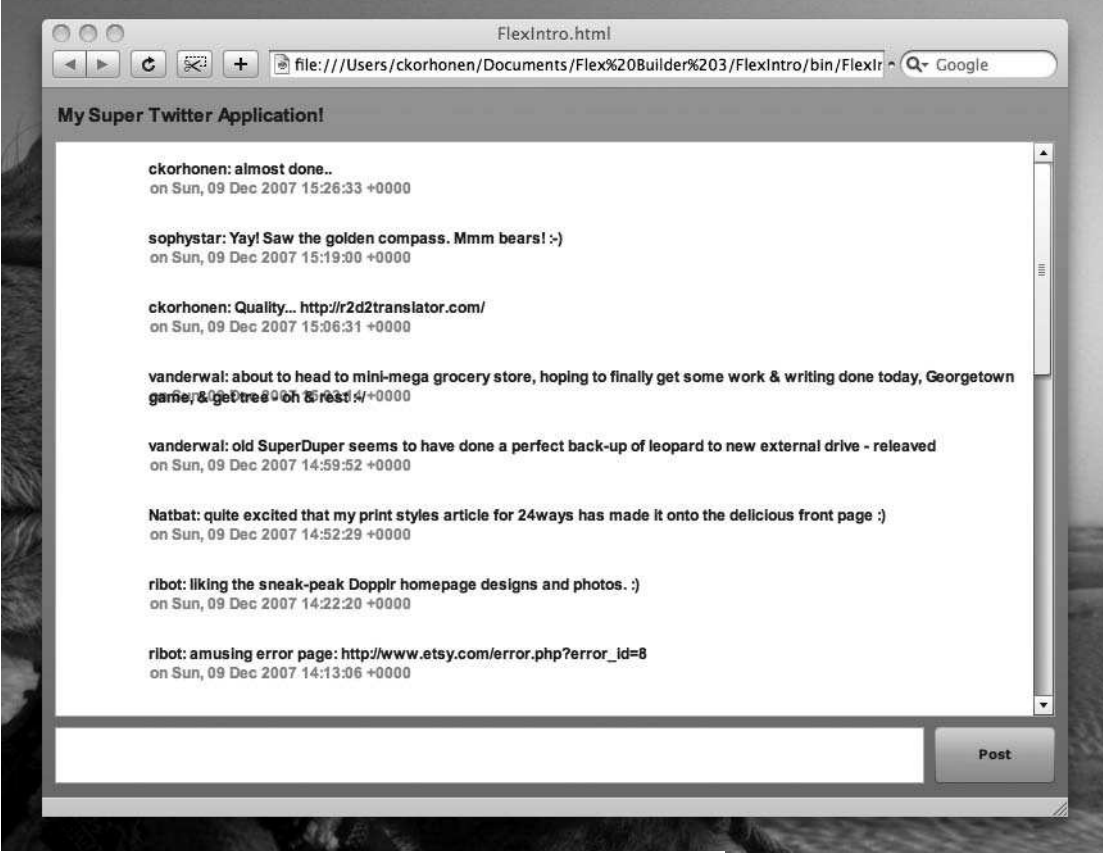

Η Twitter εφαρµογή σας που τρέχει σε ένα web browser

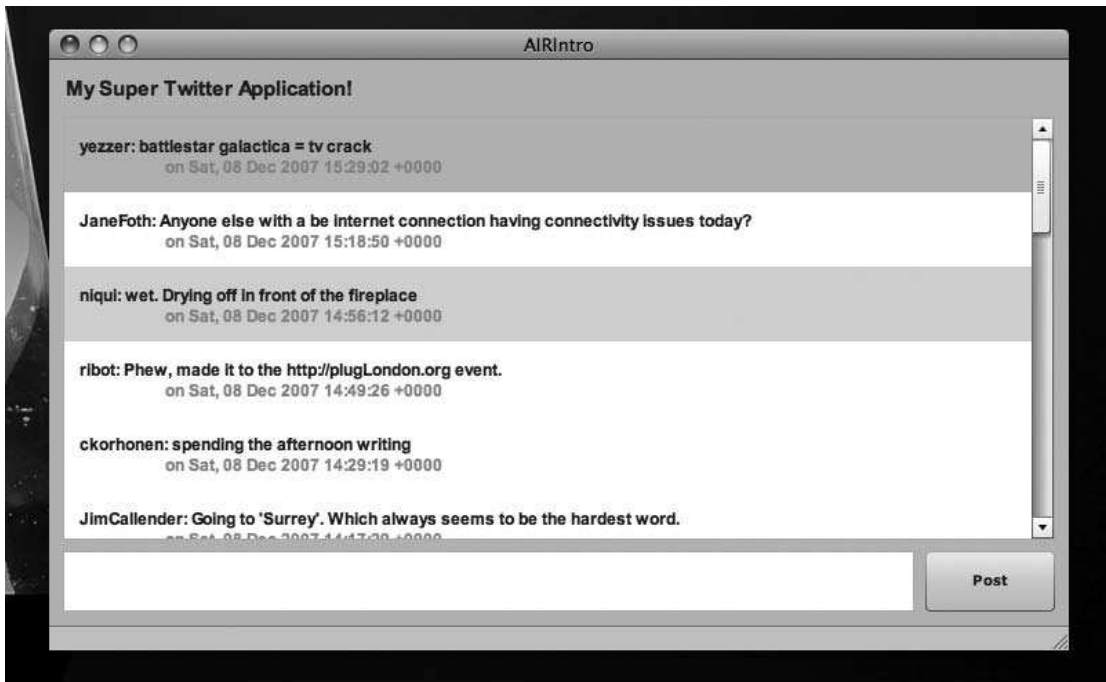

Η Twitter εφαρµογή σας τρέχει στην επιφάνεια εργασίας

Είναι πραγµατικά απλό να µετατρέψετε υπάρχουσες εφαρµογές σε εφαρµογές desktop, και αυτό ήταν ένα από τα βασικά πλεονεκτήµατα της Adobe κατά τον σχεδιασµό και την κατασκευή AIR εφαρµογών. Έτσι οι προγραµµατιστές web

µπορούν να χρησιµοποιήσουν τις ικανότητες τους χωρίς να απαιτείται µαζική επανεγγραφή κώδικα. Παρόλο που µπορεί να είναι καλύτερο να περνούν περισσότερο χρόνο προσαρµόζοντας εφαρµογές για το desktop, υπάρχει η δυνατότητα να µπορούν να εισάγουν γρήγορα υλικό από το Web.

### *3.6.2 Καθορισµός και προσαρµογή εφαρµογής*

Τώρα που προγραµµατίζετε για την επιφάνεια εργασίας, έχετε περισσότερο έλεγχο πάνω στην εφαρµογή σας. Αυτό περιλαµβάνει συγκεκριµένα στοιχεία που εµφανίζονται στο χρήστη. Το µέγεθος, τη θέση και εµφάνιση του παραθύρου της εφαρµογής και ακόµη και πώς η εφαρµογή ενσωµατώνεται µε το τοπικό σύστηµα αρχείων όσον αφορά το χειρισµό διαφορετικών τύπων αρχείων.

Όλα αυτά τα στοιχεία καθορίζονται στο app.xml αρχείο σας.

Αν κοιτάξετε το αρχείο που δηµιουργήθηκε µε την Twitter εφαρµογή, µπορείτε να δείτε:

```
<?xml version="1.0" encoding="UTF-8"?> 
<application xmlns="http://ns.adobe.com/air/application/1.0.M6"> 
       <id>AIRIntro</id> 
       <filename>AIRIntro</filename> 
       <version>v1</version> 
       <initialWindow> 
              <content> 
                     [This value will be overwritten by Flex Builder in 
                     the output app.xml] 
              </content> 
       </initialWindow> 
</application>
```
Αν κοιτάξετε µέσα στο εγγράφου XML, το πρώτο πράγµα που θα δείτε είναι το XML namespace attribute (xmlns), το οποίο χρησιµοποιείται για να υποδηλώσει τη συγκεκριµένη έκδοση του AIR που απαιτείται για να τρέξει η εφαρµογή. Εδώ χρειαζόµαστε AIR 1.0 Milestone 6 εγκατεστηµένη έκδοση ή µεγαλύτερη, διότι αυτή είναι η έκδοση του AIR SDK που χρησιµοποιούµε εδώ.

Εντός του <application>, έχετε επιπλέον κόµβους που περιγράφουν διαφορετικές ιδιότητες της εφαρµογής:

To **<id>** χρησιµοποιείται για να προσδιορίσει ακριβώς την εφαρµογή σας στο AIR. Συνήθως είναι το όνοµα της εφαρµογής σας.

 Το όνοµα αρχείου που προκύπτει από την εφαρµογή AIR ορίζεται από το **<filename>**. Αυτό µπορεί να είναι ό, τι θέλετε, εφόσον δεν περιέχει ειδικούς χαρακτήρες που το λειτουργικό σύστηµα δεν µπορεί να επιτρέψει να χρησιµοποιηθούν σε ονόµατα αρχείων. Το όνοµα του αρχείου λειτουργεί επίσης ως τίτλο το προεπιλεγµένο παράθυρο για την εφαρµογή σας εάν δεν παρέχεται αλλού.

 Η **<version>** δηλώνει την έκδοση της εφαρµογής σας. Μπορεί να πάρει οποιαδήποτε µορφή θέλετε.

Τέλος, το **<initialWindow>**, το οποίο περιγράφει το αρχικό παράθυρο που θα

προβληθεί όταν η αίτηση ξεκινήσει. Στην περίπτωση αυτή, το περιεχόµενο για αυτό το παράθυρο αυτόµατα προστίθεται από το Flex Builder κατά το compile ωστόσο, αυτό µπορεί να αντικατασταθεί από ένα SWF ή HTML αρχείο, αν το επιθυµείτε.

### *3.6.2.1 Τροποποιώντας το παράθυρο εφαρµογής*

Αν σκεφτεί κανείς το αρχικό παράθυρο, µπορεί να αποφασίσει αν θέλετε να τροποποιήσει τον τρόπο που το παράθυρο εµφανίζεται και συµπεριφέρεται. Ευτυχώς, υπάρχουν πολλές προαιρετικές παράµετροι που µπορείτε να χρησιµοποιήσετε για να το κάνετε αυτό. Το πρώτο πράγµα που µπορείτε να κάνετε είναι να αλλάξετε τον τίτλο του παράθυρου της εφαρµογής σας. Στην περίπτωση αυτή, στην Twitter εφαρµογή µας:

#### <title>My Twitter Application</title>

Τα AIR παράθυρα εφαρµογών χρησιµοποιούν την προεπιλεγµένη εµφάνιση (που συχνά αναφέρεται ως Chrome system), από το λειτουργικό σύστηµα, ώστε στα Windows τα Maximize / Minimize / Close κουμπιά θα είναι στα δεξιά, και σε Mac OS X θα είναι στα αριστερά. Από προεπιλογή στο systemChrome, έχουµε:

#### <systemChrome>standard</systemChrome>

Για να προσαρµόσετε µια εφαρµογή, όπως να αφαιρέσετε την γραµµή τίτλου του παραθύρου τελείως ή αντικαταστήσετε ένα skin, µπορείτε να ορίσετε την τιµή του systemChrome property σε none.

 Αυτό είναι ιδιαίτερα σηµαντικό αν κατασκευάζετε ένα widget πάνω στην πλατφόρµα AIR που συχνά επιδιώκετε να ταιριάζουν οπτικά µε το λειτουργικό σύστηµα.

Με τον καθορισµό της transparent ιδιότητας, µπορείτε να ελέγξετε αν παράθυρο της εφαρµογής σας µπορεί να έχει διαφανή τµήµατα. ∆υστυχώς, αυτή είναι διαθέσιµη µόνο όταν δεν χρησιµοποιείτε το standard system Chrome.

#### <transparent>false</transparent>

Με αυτή την επιλογή ενεργοποιηµένη, µπορείτε να ελέγξετε τη διαφάνεια, ορίζοντας την ιδιότητα alpha του WindowedApplication.

Εάν θέλετε να προσαρµόσετε τη διαφάνεια µόνο των στοιχείων που περιλαµβάνονται στην εφαρµογή και όχι όλο το παράθυρο της εφαρµογής, τότε δεν χρειάζεται να ρυθµίσετε αυτήν την ιδιότητα.

Αν θέλουµε να αναπτύξουµε µια εφαρµογή που εκτελεί ενδεχοµένως εργασίες στο παρασκήνιο, ή από προεπιλογή να ελαχιστοποιείται στο system tray, τότε µπορείτε να χρησιµοποιήσετε την visible ιδιότητα που καθορίζει αν κάποιο παράθυρο εµφανίζεται όταν ξεκινάει η εφαρµογή:

#### <visible>true</visible>

Η λειτουργικότητα ενός παραθύρου µπορεί να ελεγχθεί, δίνοντας τον έλεγχο στον προγραµµατιστή για το αν ένας χρήστης µπορεί να κάνει ελαχιστοποίηση, µεγιστοποίηση, ή να αλλάξει το µέγεθός του. Επιπλέον, µπορείτε επίσης να επιλέξετε το ελάχιστο και το µέγιστο µέγεθος της εφαρµογής, προκειµένου να αποφευχθεί να χαλάσει η διάταξη της διεπαφή και να είναι ακατάλληλο προς χρήση σε ακραίες περιπτώσεις. Στην περίπτωση εφαρµογών µε σταθερή διάταξη, ο περιορισµός της µεταβολής του µεγέθους της εφαρµογής µπορεί επίσης να είναι επιθυµητός.

<minimizable>false</minimizable> <maximizable>false</maximizable> <resizable>true</resizable>  $\langle \text{minSize} \rangle$  100,100 $\langle \text{minSize} \rangle$  $\langle \text{maxSize}\rangle 600.800 \langle \text{maxSize}\rangle$ 

Τέλος, µπορείτε να ρυθµίσετε επίσης οι αρχικές ιδιότητες του παραθύρου σας, έτσι ώστε να εµφανίζεται σε µια ορισµένη θέση και σε ένα ορισµένο µέγεθος:

<width>400</width>  $\langle height>500<\rangle$ height $>$  $20 < x>$  $<$ y>20 $<$ /y>

Από προεπιλογή, τα παράθυρα εφαρµογής θα πρέπει να εµφανίζονται στο κέντρο της οθόνης, παίρνοντας το πλάτος και το ύψος της Flex εφαρµογής.

### *3.6.2.2 Εργασία µε διαφορετικούς τύπους περιεχοµένου*

Για τη δηµιουργία AIR εφαρµογών, ο προγραµµατιστής σε καµία περίπτωση δεν περιορίζεται στη χρήση Flex. Υπάρχουσες εφαρµογές Flash µπορούν να µετατραπούν σε AIR εφαρµογές. Για να επιτευχθεί αυτό, απλώς αλλάζει το <Content> µέσα στο initialWindow ώστε να δείξει σε ένα τοπικό αρχείο SWF, κάπως έτσι:

#### <content>myswf.swf</content>

Όταν κάνετε compile την εφαρµογή σας, θα πάρει το αρχείο SWF σαν content για το αρχικό παράθυρο.

Ο µόνος περιορισµός όταν µετατρέπετε Flash περιεχόµενο σε µια desktop εφαρµογή είναι ότι αν έχετε µια ActionScript 2,0-based εφαρµογή και δεν θα έχετε τη δυνατότητα πρόσβασης σε οποιοδήποτε από τα AIR APIs επειδή εφαρµόζονται σε ActionScript 3.0. Αυτό σημαίνει ότι οι εν λόγω εφαρμογές δεν θα είναι σε θέση να έχουν πρόσβαση στο τοπικό σύστηµα αρχείων, τη χρήση drag-and-drop, ή τη χρήση ορισµένων προηγµένων χαρακτηριστικών του ActionScript 3.0, όπως η πρόσβαση σε βάσεις δεδοµένων SQLite.

 Σε ορισµένες περιπτώσεις, αυτό µπορεί να είναι ένα τεράστιο πρόβληµα, αλλά αν θέλετε απλά να εγκαταστήσετε υπάρχουσες web εφαρµογές ή ταινίες για desktop εφαρµογές χωρίς καµία επιπλέον εργασία ανάπτυξης, τότε το AIR είναι κατάλληλο για τις περισσότερες ανάγκες.

Παρά το γεγονός ότι ο προγραµµατισµός AIR επικεντρώνεται στην δηµιουργία ActionScript 3.0 εφαρµογών, µε τη χρήση του Flash ή του Flex είναι επίσης δυνατό να δηµιουργηθούν εφαρµογές που στηρίζονται εξ ολοκλήρου στην HTML.

 Το AIR υποστηρίζει πλήρως HTML-based εφαρµογές που χρησιµοποιούν τη διάταξη CSS και JavaScript. Επιπλέον, µπορείτε να χρησιµοποιήσετε άλλα JavaScript Frameworks όπως Prototype, jOuery, ή Mootools προκειμένου να δημιουργήσετε εφαρµογές.

 Η διαδικασία για την κατασκευή µιας εφαρµογής γύρω σε HTML είναι το ίδιο σαν να επρόκειτο να υπάρχει ένα αρχείο SWF.

 Εδώ, στο content property, καθορίζετε απλά ένα αρχείο HTML που υπάρχει µέσα σε ένα πακέτο εφαρµογής AIR:

```
\langle 2xml version="1.0" encoding="UTF-8"?>
<application xmlns="http://ns.adobe.com/air/application/1.0.M6"> 
       <id>HTMLApp</id> 
       <filename>HTMLApp</filename> 
       <version>v1</version> 
       <initialWindow> 
              <content>app.html </content> 
       </initialWindow> 
</application>
```
Μέσα σε µια HTML-based εφαρµογή, ένας προγραµµατιστής έχει πλήρη πρόσβαση στο AIR και ActionScript 3.0 APIs µε το αντικείµενο window.runtime JavaScript. Για παράδειγµα, αν θέλετε να αποκτήσετε πρόσβαση στο URLMonitor τάξη, εσείς θα το πράξουν µε τον ίδιο τρόπο όπως θα κάνατε σε ActionScript, παρά µόνον µέσω των window.runtime αντικείµενο στο HTML DOM:

```
var request = new window.runtime.flash.net.URLRequest( 
"http://www.foo.com" ); 
      monitor = new window.runtime.air.net.URLMonitor( request );
```

```
monitor.addEventListener(
```
window.runtime.flash.events.StatusEvent.STATUS,

doStatus );

monitor.start();

### *3.6.2.3 Προσθέτοντας εικόνες και οι φακέλους*

Εκτός από την προσαρµογή του παραθύρου της εφαρµογής σας, µπορείτε επίσης να ρυθµίσετε και άλλα στοιχεία για την οπτική και µη οπτική εµφάνισή της.

Για να προσθέσετε ένα δικό σας εικονίδιο, µπορείτε να χρησιµοποιήσετε το ακόλουθο κοµµάτι XML, το οποίο θα προσθέσετε στο descriptor XML αρχείο, στο <application> κόµβο:

<icon>

```
<image16x16>assets/icon-16x16.png</image16x16> 
\langle image32x32 \rangleassets/icon-32x32.png\langle image32x32 \rangle
```

```
<image48x48>assets/icon-48x48.png</image48x48> 
         \langle \text{image128x128}\rangleassets/icon-128x128.png\langle \text{image128x128}\rangle\langleicon\rangle
```
Εδώ θα εισάγετε PNG αρχεία που περιέχονται µέσα στο AIR πακέτου της εφαρµογής σας. Αυτά µπορεί να δηµιουργηθούν µε το Adobe Photoshop ή κάποιο άλλο εργαλείο και θα πρέπει να είναι µεγέθους είτε 16 x 16, 32 x 32, 48 x 48, ή 128 x 128.

 Κατά την κατασκευή της εφαρµογής σας, σε αυτή την περίπτωση, θα δηµιουργήσετε ένα assets κατάλογο µέσα στο src φάκελο στον οποίο θα τοποθετηθούν οι PNG εικόνες σας. Κατά τη διάρκεια της διαδικασίας compile της εφαρµογής, αυτά τα αρχεία θα πρέπει να γίνονται package αυτόµατα.

 Μπορείτε επίσης να προσαρµόσετε διάφορα αντικείµενα που χρησιµοποιούνται όταν η εφαρµογή έχει εγκατασταθεί, όπως ο προεπιλεγµένος φάκελος εγκατάστασης και τον φάκελο στον οποίο η συντόµευση του προγράµµατος τοποθετείται στο Windows Start menu:

<installFolder></installFolder> <programMenuFolder>Twitter</programMenuFolder>

# *3.7 ∆ιανοµή µιας AIR εφαρµογής*

Τώρα που έχετε µετατρέψει επιτυχώς το Twitter mashup σας σε µια εφαρµογή AIR, αξίζει τον κόπο να αφιερώσετε λίγο χρόνο να δείτε πώς να εξαγάγετε μια επίσηµη έκδοση που να µπορείτε να αρχίσετε να µοιράζεστε µε τον κόσµο.

# *3.7.1 Εγκατάσταση AIR εφαρµογής από την οπτική γωνία του χρήστη*

Όταν µια εφαρµογή AIR διανέµεται, διανέµεται µε τη µορφή ενός αρχείου .air, το οποίο βασίζεται στην μορφή αρχείου .zip. Τα compiler packages μαζεύουν τα περιεχόµενα της εφαρµογής σας σε ένα φακέλου για την απλούστευση της διανοµής. Αυτό το αρχείο είναι µια ανεξάρτητη πλατφόρµα, ώστε το ίδιο αρχείο .air να µπορεί να που χρησιµοποιηθεί σε Mac ή PC. Επιπλέον, προκειµένου να αποτραπεί η παραποίηση του περιεχόµενού του, µπορεί να υπογραφεί ψηφιακά από τον δηµιουργό.

Η επέκταση αρχείου .air είναι registered σε AIR όταν το AIR είναι εγκατεστηµένο αρχικά, για να έχει έτσι ο χρήστης µια έκδοση του AIR εγκατεστηµένη στον υπολογιστή του, µπορεί απλά να κάνει DoubleClick ένα αρχείο AIR, για να ξεκινήσει η διαδικασία εγκατάστασης.

 Όταν κάνετε διπλό κλικ στο αρχείο AIR, θα εµφανιστεί ένα παράθυρο παρόµοιο µε αυτό στο σχήµα, δείχνοντας σαφώς το όνοµα της εφαρµογής και του εκδότη, λεπτοµέρειες σχετικά µε το κατά πόσον η αίτηση έχει ψηφιακή υπογραφή και το επίπεδο της πρόσβασης της εφαρµογής στο σύστηµα.

 Αυτό εξυπηρετεί ως µια ειδοποίηση προς στους χρήστες ότι κάτι εγκαθίσταται στον υπολογιστή τους. Επειδή οι AIR εφαρµογές µπορούν να έχουν πρόσβαση στο τοπικό σύστηµα αρχείων, θα πρέπει να εµφανίζονται µε τον ίδιο τρόπο που µια οποιοδήποτε άλλη απλή εφαρµογή θα εµφανιστεί. Η κοινή λογική λέει να ενηµερώνονται οι χρήστες για untrusted εφαρµογές οι οποίες µπορεί να είναι επιβλαβής, και το ίδιο ισχύει και για τις AIR εφαρµογές.

 Εντός του-app.xml αρχείου µπορείτε να ορίσετε κάποιες από τις πληροφορίες που θα εµφανίζονται κατά την εγκατάσταση, όπως είναι το όνοµα της εφαρµογής και τις λεπτοµέρειες εκδότη:

```
<?xml version="1.0" encoding="UTF-8"?> 
<application xmlns="http://ns.adobe.com/air/application/1.0.M6"> 
       <id>SimpleTwitter</id> 
       <filename>SimpleTwitter</filename> 
       <name>My First Twitter Application</name> 
       <version>2</version> 
       <description> 
              An application which that demonstrates the capabilities of Flex, 
              reading a Twitter Feed. 
       </description> 
       <copyright>Chris Korhonen, 2008.</copyright> 
       <initialWindow> 
              <content> 
                     [This value will be overwritten by Flex Builder in the 
                     output app.xml] 
              </content> 
              <title>My Twitter Application</title>
```

```
</initialWindow>
```
</application>

Σε αυτό το σηµείο, ο χρήστης µπορεί να επιλέξει να γίνει εγκατάσταση ή να ακυρώσει τη διαδικασία.

Εάν ο χρήστης επιλέξει να συνεχίσει την εγκατάσταση, καλείται να επιλέξετε ένα path εγκατάστασης. Στα Windows η προεπιλογή είναι στον κατάλογο Program Files, και σε Mac OS X στο Application Folder. Ως προγραμματιστής, αυτό δεν έχει σηµασία, διότι τα AIR APIs παρέχουν µια µέθοδο για την προσπέλαση αρχείων ανεξάρτητα από το λειτουργικό σύστηµα.

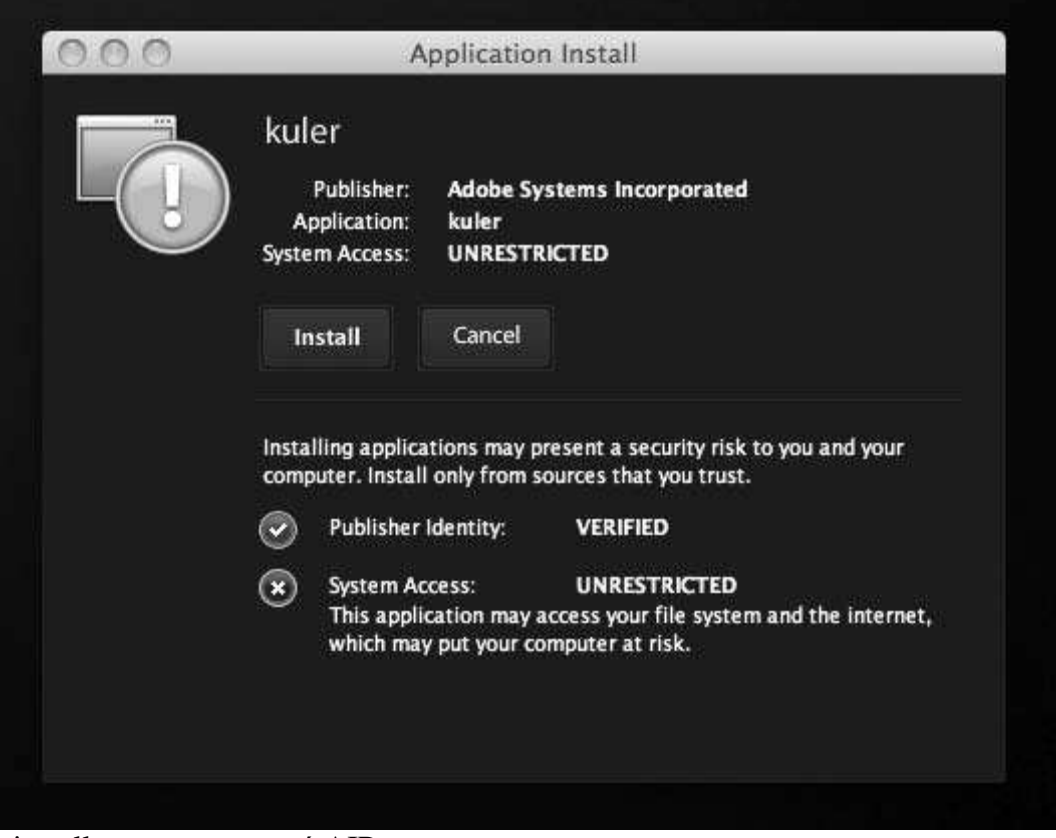

Ο installer µιας εφαρµογή AIR

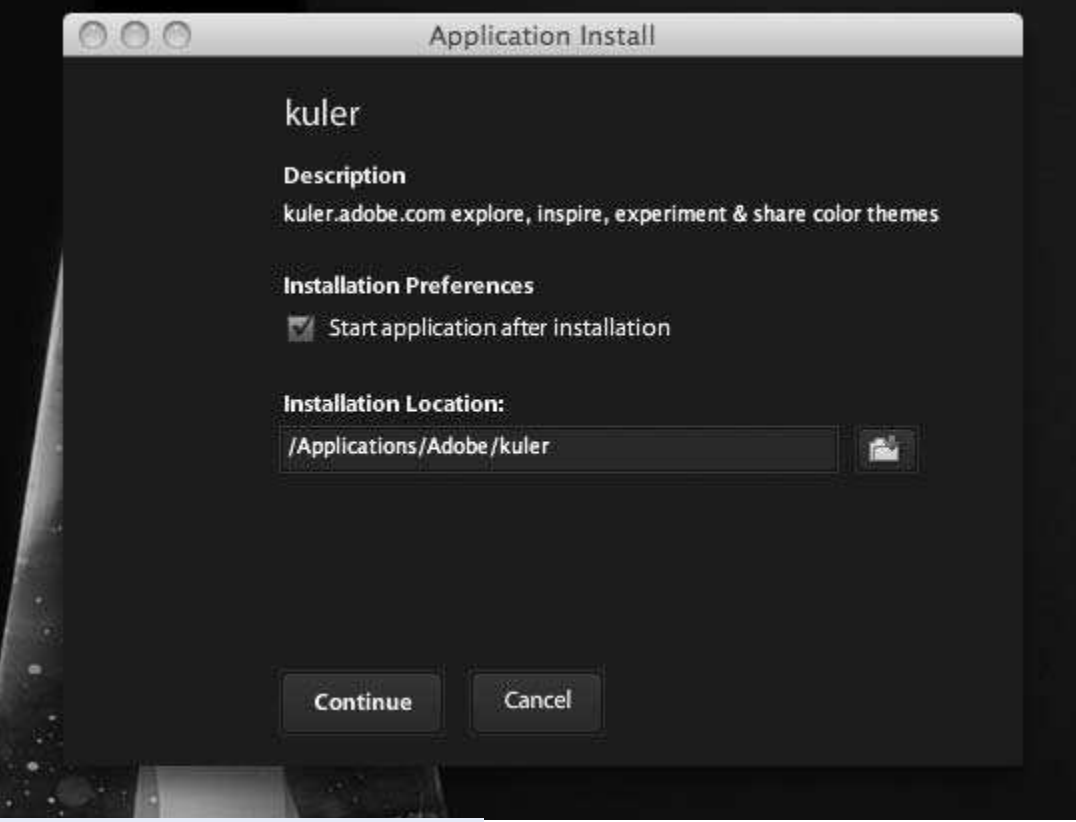

Ρύθµιση των επιλογών εγκατάστασης

Κατά τη διαδικασία εγκατάστασης, το AIR δηµιουργεί ένα κωδικό για κάθε συγκεκριµένη πλατφόρµα που επιτρέπει στην εγκατεστηµένη εφαρµογή να συµπεριφέρεται και να εκτελείται µε τον ίδιο τρόπο όπως µια άλλη απλή εφαρµογή. Αυτό είναι το µόνο σηµείο που παράγεται κωδικός, και η διαδικασία είναι εντελώς διαφανής για τον προγραµµατιστή.

## *3.7.2 ∆ηµιουργία AIR αρχείου*

Για να δηµιουργήσετε ένα αρχείο AIR για την εφαρµογή σας, ανοίξτε το µενού Project, και επιλέξτε την επιλογή Export Release Build. Αυτό ανοίγει τον οδηγό για την εξαγωγή.

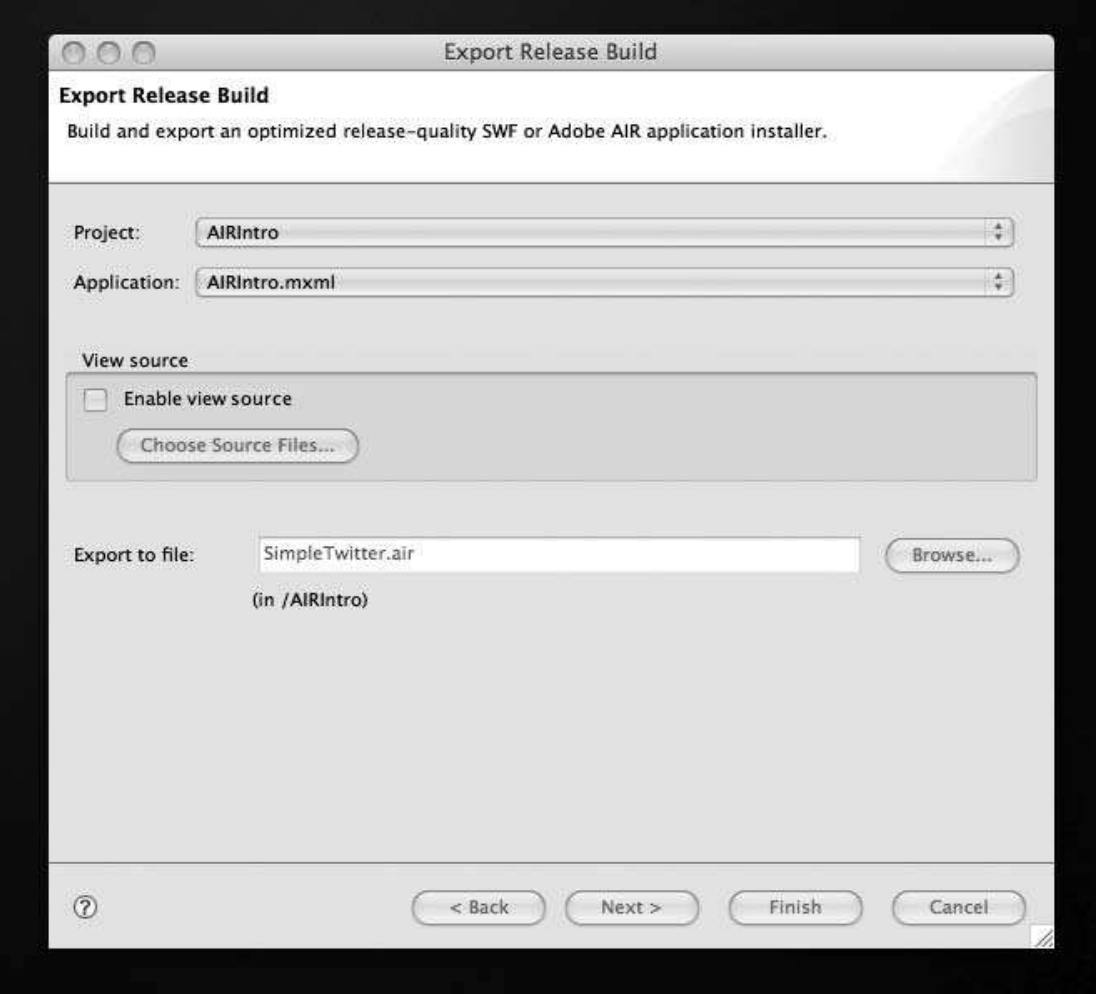

#### Εξάγοντας ένα release build

Εδώ µπορείτε να επιλέξτε το project και τo MXML αρχείο που θέλετε να εξαγάγετε, καθώς και να προσδιορίσετε τη διαδροµή όπου το AIR αρχείο σας θα δηµιουργηθεί.

 Στο επόµενο βήµα, θα σας ζητηθεί αν θέλετε να υπογράψετε ψηφιακά το AIR αρχείο σας. Σε γενικές γραµµές αυτό συνιστάται, επειδή δίνει στην εφαρµογή κάποιο βαθµό νοµιµότητας και επειδή η παρουσία ενός πιστοποιητικού χρησιµεύει για να καθησυχάσει τον τελικό χρήστη κατά τη διαδικασία εγκατάστασης.

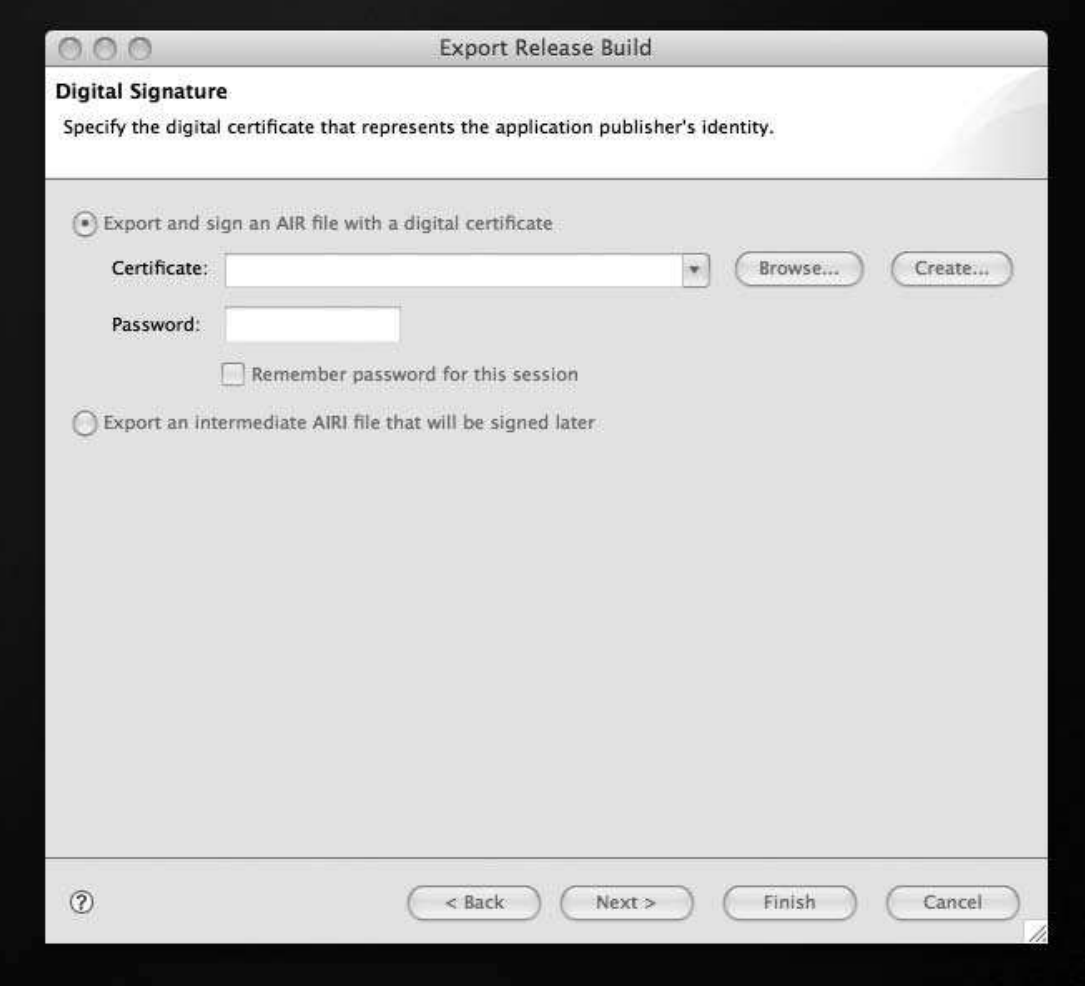

Η ψηφιακή υπογραφή ενός αρχείου AIR

Εάν επιλέξουν να µην υπογράψετε το AIR αρχείο σας δεν είναι δύσκολο να φανταστεί κανείς ότι το µεγάλο κόκκινο ερωτηµατικό και τα Xs θέτουν υπό αµφισβήτηση τη νοµιµότητα της εφαρµογής και προτρέπουν τον χρήστη να ακυρώσει την εγκατάσταση.

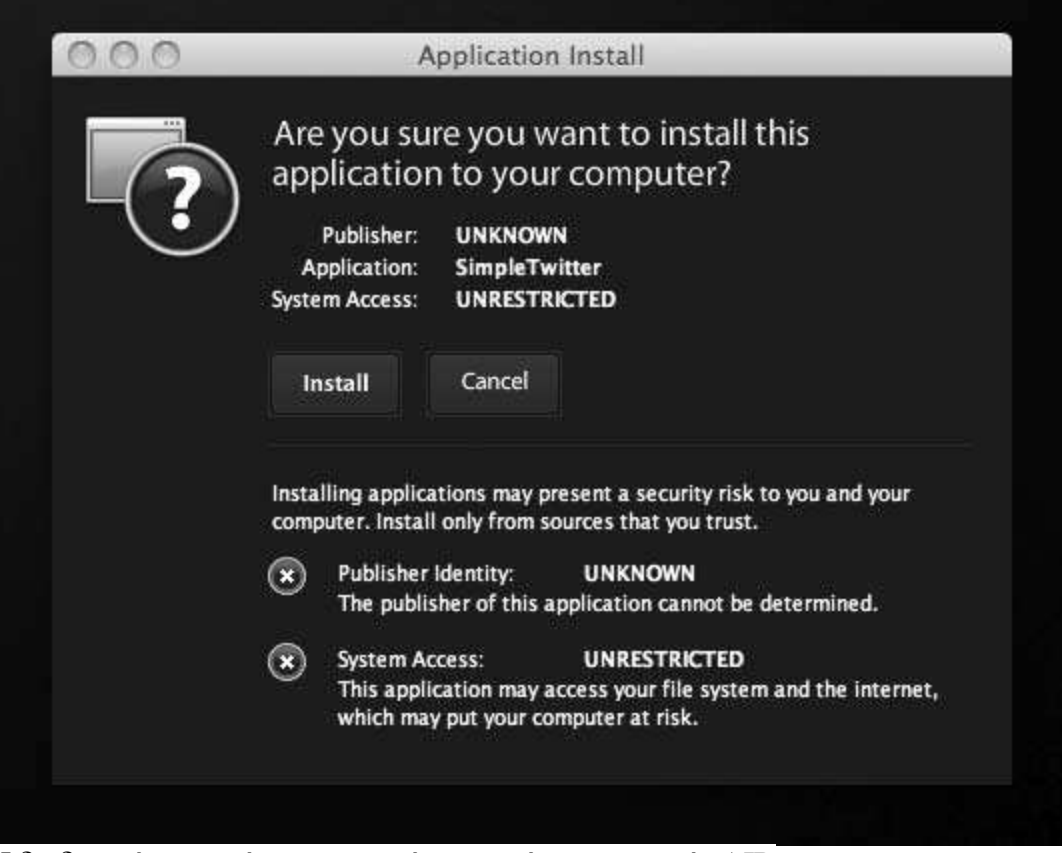

Η διαδικασία εγκατάστασης για ένα ανυπόγραφο αρχείο AIR

Οι εφαρµογές µπορούν να υπογράφονται µε ένα πιστοποιητικό, όπως αυτές που παρέχονται από τους εκδότες πιστοποιητικό ασφαλείας, όπως η Thawte (www.thawte.com/) και η VeriSign (www.verisign.com/). Ωστόσο, εάν θέλετε να αποφύγετε την δαπάνη, µπορείτε να δηµιουργήσετε το δικό σας πιστοποιητικό µέσα στον Flex Builder.

 Για να δηµιουργήσετε το δικό σας πιστοποιητικό, κάντε κλικ στο κουµπί Create. Ένα παράθυρο θα ανοίξει και σας ζητά να εισάγετε τις λεπτοµέρειες που θέλετε να εµφανίζονται στο ψηφιακό πιστοποιητικό σας. Αυτές µπορεί να περιλαµβάνουν το όνοµά σας, το όνοµα του οργανισµού σας, το τµήµα σας, και τη γεωγραφική θέση σας.

 Μπορείτε επίσης να επιλέξετε το είδος του πιστοποιητικού που θέλετε να δηµιουργήσετε. Εδώ είναι ασφαλές να επιλέξετε την προεπιλογή 1024-RSA.

 Πρέπει επίσης να θέσετε έναν κωδικό πρόσβασης για το πιστοποιητικό που θα απαιτείται κάθε φορά που θα κάνετε sign in στην εφαρµογή σας.

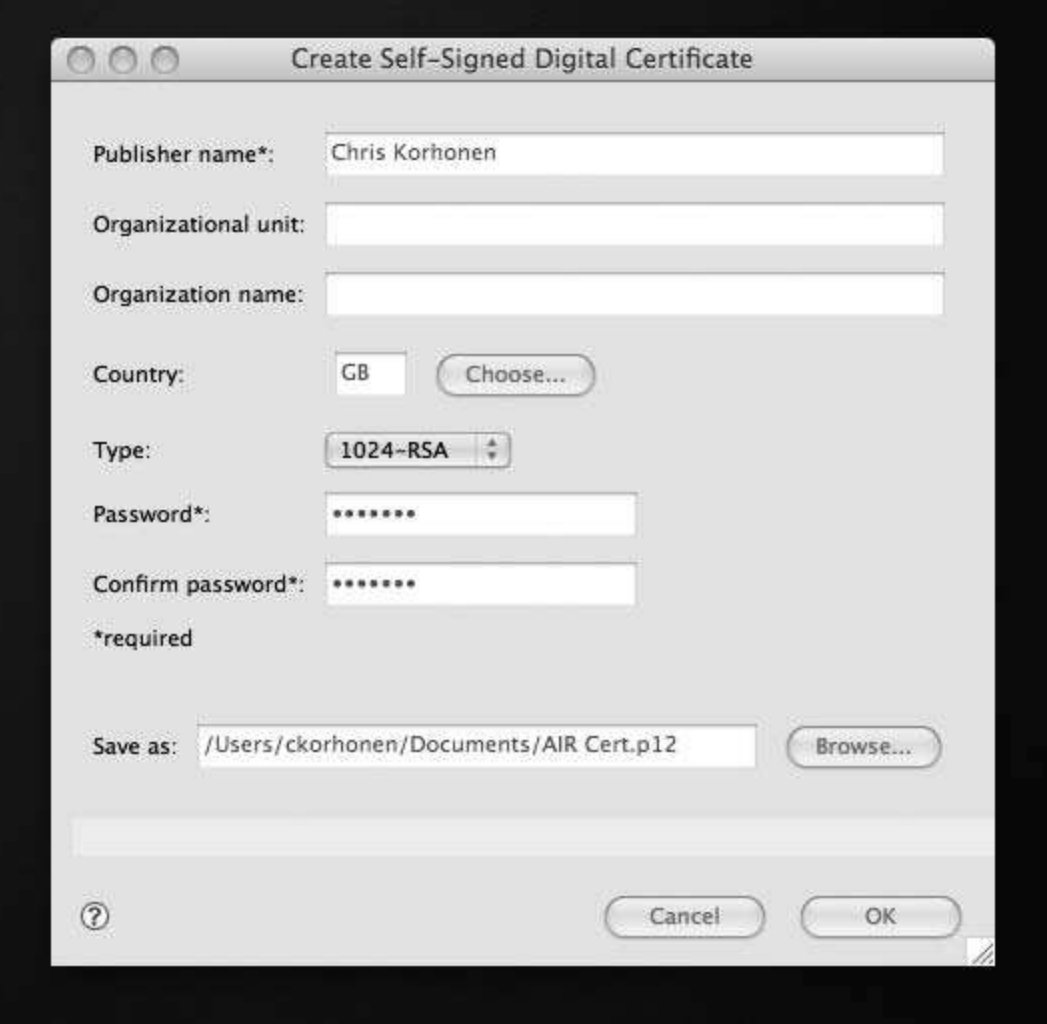

∆ηµιουργώντας ένα ψηφιακό πιστοποιητικό

Μόλις ολοκληρωθεί, κάντε κλικ στο OK και το certificate σας θα δηµιουργηθεί. Τότε θα είστε σε θέση να επιλέγετε από το drop-down menu πιστοποιητικών και να το χρησιµοποιείτε για να υπογράφετε τις εφαρµογές.

 Το τελευταίο µέρος στη διαδικασία εξαγωγής , είναι να επιλέξετε τα αρχεία που θέλετε να συµπεριλάβετε στο δικό σας AIR πακέτο. Από προεπιλογή, περιλαµβάνονται τα περιεχόµενα του καταλόγου bin. Ωστόσο, για την ασφάλεια και την διατήρηση µικρού µεγέθους του αρχείου, είναι λογικό να αποκλείσετε οποιαδήποτε αρχεία ξέρετε ότι δεν χρησιµοποιούνται από το εφαρµογή.

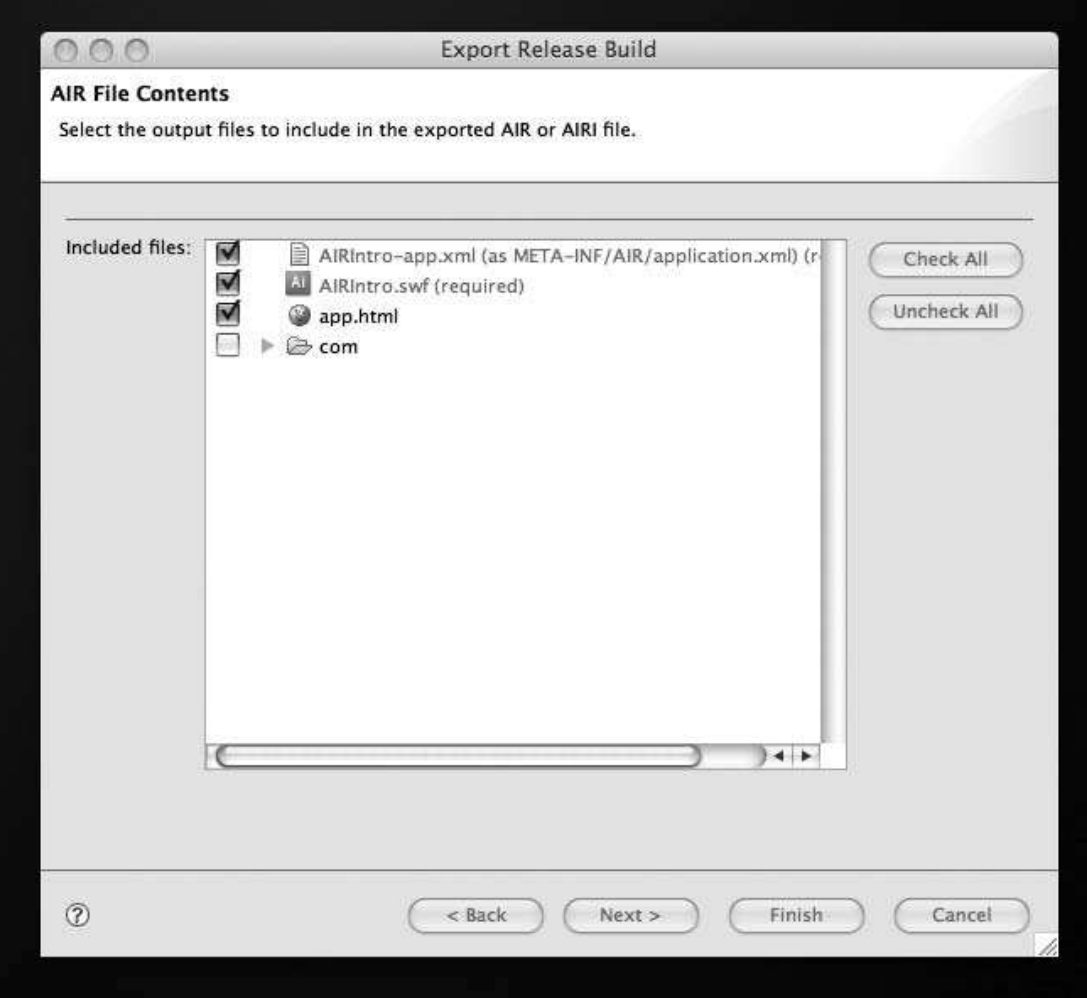

Προσθαφαίρεση αρχείων από το πακέτο AIR

Τώρα θα πρέπει να έχετε ένα αρχείο AIR που θα εγκαταστήσει την εφαρµογή σας.

# *ΚΕΦΑΛΑΙΟ 4 Ανάλυση Απαιτήσεων Συστήµατος*

### *4.1 Εισαγωγή*

### *4.1.1 Τι είναι Google Maps API για Flash;*

Αυτό το API δίνει την δυνατότητα στους προγραµµατιστές Flex να εισάγουν Google Maps σε Flash εφαρµογές. Όπως στην Javascript έκδοση αυτό το ActionScript API προσφέρει διάφορα εργαλεία για διαχείριση και προσθήκη περιεχοµένου σε χάρτες µέσα από µια πληθώρα από υπηρεσίες που επιτρέπουν να εισάγουµε διαδραστικές εφαρµογές µε χάρτες στις ιστοσελίδες µας

### *4.1.2 Εγγραφή για Google Maps API Key*

Ο κάθε χρήστης που πρόκειται να χρησιµοποιήσει το Google Maps API στις εφαρµογές του θα πρέπει αρχικά να κάνει εγγραφή στην ιστοσελίδα της Google για να δεχτεί ένα API κλειδί το οποίο θα πρέπει να συµπεριλάβει στις εφαρµογές του. http://code.google.com/intl/en/apis/maps/signup.html

### *4.1.3 Κατέβασµα του Google Maps API για Flash SDK.*

Ο χρήστης στη συνέχεια θα πρέπει να κατεβάσει το SDK το οποίο είναι ένα .zip αρχείο που περιέχει στον υποφάκελο lib το αρχείο map flex 1 9.swc αρχείο το οποίο είναι απαραίτητο γιατί περιέχει τους Google Maps που θα χρησιµοποιηθούν από το Flex Builder πρόγραµµα για τη δηµιουργία του χάρτη.

### *4.1.4 Κατασκευή Απλού χάρτη*

Στον κώδικα αυτό βλέπουµε πως µπορούµε να κατασκευάσουµε ένα απλό χάρτη.

```
<mx:Application xmlns:mx="http://www.adobe.com/2006/mxml" layout="absolute">
  <maps:Map xmlns:maps="com.google.maps.*" 
mapevent_mappreinitialize="onMapPreinitialize(event)" 
     id="map" width="100%" height="100%" key="your_api_key"/>
  <mx:Script>
     <![CDATA[ 
     import com.google.maps.LatLng; 
     import com.google.maps.Map; 
     import com.google.maps.MapEvent; 
     import com.google.maps.MapType; 
     import com.google.maps.MapOptions;
```
**private function** onMapPreinitialize(event:Event):**void** {

```
var myMapOptions:MapOptions = new MapOptions();
  myMapOptions.zoom = 14; 
  myMapOptions.center = new LatLng(40.736072,-73.992062); 
  myMapOptions.mapType = MapType.NORMAL_MAP_TYPE; 
  this.map.setInitOptions(myMapOptions); 
 } 
]]>
```

```
 </mx:Script>
</mx:Application>
```
### *4.1.5 Προσθήκη του API Key*

Για να λειτουργήσει ο χάρτης θα πρέπει να εισάγουµε ένα API key το οποίο µπορούµε να το λάβουµε κάνοντας sign in στην διεύθυνση http://code.google.com/apis/maps/signup.html εισάγοντας το προσωπικό μας domain. Στη συνέχεια το εισάγουµε στον κώδικα του χάρτη µας:

```
id="map" width="100%" height="100%" key="ABQIAAAAW2AtpU_LPdsOHL7TNgdYOBQqF5vs-
amCUIieOBLhZ3cTA_oZXRR_RlNgXgB3XSe7tpa1A4OSInykUg"/>
```
### *4.2 Events*

H ActionScript εντός των αρχείων SWF οδηγείται από τα events, δηλαδή η ActionScript ανταποκρίνεται στις αλληλεπιδράσεις δημιουργώντας events, και περιµένει το πρόγραµµα να ανταποκριθεί σε αυτά τα events. Για παράδειγµα, µέσα σε ένα αρχείο Flash, ο χρήστης το ποντίκι και το πληκτρολόγιο δηµιουργούν events που διαδίδονται σε όλο τo Flash UI. Events µπορούν επίσης να παραχθούν εσωτερικά από το σύστηµα, όταν µια αλλαγή κατάστασης εµφανίζεται. Προγράµµατα που αντιδρούν σε ορισµένα events δηµιουργούν ActionScript Event Listeners για τα events αυτά και εκτελούν κώδικα όταν παραλαµβάνονται.

### *4.1.2 Event Listeners*

Τα events στο Google Maps API για Flash ορίζονται σε συγκεκριµένες κλάσεις (όπως MapEvent). Ορισµένα από αυτά τα events είναι UI events, ενώ άλλα σχετίζονται µε τις αλλαγές της κατάστασης του περιβάλλοντος Maps API. Μερικά events σχεδιάστηκαν με ένα συγκεκριμένο αντικείμενο στο μυαλό. Για παράδειγμα, ένα event MapEvent.MAP\_READY ενεργοποιείται όταν o χάρτης είναι έτοιµος να λάβει εντολές. Το event αυτό θα πρέπει να το διαχειρίζεται µόνο ένα αντικείµενο χάρτη.

Άλλα event εφαρµόζονται σε µια µεγάλη ποικιλία αντικειµένων. Για παράδειγµα, το MapMouseEvent CLICK, DOUBLE\_CLICK, και DRAG\_STEP είναι events που µπορεί να είναι ενσωµατωµένα map objects ή overlays, και µπορεί να απαιτούν διαφορετικές ενέργειες, ανάλογα µε το αντικείµενο που λαµβάνει το event.

Για παράδειγµα χρησιµοποιήστε την Map.addEventListener () µέθοδο. Η µέθοδος αυτή λαµβάνει ως ορίσµατα ένα όνοµα event και µια function για να

καλέσετε όταν συµβαίνει το συγκεκριµένο event. Για παράδειγµα, αυτός ο κώδικας εµφανίζει ένα InfoWindow κάθε φορά που ο χρήστης κάνει κλικ πάνω στον χάρτη:

```
private function onMapReady(event:MapEvent):void {
  map.setCenter(new LatLng(37.4419, -122.1419), 13,
MapType.NORMAL_MAP_TYPE);
  map.addEventListener(MapMouseEvent.CLICK, onMapClick);
}
private function onMapClick(event:MapMouseEvent):void {
  map.openInfoWindow(event.latLng, 
  new InfoWindowOptions({title: "Click Event", content: "You clicked the map!"}));
}
```
### *4.3 Controls*

Οι χάρτες http://maps.google.com περιέχουν UI στοιχεία που επιτρέπουν την αλληλεπίδραση του χρήστη µε τον χάρτη. Αυτά τα στοιχεία είναι γνωστά ως controls και µπορείτε να τα συµπεριλάβετε στο Google Maps API σας για την εφαρµογή Flash.

### *4.3.1 Προσθήκη Controls στον χάρτη*

Μπορείτε να Προσθέσετε τα controls στον χάρτη µε την µέθοδο addControl(). Για παράδειγµα, για να προσθέσετε το panning control που βλέπετε στους Χάρτες Google στο χάρτη σας, θα πρέπει να εισάγετε την ακόλουθη γραµµή στο χάρτη σας:

map.addControl(new PositionControl());

Μπορείτε να προσθέσετε διάφορα controls σε έναν χάρτη. Σε αυτή την περίπτωση, προσθέτουµε το ZoomControl, PositionControl, και MapTypeControl, η οποία µας επιτρέπουν να κάνουµε ζουµ στο χάρτη και επιλέξουµε διαφορετικών τύπων χάρτη. Τα control είναι σε πλήρη λειτουργία από τη στιγµή που περιλαµβάνονται σε ένα χάρτη.

private function onMapReady(event:MapEvent):void { map.setCenter(new LatLng(42.366662,-71.106262), 11, MapType.NORMAL\_MAP\_TYPE); map.addControl(new ZoomControl()); map.addControl(new PositionControl()); map.addControl(new MapTypeControl()); }

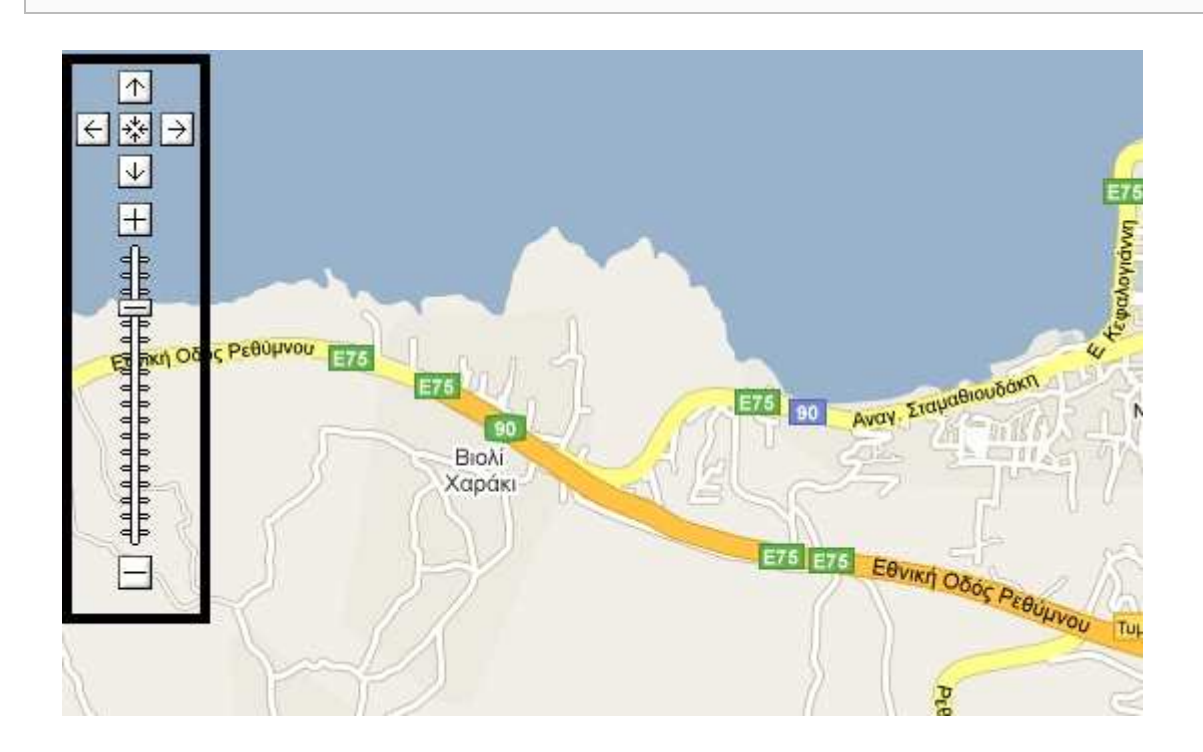

# *4.3.2 Ρύθµιση Controls*

Ορισµένα controls (όπως το MapTypeControl) είναι διαµορφώσιµα. Για παράδειγµα, από προεπιλογή, το Google Maps API προβλέπει τέσσερις µορφές χάρτη: NORMAL\_MAP\_TYPE, SATELLITE\_MAP\_TYPE, HYBRID MAP TYPE, και PHYSICAL MAP TYPE. Μπορείτε να μεταβάλετε το είδος χάρτη που διατίθεται σε ένα χάρτη µε την διαγραφή των υφιστάµενων τύπων  $\mu$ έσω Map.removeMapType () ή την προσθήκη μέσω Map.addMapType (). Ο παρακάτω κώδικας αφαιρεί το HYBRID\_MAP\_TYPE από τους διαθέσιµους τύπους χάρτη, αφήνοντας µόνο τρεις τύπους χάρτη. Αφού προσθέσουµε το MapTypeControl, µόνο αυτοί οι τρεις τύποι είναι διαθέσιµοι.

private function onMapReady(event:MapEvent):void { map.setCenter(new LatLng(42.366662,-71.106262), 11, MapType.NORMAL\_MAP\_TYPE); map.removeMapType(MapType.HYBRID\_MAP\_TYPE); map.addControl(new MapTypeControl());

### *4.3.3 Τοποθέτηση Controls στο χάρτη*

Η setControlPosition () µέθοδος λαµβάνει µια παράµετρο ControlPosition που σας επιτρέπει να προσδιορίσετε τη θέση του control στο χάρτη σας. Η τιµή αυτή µπορεί να είναι µία από τις ακόλουθες τιµές, όπου η κάθε προσδιορίζει µια γωνιά του χάρτη στον οποίο θα τοποθετήσετε το control:

#### ANCHOR\_TOP\_RIGHT ANCHOR\_TOP\_LEFT ANCHOR\_BOTTOM\_RIGHT ANCHOR\_BOTTOM\_LEFT

 Η ControlPosition µπορεί προαιρετικά να καθορίσει ένα offset που υποδηλώνει σε πόσα pixels από την άκρη του χάρτη θα τοποθετηθεί το control χρησιµοποιώντας x, y τιµές όπου x ένα οριζόντιο offset ενώ y ένα κάθετο.

 Στο παρακάτω παράδειγµα προσθέτουµε τη MapTypeControl στην πάνω δεξιά γωνία του χάρτη µε 16 pixels οριζόντια και 10 pixels κάθετα.

```
private function onMapReady(event:MapEvent):void {
  map.setCenter(new LatLng(37.4419, -122.1419), 13,
MapType.NORMAL_MAP_TYPE);
```

```
 var bottomRight:ControlPosition = new
ControlPosition(ControlPosition.ANCHOR_BOTTOM_RIGHT, 16, 10);
 var myMapTypeControl:MapTypeControl = new MapTypeControl();
  myMapTypeControl.setControlPosition(bottomRight); 
  map.addControl(myMapTypeControl);
}
```

```
4.4 Overlays
```
Οverlays είναι αντικείµενα στο χάρτη που συνδέονται µε γεωγραφικού πλάτους / µήκους συντεταγµένες, έτσι ώστε να κινούνται όταν σύρετε ή να µεγεθύνετε το χάρτη. Τα overlays είναι τα αντικείµενα που προσθέτετε στο χάρτη για να ορίσετε σηµεία, γραµµές, ή περιοχές.

Το Maps API έχει πολλούς τύπους overlays:

Σηµεία πάνω στον χάρτη που εµφανίζονται µε markers, και συχνά εµφανίζουν µια εικόνα. Markers είναι αντικείµενα τύπου Marker και µπορούν να χρησιµοποιήσουν custom εικόνες ως icons.

Lines στο χάρτη (που αντιπροσωπεύουν μια συλλογή από τα σημεία). Τα Lines είναι αντικείμενα τύπου Polyline.

 Areas στο χάρτη που εµφανίζονται είτε ως polygons, εάν το σχήµα τους πάνω στο χάρτη είναι τυχαίο, είτε ως ground overlays αν είναι ορθογώνια.

Τα InfoWindows είναι επίσης ένα ιδιαίτερο είδος overlay. Σηµειώστε, ωστόσο, ότι το InfoWindow προστίθεται στο χάρτη αυτόµατα, και ότι µπορεί να υπάρχει µόνο ένα αντικείµενο του τύπου InfoWindow να συνδέεται µε ένα χάρτη.

Κάθε overlay επεκτείνει το IOverlay interface. Τα Overlays µπορούν να προστεθούν σε ένα χάρτη µε την Map.addOverlay () µέθοδο και να αφαιρεθούν χρησιµοποιώντας την Map.removeOverlay () µέθοδο. (Σηµειώστε ότι το InfoWindow, προστίθεται από προεπιλογή στον χάρτη, αν και δεν είναι αρχικά ορατό.)

### *4.4.1 Markers*

Τα Markers προσδιορίζουν τα σηµεία στο χάρτη. Ο Marker constructor λαµβάνει ένα LatLng και ένα MarkerOptions αντικείµενο ως arguments. Αυτά τα MarkerOptions αντικείμενα σας επιτρέπουν να αλλάξετε τις default επιλογές των **Markers** 

 Τα Markers σχεδιαστεί για να είναι διαδραστικά. Από προεπιλογή, λαµβάνουν για παράδειγµα MapMouseEvent.CLICK και συχνά χρησιµοποιούνται µέσα σε Event Listeners για να εµφανίσουν InfoWindows.

```
private function onMapReady(event:Event):void {
  map.setCenter(new LatLng(37.4419, -122.1419), 13,
MapType.NORMAL_MAP_TYPE);
  var markerA:Marker = new Marker(
    new LatLng(48.858842, 2.346997),
    new MarkerOptions({
          strokeStyle: new StrokeStyle({color: 0x987654}),
          fillStyle: new FillStyle(\{color:color: 0x223344, alpha: 0.8\}),
           radius: 12,
           hasShadow: true
   \}):
  map.addOverlay(markerA);
```
}

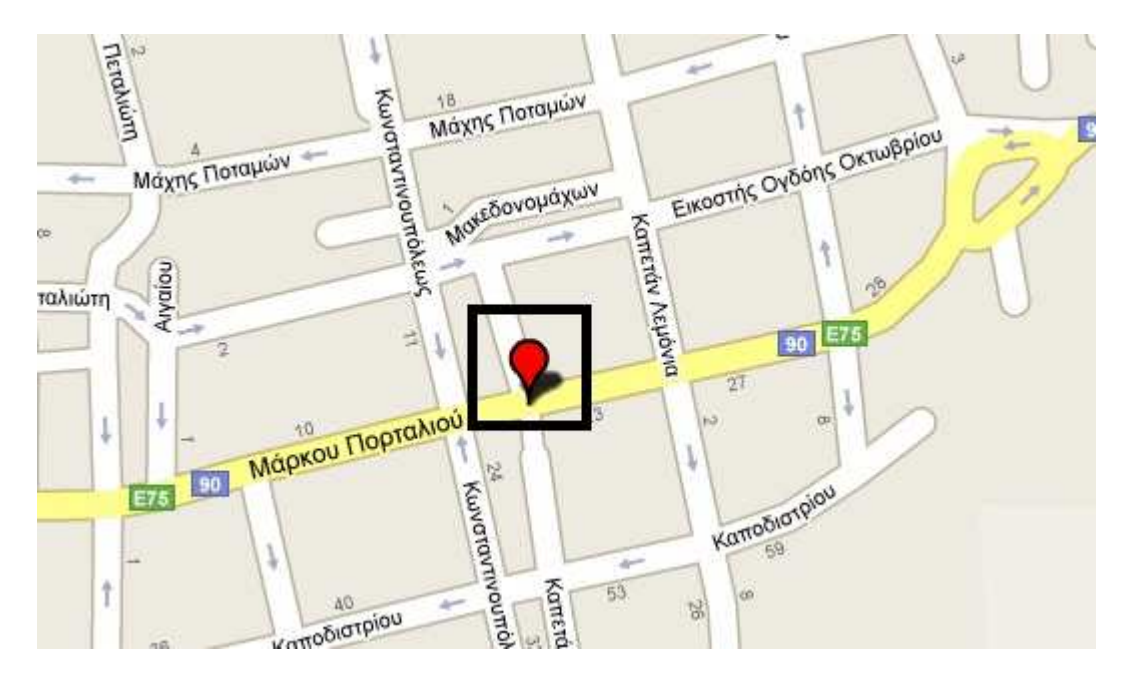

### *4.4.2 Polygons*

Τα Πολύγωνα είναι παρόµοια µε τα Polyline αντικείµενα που αποτελούνται από µια σειρά σηµείων. Όπως και στα polylines, µπορείτε να ορίσετε χρώµατα, πάχη γραµµών, καθώς και θολερότητα για τις άκρες του πολυγώνου όπως και για την περιοχή µέσα στο πολύγωνο. Τα χρώµατα θα πρέπει να έχουν µια αριθµητική τιµή από το com.google.maps.Color.

 Το ακόλουθο κοµµάτι κώδικα δηµιουργεί ένα κουτί 10-pixel γύρω από τέσσερα σηµεία.

```
private function onMapReady(event:MapEvent):void {
  map.setCenter(new LatLng(37.4419, -122.1419), 13,
MapType.NORMAL_MAP_TYPE);
  map.addControl(new ZoomControl());
  var latlng:LatLng = map.getCenter();
 var lat:Number = latlng.lat();
 var lon:Number = latlng.lng():
 var latOffset:Number = 0.01:
 var lonOffset:Number = 0.01;
 var polygon:Polygon = new Polygon(\lceil new LatLng(lat, lon - lonOffset),
    new LatLng(lat + latOffset, lon),
    new LatLng(lat, lon + lonOffset),
    new LatLng(lat - latOffset, lon),
    new LatLng(lat, lon - lonOffset)
    ], 
    new PolygonOptions({ 
    strokeStyle: new StrokeStyle({
```

```
 color: 0x0000ff,
       thickness: 10,
       alpha: 0.7}), 
    fillStyle: new FillStyle({
       color: 0x0000ff,
       alpha: 0.7})
 \}):
  map.addOverlay(polygon); 
}
```
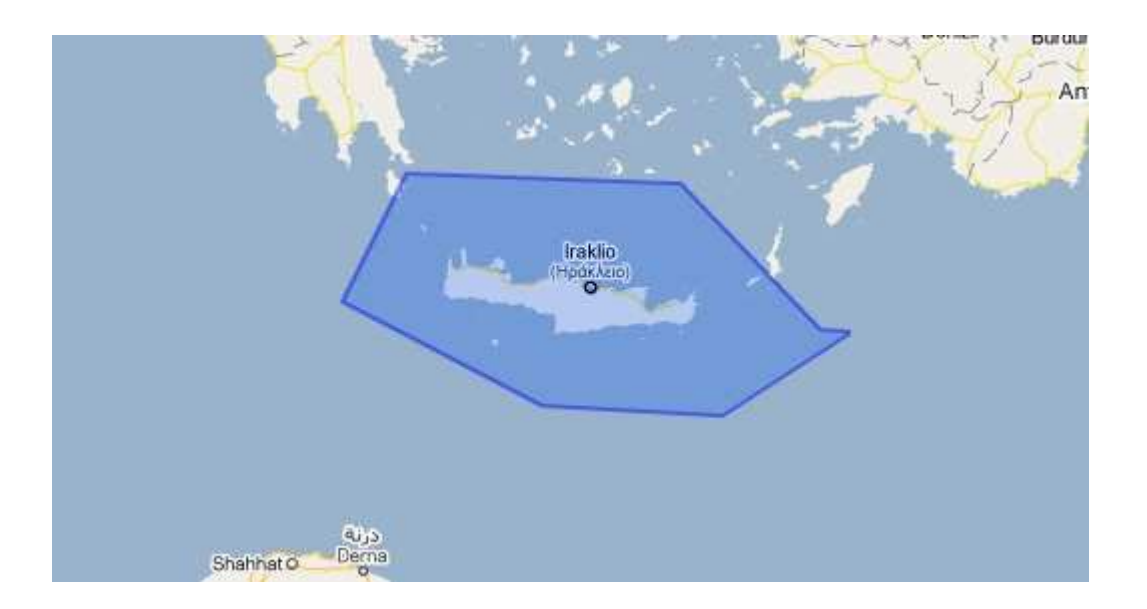

# *4.4.3 Ground Overlays*

Τα πολύγωνα είναι χρήσιµα overlays που αντιπροσωπεύουν αυθαίρετου µεγέθους περιοχές, αλλά δεν µπορούν να αναπαράγουν εικόνες. Αν έχετε µια εικόνα που επιθυµείτε να τοποθετήσετε σε ένα χάρτη, µπορείτε να χρησιµοποιήσετε ένα αντικείµενο GroundOverlay. Ο constructor για GroundOverlay παίρνει ένα URL και τα LatLngBounds της εικόνας ως παραµέτρους.

Το ακόλουθο παράδειγµα προσθέτει µια εικόνα αντίγραφο του Newark, NJ στο χάρτη ως overlay:

private function onMapReady(event:Event):void { map.setCenter(new LatLng(40.740, -74.18), 12, MapType.NORMAL\_MAP\_TYPE); map.addControl(new ZoomControl()); map.addControl(new MapTypeControl());

var testLoader:Loader = new Loader();

```
 var urlRequest:URLRequest = new
URLRequest("http://www.lib.utexas.edu/maps/historical/newark_nj_1922.jpg");
  testLoader.contentLoaderInfo.addEventListener(Event.COMPLETE,
function(e:Event):void {
   var groundOverlay:GroundOverlay = new GroundOverlay(
     testLoader,
     new LatLngBounds(new LatLng(40.716216,-74.213393), new
LatLng(40.765641,-74.139235)));
   map.addOverlay(groundOverlay);
 \}:
  testLoader.load(urlRequest); 
}
```
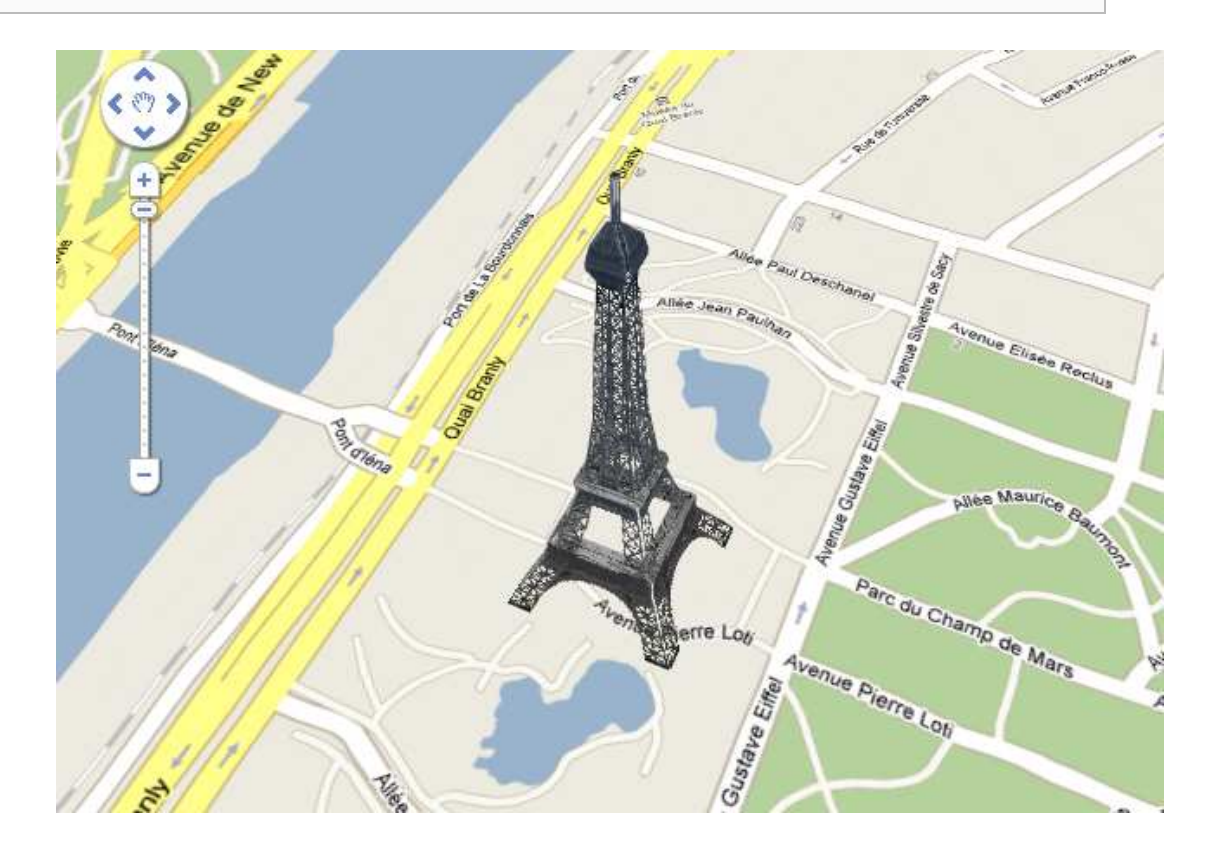

### *4.4.4 InfoWindows*

Κάθε χάρτης στο Google Maps API µπορεί να παρουσιάσει ένα µοναδικό "παράθυρο πληροφοριών" του τύπου InfoWindow, το οποίο εµφανίζει κείµενο ή HTML. Το InfoWindow φαίνεται λίγο σαν ένα μπαλόνι κόμικς. Μπορείτε να δείτε το InfoWindow σε δράση κάνοντας κλικ σε ένα marker στο Google Maps.

 Το InfoWindow δεν έχει constructor. Ένα InfoWindow δηµιουργείται αυτόµατα και επισυνάπτεται στο χάρτη κατά τη δηµιουργία του χάρτη. ∆εν µπορείτε να δείτε περισσότερα από ένα InfoWindow ταυτόχρονα σε ένα συγκεκριµένο χάρτη, αλλά µπορείτε να µετακινήσετε το InfoWindow και να αλλάξετε το περιεχόµενό του, όπως απαιτείται.

Το Map Object παρέχει µια openInfoWindow () µέθοδο, η οποία παίρνει
LatLng και InfoWindowOptions ως ορίσματα και χρησιμοποιείται για να προσθέσει στο InfoWindow περιεχόµενο. Το παρακάτω παράδειγµα κώδικα είναι ένα InfoWindow στο κέντρο του χάρτη με ένα απλό "Hello, world" μήνυμα.

<maps:Map xmlns:maps="com.google.maps.\*" id="map" mapevent\_mapready="onMapReady(event)" width="100%" height="100%" language="de" key="*your\_api\_key*"/>

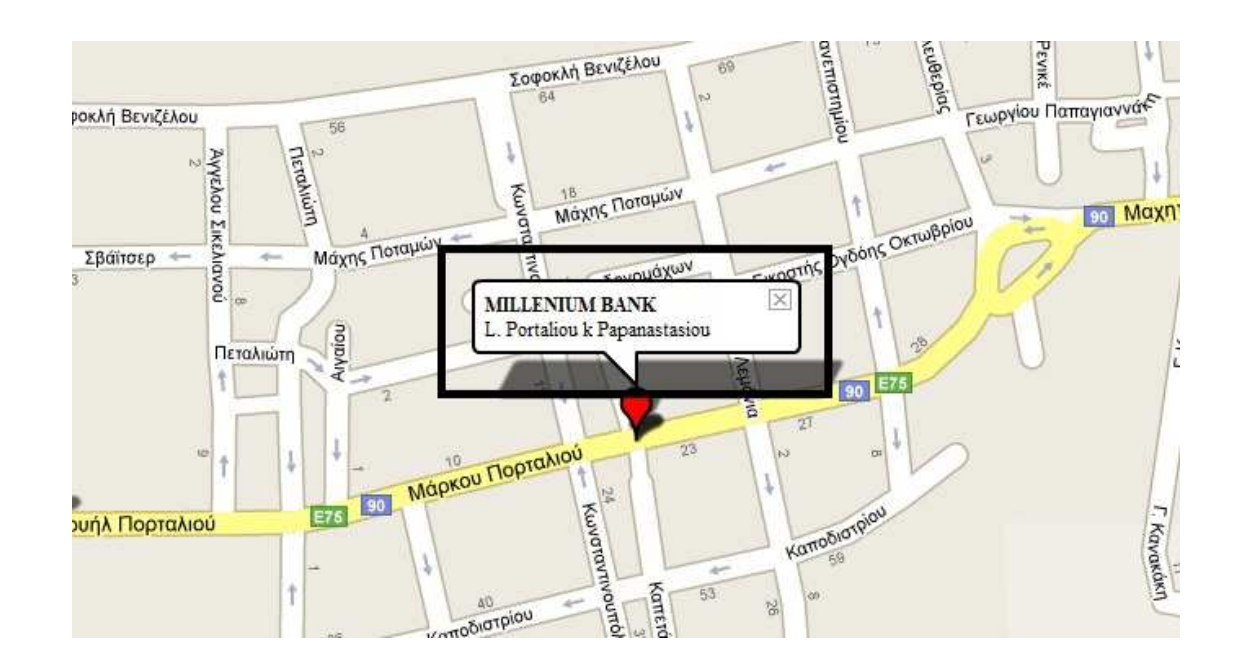

#### *4.5 Services*

Το Google Maps API για Flash, επεκτείνεται τακτικά, προσθέτοντας νέες λειτουργίες και χαρακτηριστικά. Τα Service είναι χαρακτηριστικά τα οποία επικοινωνούν µε άλλες υπηρεσίες της Google. Ως εκ τούτου, οι υπηρεσίες αυτές είναι συνήθως ασύγχρονες και απαιτούν ειδική αντιµετώπιση.

## *4.5.1 Geocoding*

Geocoding είναι η διαδικασία µετατροπής των διευθύνσεων (όπως το "1600 Amphitheatre Parkway, Mountain View, CA") σε γεωγραφικές συντεταγµένες (όπως γεωγραφικό πλάτος και µήκος 37,423021 -122,083739), το οποίο µπορείτε να χρησιµοποιήσετε για να τοποθετήσετε σηµάνσεις ή τη θέση του χάρτη. Το Google Maps API για Flash παρέχει ένα geocoder client για να κάνει geocoding διευθύνσεις δυναµικά από την εισαγωγή δεδοµένων από τον χρήστη. Ακόµα αυτό µπορεί να γίνει και στατικά.

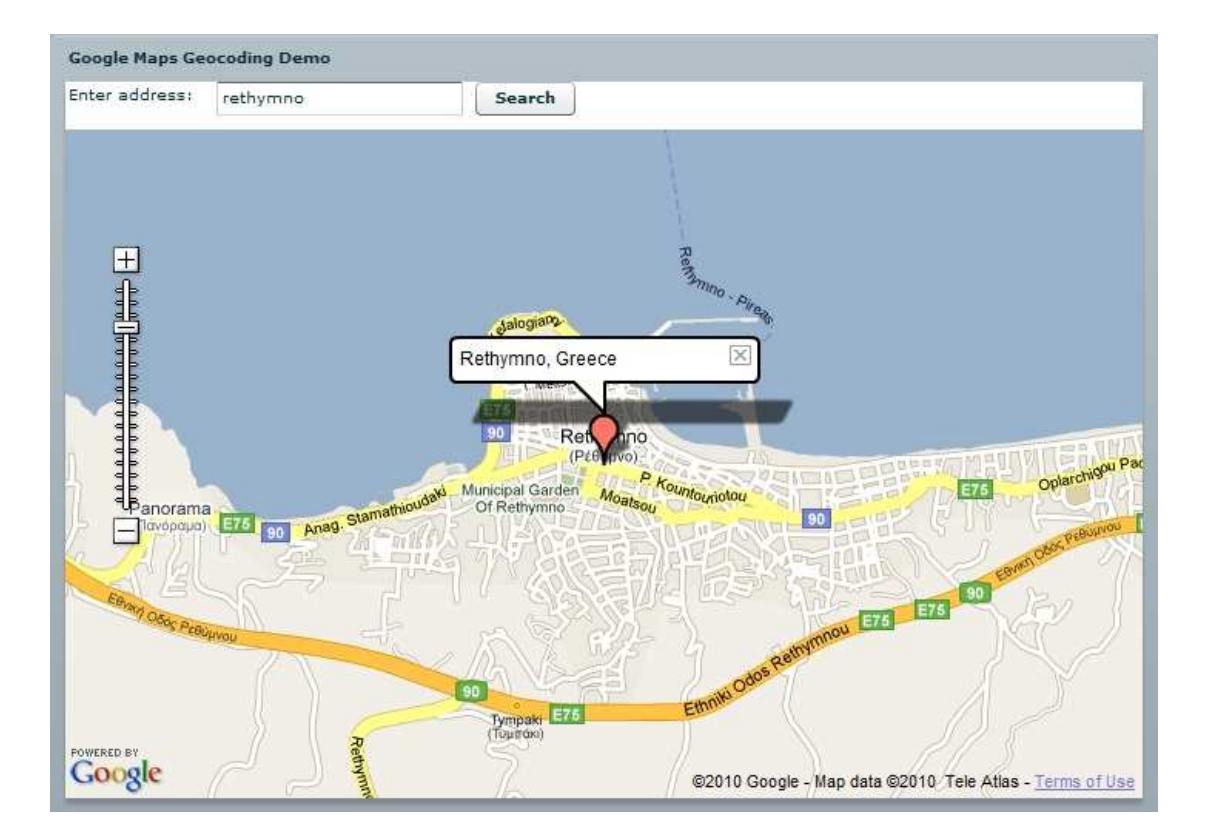

# *ΚΕΦΑΛΑΙΟ 5 Σχεδίαση Συστήµατος*

# *5.1 Αρχιτεκτονική Εφαρµογής*

## *∆ήλωση εφαρµογής:*

<?xml version="1.0" encoding="utf-8"?> <mx:Application xmlns:mx="http://www.adobe.com/2006/mxml" layout="absolute"> </mx:Application>

## *Προσθήκη βιβλιοθηκών:*

**import** mx.events.ListEvent; **import** mx.events.ItemClickEvent; **import** mx.controls.advancedDataGridClasses.SortInfo; **import** com.google.maps.overlays.MarkerOptions; **import** com.google.maps.styles.FillStyle; **import** com.google.maps.styles.StrokeStyle; **import** com.google.maps.overlays.Marker; **import** mx.controls.dataGridClasses.DataGridColumn; **import** com.google.maps.interfaces.IMapType; **import** com.google.maps.LatLng; **import** com.google.maps.Map; **import** com.google.maps.MapEvent; **import** com.google.maps.MapType; **import** com.google.maps.controls.PositionControl; **import** com.google.maps.controls.MapTypeControl; **import** com.google.maps.controls.ZoomControl; **import** com.google.maps.MapMouseEvent; **import** com.google.maps.LatLngBounds; **import** com.google.maps.MapMouseEvent; **import** com.google.maps.InfoWindowOptions; **import** com.google.maps.styles.FillStyle; **import** mx.controls.Alert;

## *DATASET δεδοµένων:*

**private var** dataSet : XML = <dataset> <data location="PAGKRHTIA SYNETAIRISTIKH TRAPEZA(PANCRETA BANK)" address="Lewforos Ikarou & Efesou" phone="2810338800" pc="71306" region="Hrakleio" county="Hrakleio" lat="35.339074" lon="-25.140476"/> … <data location="MILLENIUM BANK" address="A. Papandreou 11" phone="2821043700" pc="73132" region="Chania" county="Chania" lat="35.513956" lon="-24.0218913"/>

</dataset>

## *Κλάση categories:*

```
private var categories:Object = 
{ "visa": { 
    "color": 0xFF0000, 
    "markers": []}, 
    "maestro": { 
    "color": 0xFF0000, 
    "markers": []}, 
    "diners": { 
    "color": 0xFF0000, 
    "markers": []}, 
    "american": { 
    "color": 0xFF0000, 
    "markers": []} 
     };
```
## *Συνάρτηση onContinerInitialize( ):*

```
public function onContinerInitialize( event:Event ):void { 
      map = new Map);
       map.key = "ABQIAAAAW2AtpU_LPdsOHL7TNgdYOBQqF5vs-
amCUIieOBLhZ3cTA_oZXRR_RlNgXgB3XSe7tpa1A4OSInykUg"; 
      map.addEventListener( MapEvent.MAP_READY, onMapReady ); 
       mapContainer.addChild( map ); 
}
```
#### *Συνάρτηση onContainerResize( ):*

```
public function onContainerResize( event:Event ):void { 
       map.setSize( new Point( mapContainer.width, mapContainer.height) );
}
```
## *Συνάρτηση onMapReady( ):*

```
private function onMapReady( event:Event ):void { 
       map.enableScrollWheelZoom(); 
        map.enableContinuousZoom(); 
        map.addControl(new ZoomControl()); 
        map.addControl(new PositionControl()); 
        map.addControl(new MapTypeControl());
```

```
map.setCenter(new LatLng(35.2908333, 24.8808333), 9, 
MapType.NORMAL_MAP_TYPE );
var xmlString:URLRequest = new URLRequest("markers.xml"); 
 var xmlLoader:URLLoader = new URLLoader(xmlString); 
 xmlLoader.addEventListener("complete", readXml);
```
}

# *Συνάρτηση readXml( ):*

```
public function readXml(event:Event):void{ 
       var markersXML:XML = new XML(event.target.data); 
       var markers:XMLList = markersXML..marker; 
       var markersCount:int = markers.length():
       for (var i:Number = 0; i < markersCount; i++) {
              var marker:XML = markers[i]; var name:String = marker.@name; 
               var address:String = marker.@address; 
               var type:String = marker.@type; 
               var latlng:LatLng = new LatLng(marker.@lat, marker.@lng); 
               createMarker(latlng, name, address, type); 
        } 
}
```
# *Συνάρτηση createMarker( ):*

```
public function createMarker(latlng:LatLng, name:String, address:String, 
type:String):void { 
       var markerOptions:MarkerOptions = new MarkerOptions({});
       var fillStyle:FillStyle = new FillStyle({color: categories[type].color});
    markerOptions.fillStyle = fillStyle; 
    var marker:Marker = new Marker(latlng, markerOptions); 
   var html:String = "" + name + "<b>0</b> + <b>0</b>" + address;
    marker.addEventListener(MapMouseEvent.CLICK, 
function(e:MapMouseEvent):void { 
   marker.openInfoWindow(new InfoWindowOptions({contentHTML:html}));
   \}:
    categories[type].markers.push(marker); 
    map.addOverlay(marker); 
}
```
# *Συνάρτηση onGridItemClick( ):*

```
private function onGridItemClick(event:ListEvent):void{ 
       var data : XML = event.itemRenderer.data as XML; 
       if ( data ) 
              map.setCenter( new LatLng( parseFloat( data.@lat ), -parseFloat( 
              data.@lon) :
```
}

## *Συνάρτηση toggleCategory( ):*

```
private function toggleCategory(type:String):void { 
       for (var i:Number = 0; i < categories[type].markers.length; i++) {
        var marker:Marker = categories[type].markers[i]; 
              if (!marker.visible) {
                       marker.visible = true; 
            } else { 
                       marker.visible = false; 
 } 
        } 
}
```
## *Interface VDividedBox:*

```
\langlemx:VDividedBox width="100%" height="100%">
</mx:VDividedBox>
```
## *Interface UIComponent:*

```
<mx:UIComponent id="mapContainer" 
       initialize="onContinerInitialize(event);" 
        resize="onContainerResize(event)" 
        width="100%" height="100%"/>
```
### *Interface TabNavigator:*

<mx:TabNavigator width="100%" height="200"> </mx:TabNavigator>

#### *Interface Canvas:*

```
<mx:Canvas width="100%" height="100%" label="BANKS"> 
</mx:Canvas> 
<mx:Canvas width="100%" height="100%" 
label="SUPPORT
  BANKS
          SUPPORT
```
</mx:Canvas>

*Πηγή ∆εδοµένων Datagrid:* 

">

```
<mx:DataGrid dataProvider="{ dataSet.data }" width="100%" height="100%" 
itemClick="onGridItemClick(event)" >
      <mx:columns>
      <mx:DataGridColumn headerText="BANK NAME" dataField="@location" 
/>
      <mx:DataGridColumn headerText="ADDRESS" dataField="@address" />
      <mx:DataGridColumn headerText="PHONE NUMBER" 
      dataField="@phone"/>
      <mx:DataGridColumn headerText="POSTAL CODE" dataField="@pc" />
      <mx:DataGridColumn headerText="REGION" dataField="@region" />
      <mx:DataGridColumn headerText="COUNTY" dataField="@county" /> 
      </mx:columns>
</mx:DataGrid>
```
### *Interface Panel:*

 $\langle$ mx:Panel title="" width="100%" height="100%"> </mx:Panel>

## *Interface HDividedBox:*

```
<mx:HDividedBox width="100%" height="100%"> 
</mx:HDividedBox>
```
#### *Interface Vbox:*

 $\langle$ mx:VBox width="20%" height="100%" paddingLeft="5" paddingTop="5">  $\langle$ mx:VBox>

#### *Interface Hbox:*

```
\langlemx:HBox\rangle<mx:CheckBox
        selected="true" 
        change="toggleCategory('visa')"/>
                <mx:Label
                text="Visa/MasterCard/Cirrus"/>
```
#### $\langle$ mx:HBox>

#### *Αρχείο Markers.xml:*

```
<?xml version="1.0" encoding="UTF-8"?> 
<markers>
```

```
<marker name="LAIKH TRAPEZA (ELLAS) AE" address="Idhs 26" 
phone="2810285300" pc="71201" region="Hrakleio" county="Hrakleio" 
lat="35.3389035" lng="25.1324448" type="visa"/> …
<marker name="MILLENIUM BANK" address="A. Papandreou 11" 
phone="2821043700" pc="73132" region="Chania" county="Chania" 
lat="35.513956" lng="24.0218913" type="maestro"/></markers>
```
## *5.2 Περιγραφή Κλάσεων και συναρτήσεων*

### *∆ήλωση εφαρµογής:*

Σε αυτό το κοµµάτι δηλώνουµε στο Adobe Flex ότι πρόκειται να ακολουθήσει κώδικας για Flex εφαρµογή η οποία µπορεί να τρέχει πάνω σε µια ιστοσελίδα η να γίνει export και να τρέχει αυτόνοµα σε adobe flash. Ακόµα δηλώνουµε την έκδοση της XML γλώσσας που θα χρησιµοποιηθεί, το encoding και το layout της εφαρµογής.

## *Προσθήκη βιβλιοθηκών:*

Η προσθήκη βιβλιοθηκών γίνεται με την εντολή import και στην συνέχεια με το όνοµα της βιβλιοθήκης που θέλουµε να προσθέσουµε στο πρόγραµµά µας ώστε να είναι σε θέση να εκτελέσει τις εντολές τις οποίες θα ορίσουµε παρακάτω.

#### *DATASET δεδοµένων:*

Το dataset είναι ένας πίνακας δεδοµένων στον οποίο θα συµπεριλάβουµε τα στοιχεία τα οποία θέλουµε να εµφανίζονται αργότερα στο grid της εφαρµογής µας.

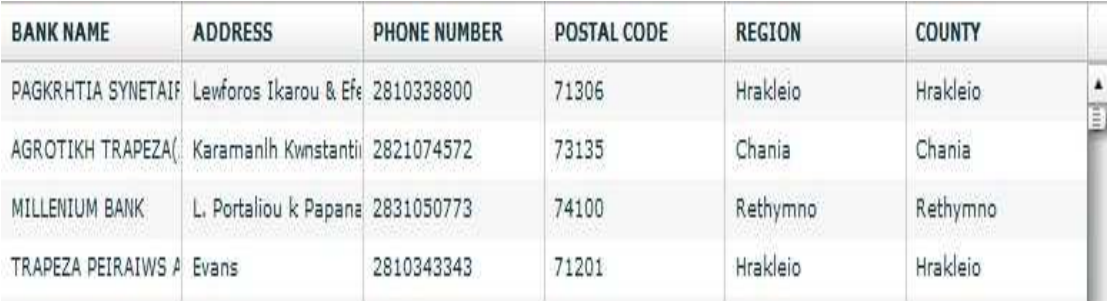

Στο πεδίο data location βάζουµε το όνοµα της τράπεζας που θέλουµε να προσθέσουµε, στο πεδίο address την διεύθηνση της τράπεζας, στο πεδίο phone το τηλέφωνο επικοινωνίας µε την τράπεζα, στο πεδίο pc τον ταχυδροµικό κώδικα της περιοχής στην οποία βρίσκετε η τράπεζα, στο πεδίο region την πόλη η το χωριό και στο πεδίο county τον νοµό που βρίσκεται η τράπεζα. Στα πεδία lat και lon βάζουµε τις γεωγραφικές συντεταγµένες στις οποίες βρίσκεται η τράπεζα πάνω στο χάρτη του Google maps.

### *Κλάση categories:*

Στην κλάση categories ορίζουµε τις κατηγορίες που θα χρησιµοποιήσουµε στην εφαρµογή µας οι οποίες είναι visa (visa, mastercard, cirrus), maestro, diners (Diners Club International) και American (American Express), καθώς και το χρώµα που θα έχει ο marker της κάθε µιας πάνω στον χάρτη. Για χρώµα έχει οριστεί σε όλες το ίδιο 0xFF0000 (κόκκινο).

#### *Συνάρτηση onContainerInitialize( ):*

Με αυτή την συνάρτηση πετυχαίνουµε να µεταβάλλεται το µέγεθος του χάρτη ανάλογα µε την µεταβολή του µεγέθους της εφαρµογής και ειδικότερα του container στο οποίο έχουµε συµπεριλάβει τον χάρτη µας.

#### *Συνάρτηση onMapReady( ):*

Η µέθοδος onMapReady είναι η πρώτη µέθοδος που θα υλοποιηθεί από τη στιγµή που θα τοποθετηθεί ο χάρτης στην εφαρµογή µας. Οι εντολές map.enableScrollWheelZoom(); Και map.enableContinuousZoom(); Προσθέτουν την δυνατότητα για zoom στον χάρτη µε την χρήση του scroll του ποντικιού. Η εντολή map.addControl(**new** ZoomControl()); Προσθέτει control στην πάνω αριστερή πλευρά του χάρτη και ο χρήστης έχει από εκεί την δυνατότητα να κάνει zoom κάνοντας κλικ στα διάφορα κουµπιά του control. Με την εντολή map.addControl(**new** PositionControl()); Ο χρήστης έχει την δυνατότητα να µεταφερθεί προς όποια κατεύθυνση θέλει το τρέχων κέντρο του χάρτη. Με την εντολή map.addControl(**new** MapTypeControl()); Εµφανίζεται στο πάνω δεξί µέρος του χάρτη ένα panel me 4 επιλογές: Χάρτης, δορυφόρος, Υβριδικός και έδαφος. Ο χρήστης µπορεί να διαλέξει οποιαδήποτε από αυτές τις 4 επιλογές προβολής χάρτη θέλει. Με την εντολή map.setCenter(**new** LatLng(35.2908333, 24.8808333), 9, MapType.NORMAL\_MAP\_TYPE ); Ορίζουμε ποιο θα είναι το κέντρο του χάρτη τη στιγµή που θα ανοίξουµε το πρόγραµµα µας. Στην προκειµένη περίπτωση έχουµε ορίσει της συντεταγµένες 35.2908333, 24.8808333 που είναι το γεωγραφικό πλάτος και ύψος που βρίσκεται η Κρήτη στον χάρτη του google maps. Ακόµα ο αριθµός 9 δηλώνει το µέγεθος του zoom που θέλουµε να έχει ο χάρτη όταν ξεκινήσει η εφαρµογή. Θα ορίσουµε ποιο type από τα 4 θέλουµε να έχει από default ο χάρτης. Τα types είναι: NORMAL\_MAP\_TYPE, SATELLITE\_MAP\_TYPE, HYBRID MAP TYPE, και PHYSICAL MAP TYPE. Τέλος δηλώνουμε της µεταβλητές xmlLoader και xmlRequest οι οποίες θα χρησιµοποιηθούν για να διαβάσει αργότερα το πρόγραµµα τα δεδοµένα από το εξωτερικό αρχείο marker.xml το όποιο περιέχει τα σηµεία τα οποία θα τοποθετηθούν τα markers των τραπεζών πάνω στον χάρτη.

#### *Συνάρτηση readXml( ):*

Η συνάρτηση readXml για όλα τα στοιχεία του αρχείου markers.xml δηλώνει σαν µεταβλητές τα marker, name, address, type και latlng που υπάρχουν σε κάθε στοιχείο. Στη συνέχεια ανακαλεί την συνάρτηση createMarker η οποία παίρνει ως ορίσµατα τις µεταβλητές latlng, name, address και type.

#### *Συνάρτηση createMarker( ):*

 H συνάρτηση createMarker δηµιουργεί ένα marker για όλα τα στοιχεία του markers.xml αρχείου πάνω στο χάρτη. Ορίζει το fillstyle των markers και µε ένα event listener on click κάθε φορά που ο χρήστης κάνει κλικ σε ένα marker πάνω στον χάρτη θα εµφανίζεται ένα InfoWindow µε το όνοµα της τράπεζας που βρίσκεται στο σηµείο που δείχνει ο marker και την διεύθυνση της.

## *Συνάρτηση onGridItemClick( ):*

Με αυτήν την συνάρτηση κάθε φορά που ο χρήστης διαλέξει µια τράπεζα από το grid στο κάτω µέρος της εφαρµογής, µεταφέρεται το κέντρο του χάρτη αυτόµατα στο σηµείο που βρίσκετε η τράπεζα.

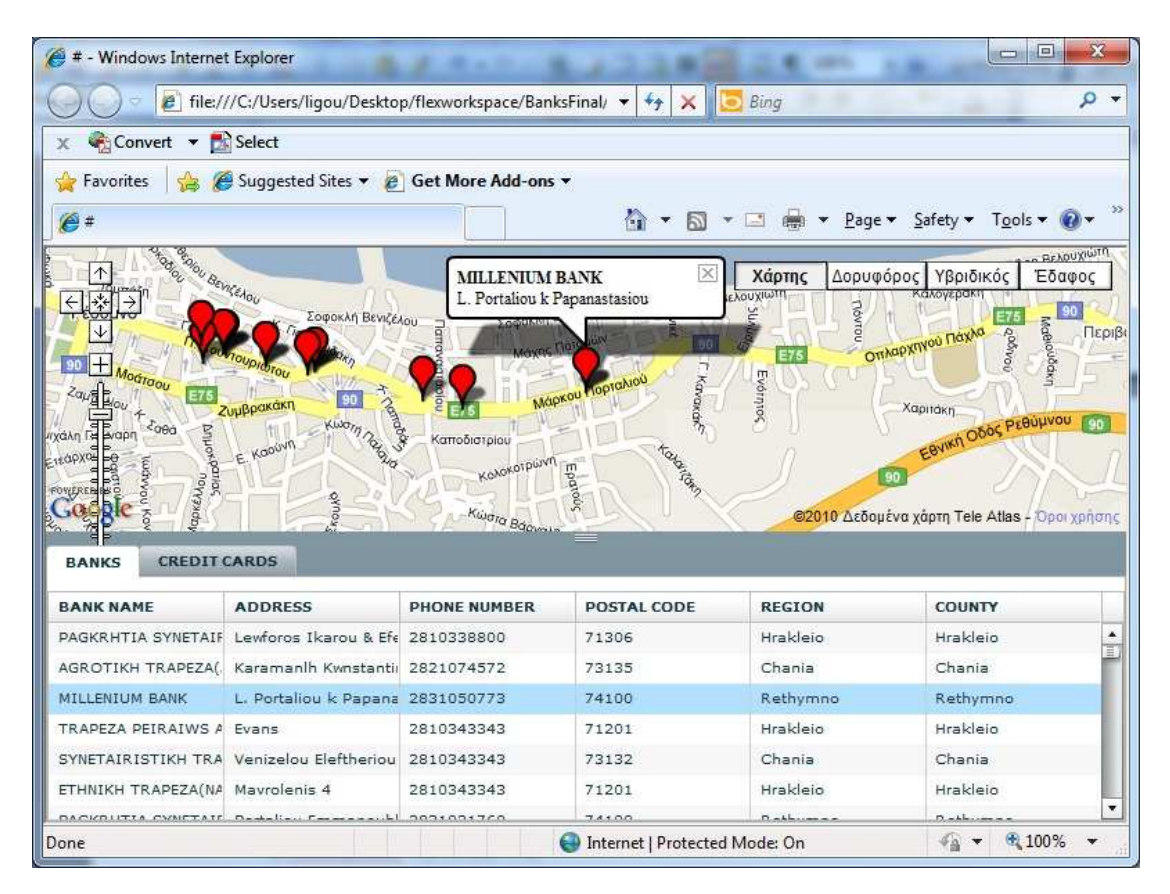

# *Συνάρτηση toggleCategory( ):*

H συνάρτηση toggleCategory ρυθμίζει εάν θα είναι ορατά ή όχι τα markers πάνω στον χάρτη ανάλογα µε το type που έχει ο κάθε marker ( visa, maestro, dinners ή American).

## *Tα Interfaces :*

VDividedBox, Canvas, Panel, UIComponent, HDividedBox, Vbox, Hbox και TabNavigator χρησιμοποιήθηκαν για να κάνουν εφικτή την διεπαφή του χρήστη με τις λειτουργίες της εφαρµογής.

Σε ένα VDividedBox προσθέσαµε ένα UIComponent στο πάνω µέρος στο οποίο θα εµπεριέχεται ο χάρτης. Με την εντολή resize="onContainerResize(event)" ο χάρτης θα προσαρµόζεται πάντα στο µέγεθος του container. Στο κάτω µέρος του VDividedBox προσθέσαµε ένα TabNavigator:

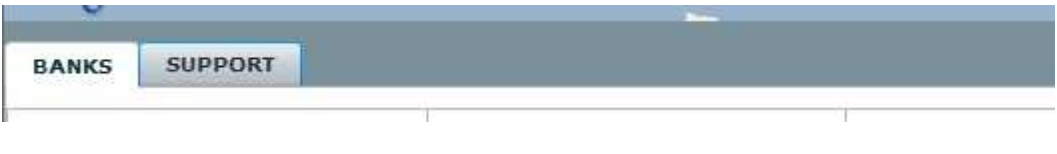

#### Στο TabNavigator προσθέσαµε 2 Canvas, το BANKS και το SUPPORT:

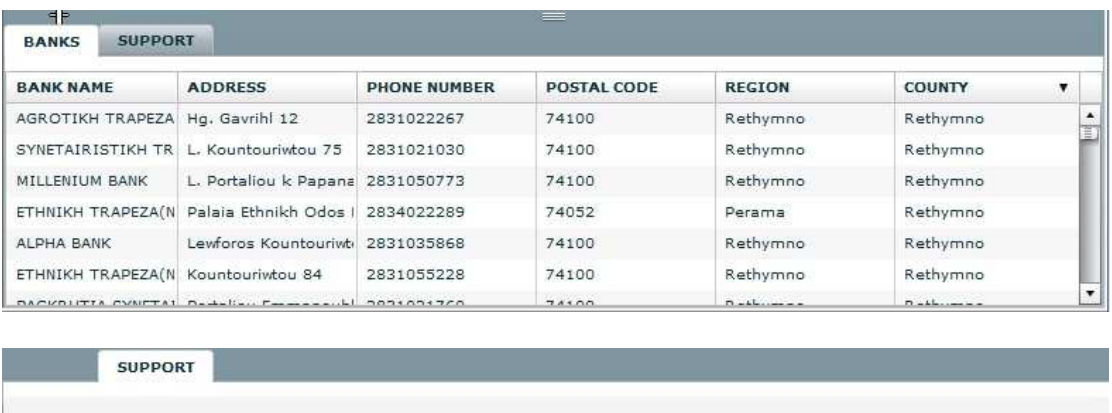

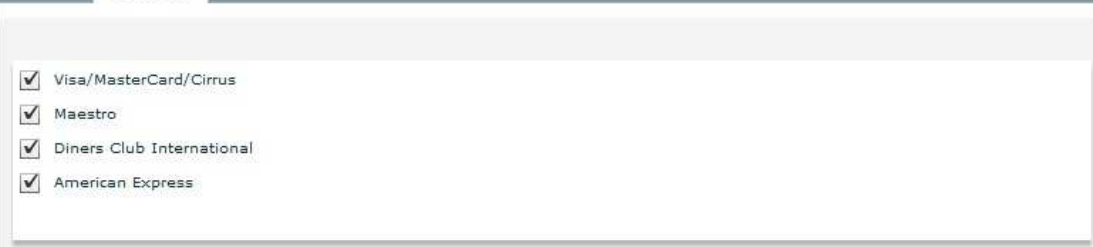

Όπως βλέπουµε στο tab BANKS έχουµε συµπεριλάβει το datagrid µε τις πληροφορίες για τις τράπεζες ενώ στο tab SUPPORT ένα panel µε Hbox και CheckBox.

## *Πηγή ∆εδοµένων Datagrid:*

Σε αυτό το κοµµάτι κώδικα ορίζουµε τον αριθµό των columns για το datagrid που θα δηµιουργήσουµε, τις επικεφαλίδες τους οι οποίες είναι "BANK NAME", "ADDRESS", "PHONE NUMBER", "POSTAL CODE", "REGION" και "COUNTY" και τέλος ορίζουμε σε ποιο πεδίο του datagrid που έχουμε δημιουργήσει παραπάνω αντιστοιχεί στο κάθε column. Για παράδειγµα το column "BANK NAME" θα συµπληρωθεί από τα δεδοµένα του datagrid που έχουν την ετικέτα location.

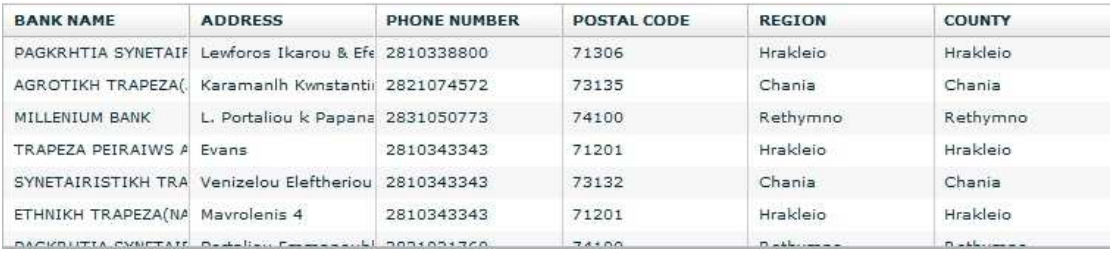

#### *Αρχείο Markers.xml:*

 To αρχείο Markers.xml είναι ένα ανεξάρτητο αρχείο .xml που έχουµε δηµιουργήσει το οποίο περιέχει τις πληροφορίες και τα γεωγραφικά δεδοµένα όλων των τραπεζών που θέλουµε να προσθέσουµε στην εφαρµογή. Το αρχείο markers.xml θα χρησιµοποιηθεί από τις συναρτήσεις readXml( ) και createMarker( ) έτσι ώστε να δηµιουργηθούν τα markers πάνω στον χάρτη. Το markers.xml περιέχει πληροφορίες όπως: marker name στο οποίο βάζουµε το όνοµα της τράπεζας, address στο οποίο βάζουµε την διεύθυνση της τράπεζας, το πεδίο pc που αντιστοιχεί στον ταχυδροµικό κώδικα της περιοχής που βρίσκεται η τράπεζα, phone το τηλέφωνο επικοινωνίας µε την τράπεζα, τα region και county που βρίσκεται η τράπεζα, τις γεωγραφικές συντεταγµένες τις οποίες βρίσκεται η τράπεζα πάνω στον χάρτη και τέλος ένα πεδίο type που παίρνει τις τιµές visa, maestro, dinners και American και ορίζει τους τύπους που συνεργάζεται η κάθε τράπεζα.

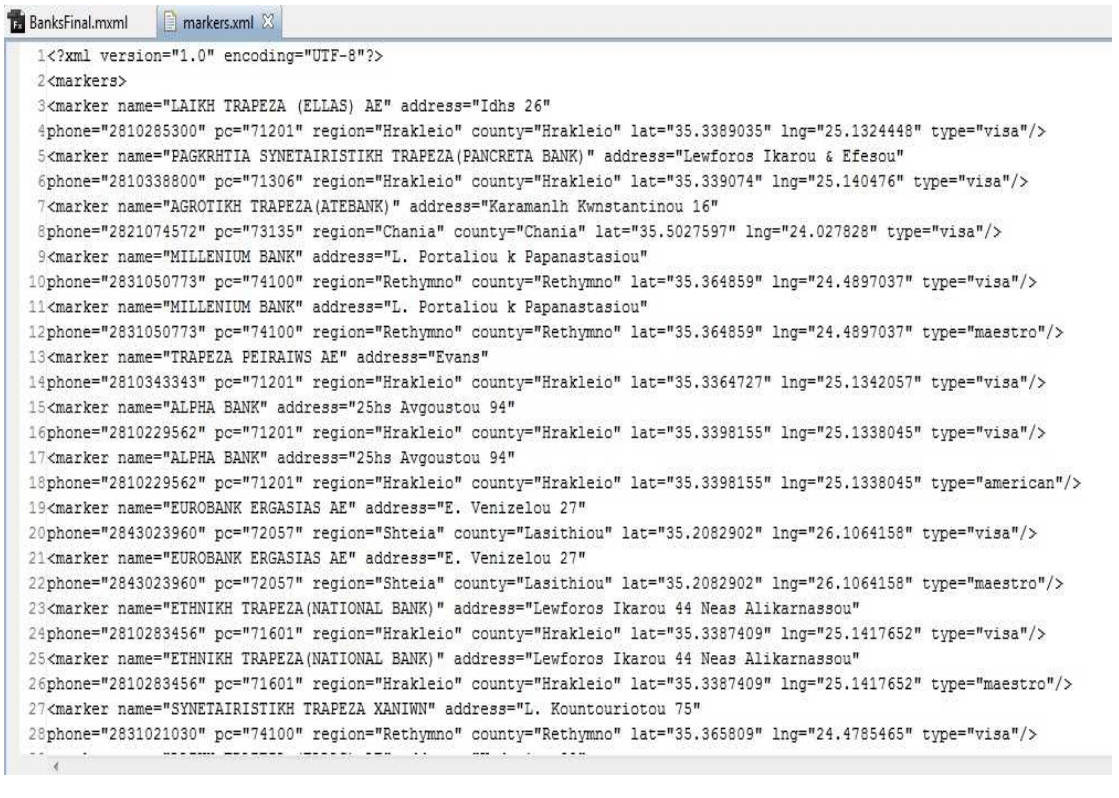

# *ΚΕΦΑΛΑΙΟ 6 Έλεγχος*

## *6.1 Αναλυτική παρουσίαση ελέγχου*

Αρχικά µε την εκκίνηση της εφαρµογής µας εµφανίζεται το παρακάτω interface:

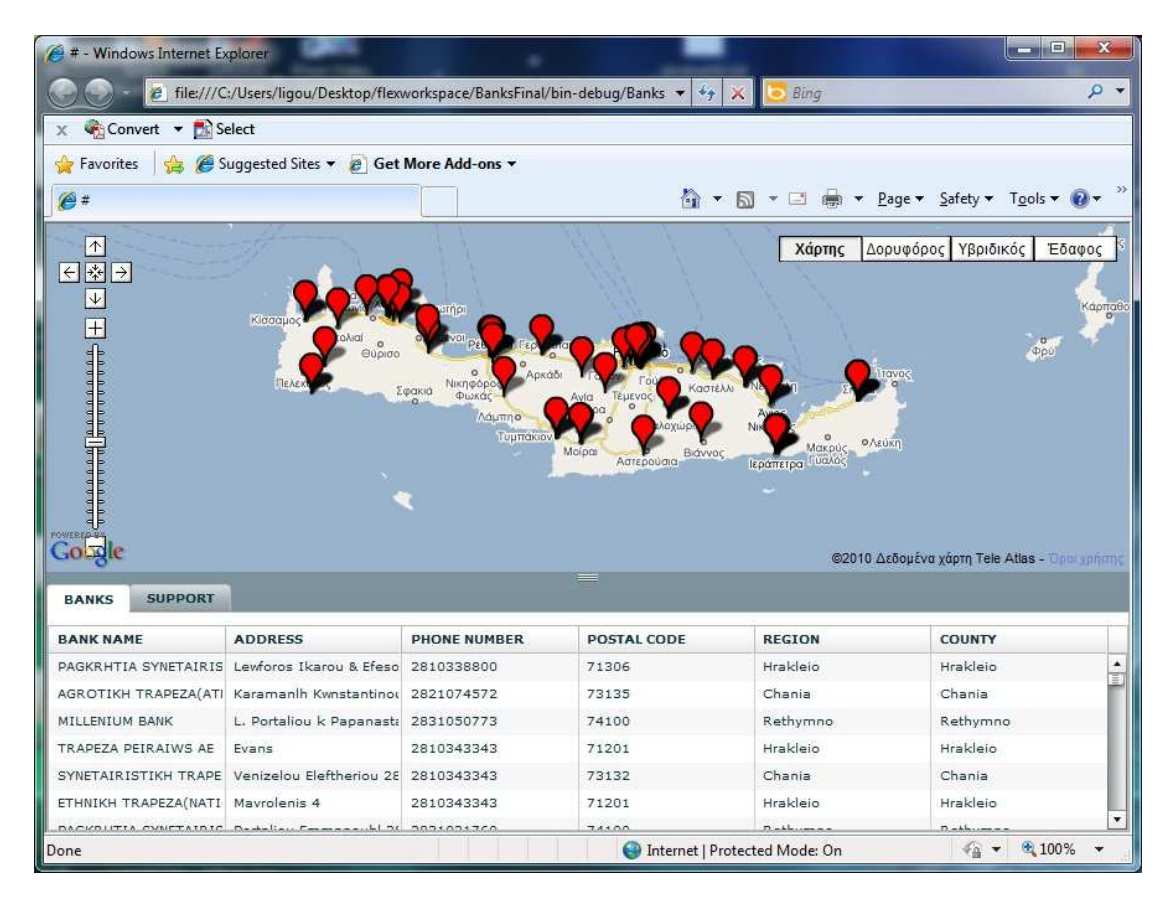

Στο πάνω αριστερό µέρος της εφαρµογής παρατηρούµε ότι έχει γίνει αυτόµατα zoom στο νησί της Κρήτης. Ο χάρτης αποτελείται από controls τα οποία βοηθούν στην πλοήγηση και στο επιπλέων zoom. Στο πάνω δεξί µέρος της εφαρµογής παρατηρούµε το map type control το οποίο αποτελείται από 4 επιλογές τύπου προβολής χάρτη:

Χάρτης : Στην επιλογή χάρτης, στον χάρτη παρουσιάζονται σχηµατικά οι οδοί, τα ονόµατα των περιοχών, των οδών, των πόλεων, των κωµοπόλεων και των χωριών καθώς και η χιλιοµέτρηση των οδών.

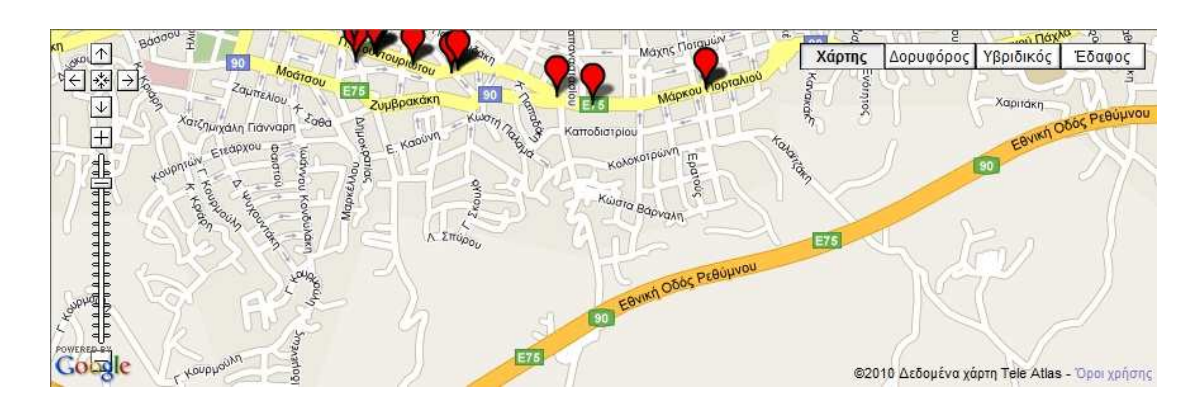

∆ορυφόρος: Στην επιλογή δορυφόρος παρουσιάζεται ο χάρτης χωρίς ονόµατα όπως ακριβώς φαίνεται από τον δορυφόρο.

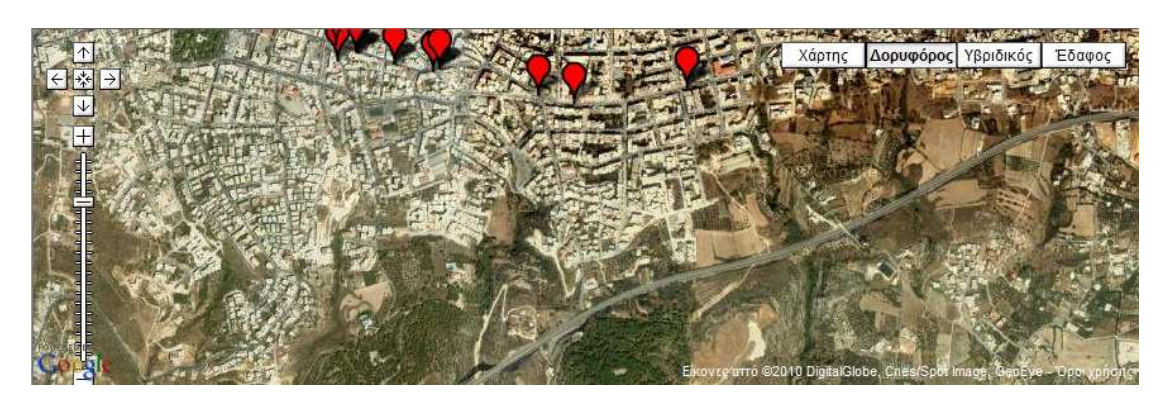

Υβριδικός: Σε αυτήν την επιλογή έχουµε τον συνδυασµό των επιλογών Χάρτης και ∆ορυφόρος σε ένα χάρτη που περιέχει και τα δύο.

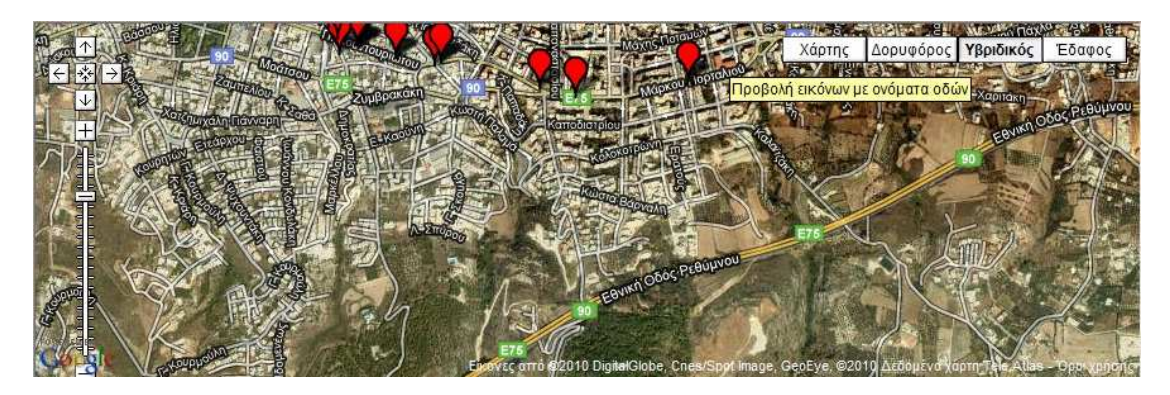

Έδαφος: Στην επιλογή έδαφος παρουσιάζεται ο χάρτης ανάλογα µε τις υψοµετρικές του ιδιότητες.

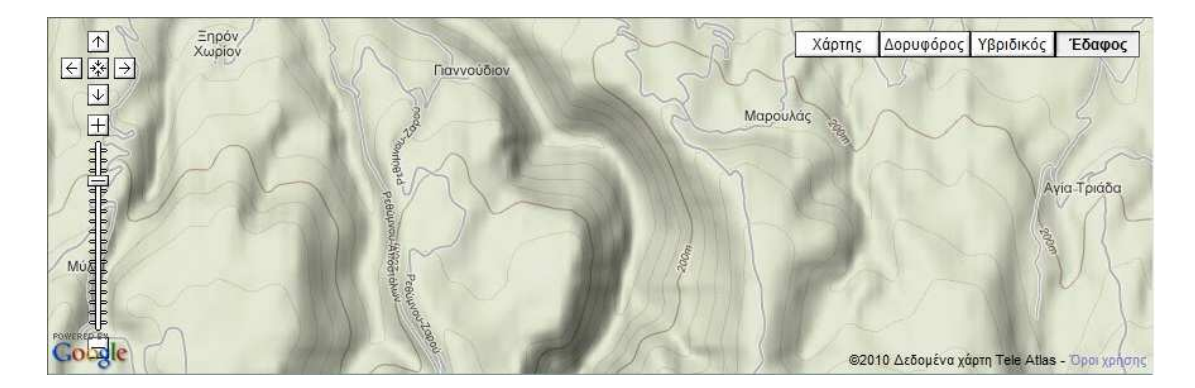

Κατά µήκος της Κρήτης έχουν τοποθετηθεί markers. Κάθε marker αντιστοιχεί στην ακριβή θέση µιας τράπεζας στην Κρήτη. Εάν ο χρήστης κάνει κλικ µε το ποντίκι πάνω σε ένα marker τότε εµφανίζεται ένα InfoWindow µε το όνοµα και την διεύθυνση της τράπεζας της οποίας η θέση βρίσκεται στο σηµείο που έχει τοποθετηθεί ο marker.

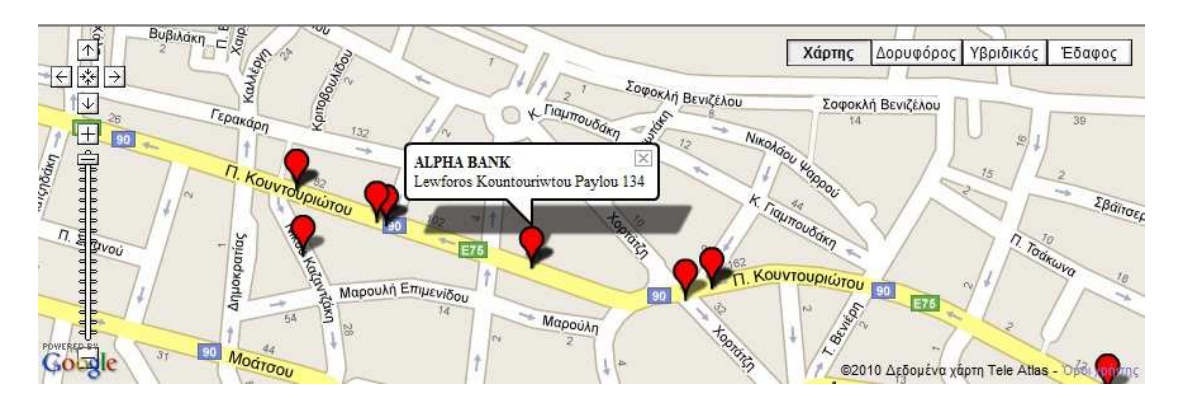

Στο κάτω µέρος της εφαρµογής υπάρχει ένα Tab Navigator µε δύο επιλογές:

 TAB ΒANKS: Στο tab BANKS υπάρχει ένα grid το οποίο περιέχει τις τράπεζες οι οποίες έχουν τοποθετηθεί µε marker πάνω στον χάρτη και όλα τα στοιχεία τους (όνοµα, διεύθυνση, τηλέφωνο επικοινωνίας, ταχυδροµικός κώδικας, πόλη, νοµός).

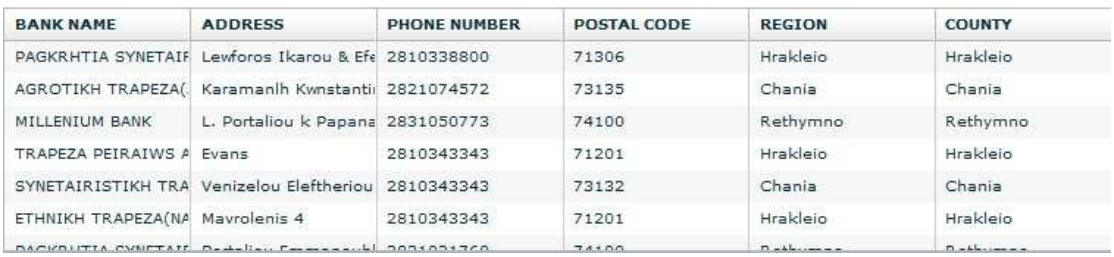

Εάν ο χρήστης κάνει κλικ µε το ποντίκι πάνω στις πληροφορίες µιας τράπεζας πάνω στο grid τότε ο χάρτης µεταφέρει αυτόµατα το κέντρο του στην τράπεζα που έχει επιλέξει ο χρήστης.

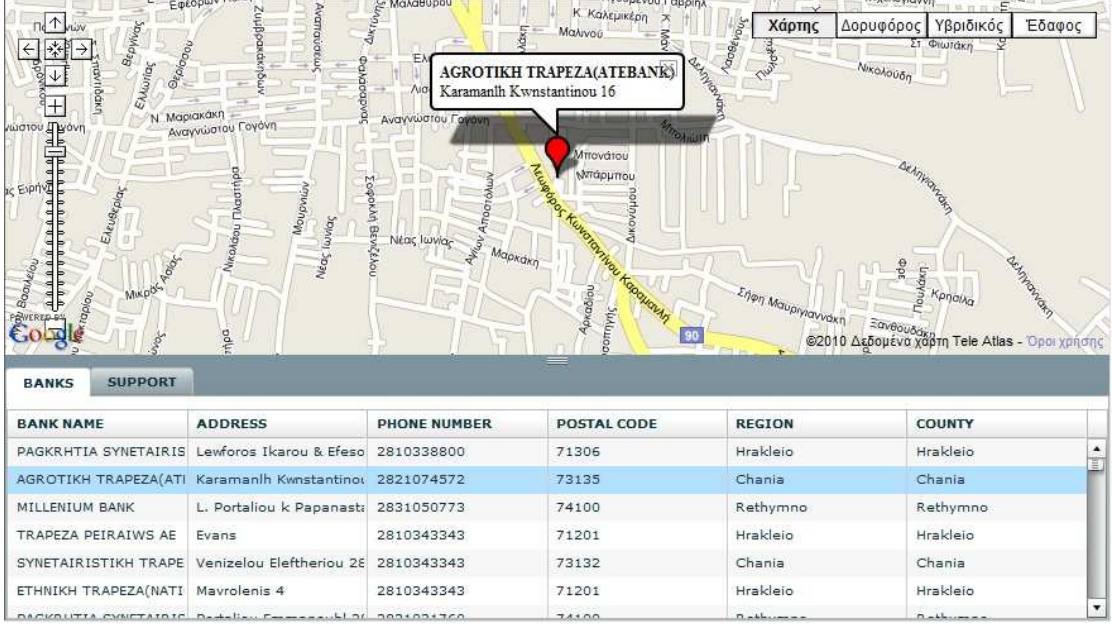

Ακόµα ο χρήστης έχει την δυνατότητα ταξινόµησης του grid ανάλογα µε την συγκεκριµένη πληροφορία της τράπεζας που θέλει. Πχ ανά νοµό:

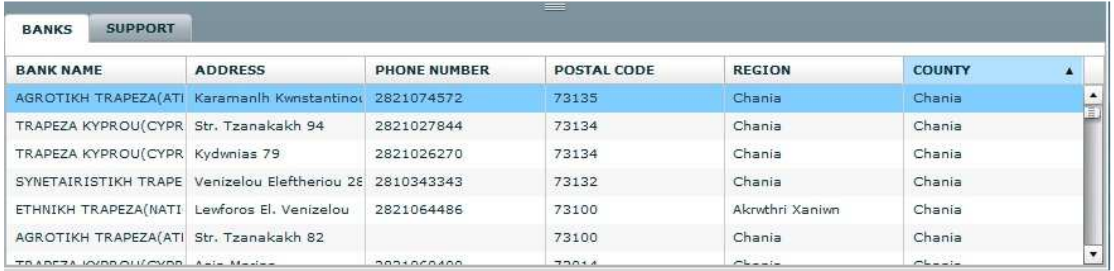

TAB SUPPORT: Στο tab SUPPORT υπάρχουν 4 combo box. Ο χρήστης έχει την δυνατότητα να επιλέξει το combo box που επιθυµεί για να εµφανίζονται στον χάρτη µόνο οι τράπεζες που συνεργάζονται µε την επιλογή του. Πχ Maestro

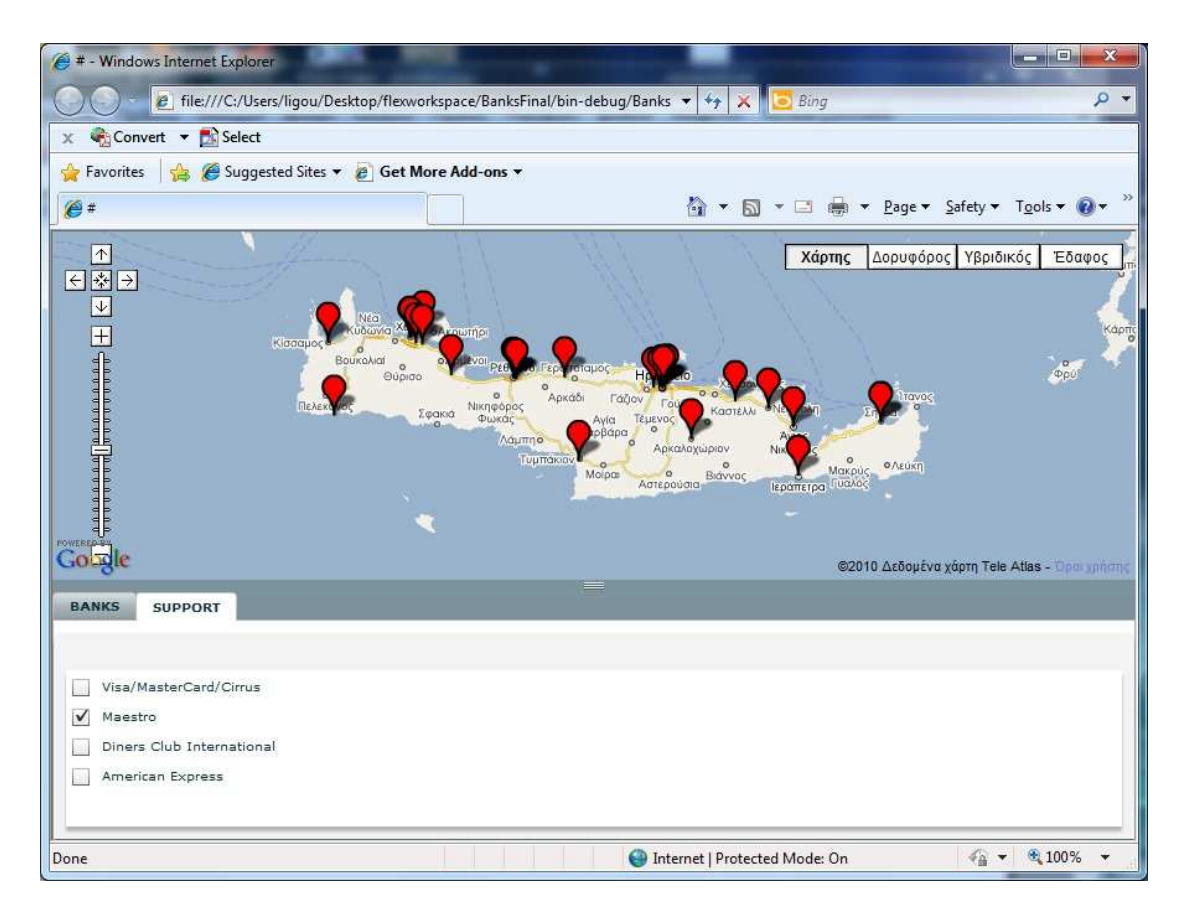

Ακόµα ο χρήστης έχει την δυνατότητα να εµφανίσει στο χάρτη και δύο, τρείς ή και όλες τις κατηγορίες ταυτόχρονα.

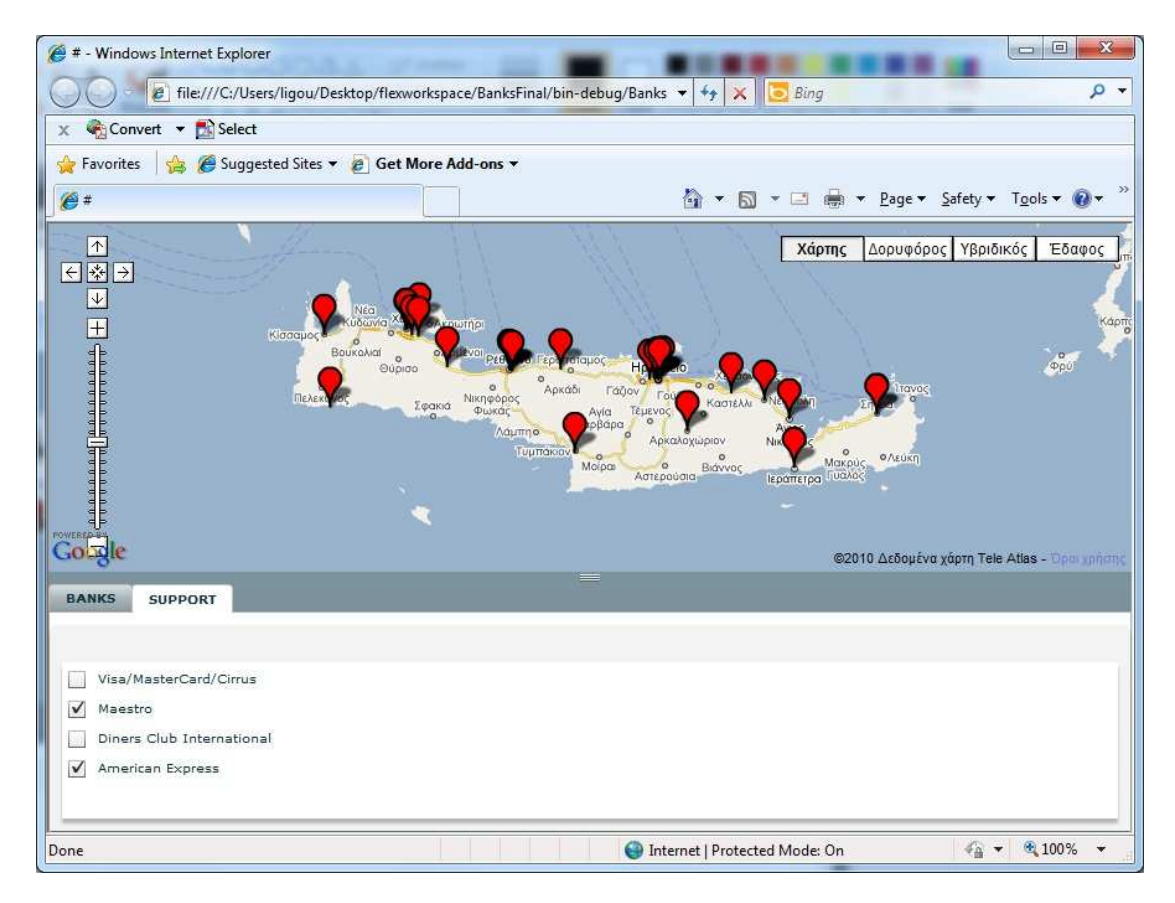

# *ΚΕΦΑΛΑΙΟ 7 Υλοποίηση*

#### *7.1 Πλατφόρµες και προγραµµατιστικά εργαλεία*

#### *7.1.1 Adobe Flash Platform*

Η Adobe Flash πλατφόρµα είναι ένα ολοκληρωµένο σύνολο τεχνολογιών που περιβάλλεται από ένα καθιερωµένο σύστηµα προγραµµάτων στήριξης, από επιχειρηµατικές εταιρίες και από ενθουσιώδης κοινότητες χρηστών. Όλα αυτά µαζί, παρέχουν όλα όσα χρειάζεστε για να δηµιουργήσετε και να παραδώσετε συναρπαστικές εφαρµογές, δεδοµένα, καθώς και βίντεο στο ευρύτερο δυνατό κοινό.

#### *7.1.2 Adobe Flex Builder version 3*

To Adobe Flex είναι ένα κιτ ανάπτυξης λογισµικού (SDK) που δηµιουργήθηκε από την Adobe Systems για την ανάπτυξη και εγκατάσταση crossplatform πλούσιων εφαρμογών Διαδικτύου που βασίζονται στην πλατφόρμα Adobe Flash. Οι Flex εφαρµογές µπορεί να γραφτούν χρησιµοποιώντας το Adobe Flash Builder ή χρησιμοποιώντας τον ελεύθερα διαθέσιμο Flex compiler από την Adobe.

 Η αρχική έκδοση το Μάρτιο του 2004 της Macromedia περιλαµβάνει ένα SDK, ένα IDE, και μια εφαρμογή Java EE intergration γνωστή ως Flex Data Services. ∆εδοµένου ότι η Adobe αγόρασε την Macromedia, το 2005, οι επόµενες εκδόσεις του Flex δεν απαιτούν άδεια για το Flex Data Services, η οποία έχει αναδειχθεί σε ξεχωριστό προϊόν και µετονοµάστηκε σε LiveCycle Data Services.

 Το Φεβρουάριο του 2008, η Adobe κυκλοφορήσει το SDK Flex 3 στο πλαίσιο του ανοιχτού κώδικα Mozilla Public License και έτσι οι Flex εφαρµογές µπορούν να αναπτυχθούν χρησιµοποιώντας οποιοδήποτε πρότυπο IDE, για παράδειγµα το Eclipse. Υπάρχει επίσης µια εµπορική και βιοµηχανική ιδιοκτησία IDE που ονοµάζεται Adobe Flash Builder.

Παραδοσιακοί προγραµµατιστές εφαρµογών βρήκαν δύσκολο να προσαρµοστούν στην φιλοσοφία του Animation στην οποία η Flash πλατφόρµα είχε αρχικά σχεδιαστεί. Το Flex επιδιώκει να ελαχιστοποιήσει το πρόβληµα αυτό µε την παροχή µιας ροής εργασίας και ενός µοντέλο προγραµµατισµού στα οποία είναι εξοικειωµένοι οι προγραµµατιστές.

 Το Flex SDK έρχεται µε ένα σύνολο στοιχείων διεπαφής χρήστη όπως buttons, list boxes, trees, data grids, διάφορα text controls, και αρκετά layout containers. Τα Charts και τα graphs είναι διαθέσιµα σαν add-on.

#### *7.1.3 MXML*

Η MXML που είναι βασισµένη στην XML γλώσσα προγραµµατισµού εισήχθη για πρώτη φορά από την Macromedia τον Μάρτιο 2004. προσφέρει έναν τρόπο να οικοδοµήσουµε γραφικές διεπαφές χρήστη. Η ∆ιαδραστικότητα επιτυγχάνεται µε τη χρήση του ActionScript, την γλώσσα πυρήνα του Flash Player που είναι βασισµένο στο πρότυπο ECMAScript. Η Adobe Systems (η οποία απέκτησε την Macromedia, το ∆εκέµβριο του 2005) δεν παρέχει κανένα επίσηµο νόηµα για το ακρωνύµιο, αλλά µερικοί προγραµµατιστές κάνουν εικασίες όπως "Magic eXtensible Markup Language". Είναι πιθανό ότι το όνομα προέρχεται από το MX κατάληξη που έχει δοθεί σε προϊόντα όπως το Macromedia Studio που κυκλοφόρησε το 2002 και το 2004, ή απλά "Macromedia eXtensible Markup Language". Οι προγραµµατιστές εφαρµογών χρησιµοποιούν την MXML σε συνδυασµό µε την ActionScript για να αναπτύξουν πλούσιες διαδικτυακές εφαρµογές, µε τη βοήθεια εφαρµογών όπως το Adobe Flex.

 Η MXML µπορεί να περιέχει κοµµάτια κώδικα ActionScript, είτε κατά τη δηµιουργία του body ενός event handler function, ή µε data binding εφόσον τα άγκιστρα (()χρησιµοποιούνται στην σύνταξη.

#### *7.2 ∆ιαδικασία εγκατάστασης σε υπολογιστή*

Για να γίνει η εκτέλεση της εφαρµογής δεν χρειάζεται ο χρήστης να κάνει εγκατάσταση στον υπολογιστή. Θα πρέπει όµως να έχει ήδη εγκατεστηµένο το Adobe Flash Player το οποίο είναι διαθέσιμο στην ηλεκτρονική διεύθυνση http://get.adobe.com/flashplayer/. Θα πρέπει ακόμα όταν ο χρήστης τρέξει την εφαρµογή να υπάρχει στον ίδιο φάκελο το αρχείο markers.xml. Σε ορισµένα λειτουργικά συστήµατα όπως στα Windows το Flash Player σαν πρόσθετη ασφάλεια δεν επιτρέπει την εκτέλεση εξωτερικών αρχείων όπως στην συγκεκριµένη περίπτωση του markers.xml οπότε θα πρέπει να το ορίσετε εσείς ως exeption αν θέλετε να τρέξετε το πρόγραµµα σαν αυτόνοµη εφαρµογή:

Θα πρέπει να πλοηγηθείτε στο path:

Windows: System \ Macromed \ Flash \ FlashPlayerTrust (Για παράδειγµα, C: \ Windows \ system32 \ Macromed \ Flash \ FlashPlayerTrust)

Mac: app support / Macromedia / FlashPlayerTrust (Για παράδειγµα, το / Library / Application Support / Macromedia / FlashPlayerTrust)

 Στην συνέχεια δηµιουργήστε ένα αρχείο στο notepad και αποθηκεύστε το σε µορφή .cfg βάζοντας µέσα την διεύθυνση που έχετε αποθηκεύσει την εφαρµογή στον σκληρό δίσκο του υπολογιστή σας

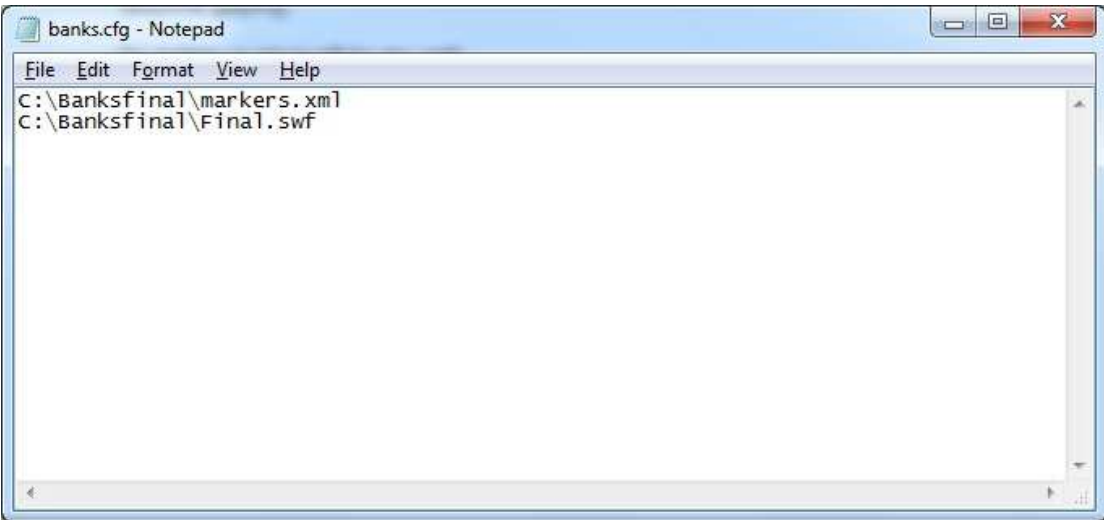

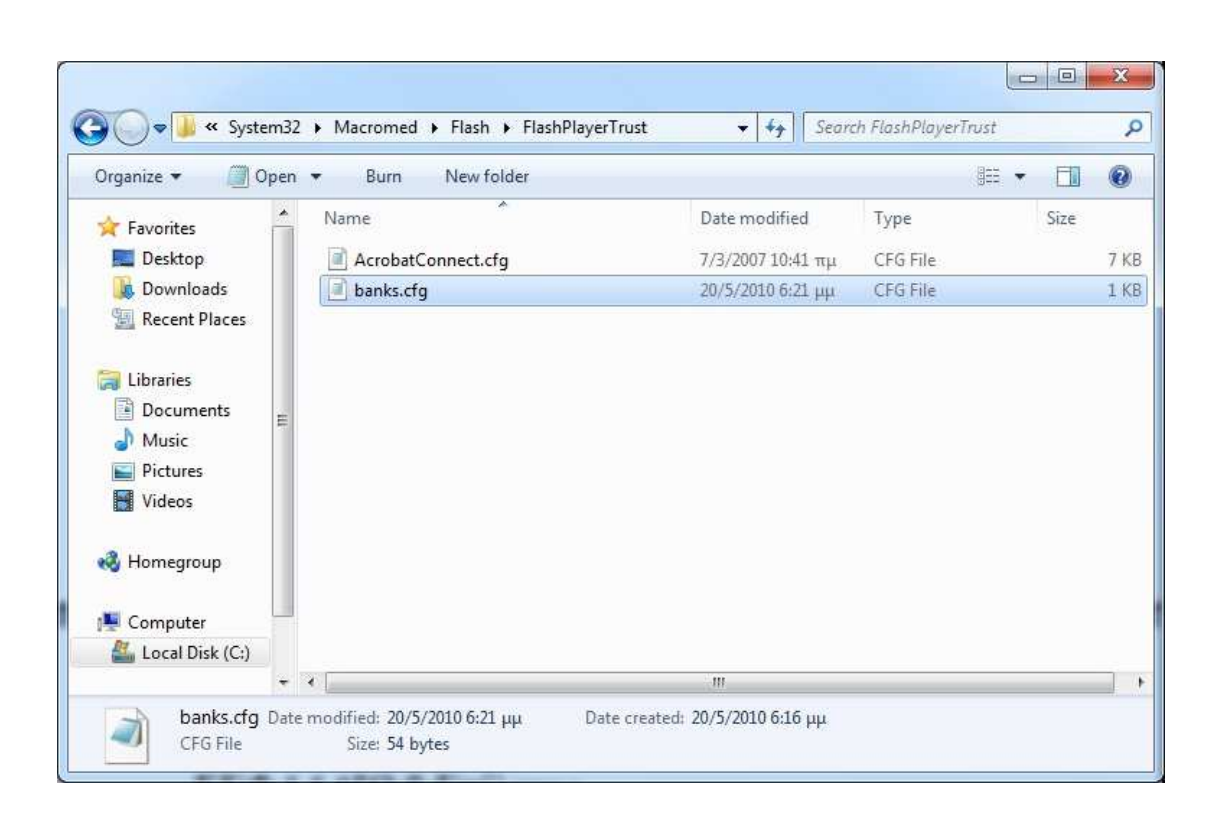

Εάν συµπεριλάβετε την εφαρµογή σε µια ιστοσελίδα τότε δε χρειάζεται να ακολουθήσετε την παραπάνω διαδικασία.

# *ΚΕΦΑΛΑΙΟ 8 Βιβλιογραφία*

C. Korhonen, D. Hassoun, J. Crosby. "Creating Mashups with Adobe Flex and AIR" 2008

"Google Maps API for Flash" http://code.google.com/apis/maps/documentation/flash/intr o.html A. Cole "O'Reilly Learning Flex.3" 2008